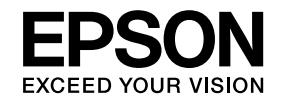

# **User's Guide**

# Multimedia Projector

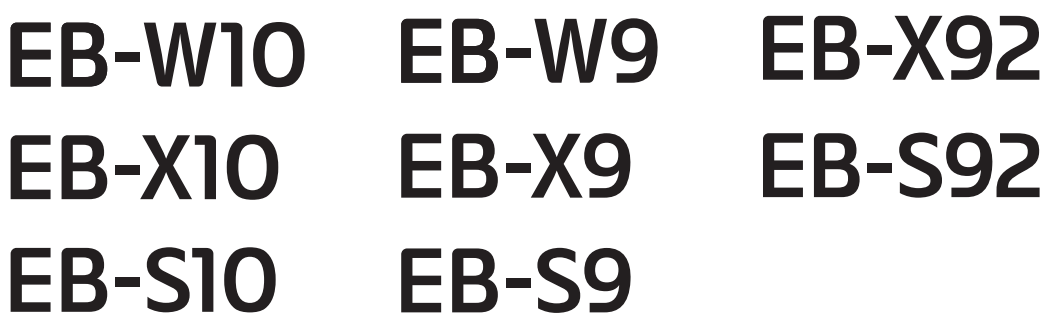

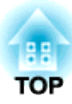

# <span id="page-1-0"></span>**Notations Used in This Guide**

#### • **Safety indications**

The documentation and the projector use graphical symbols to show how to use the projector safely. The indications and their meaning are as follows. Make sure you understand them properly before reading the guide.

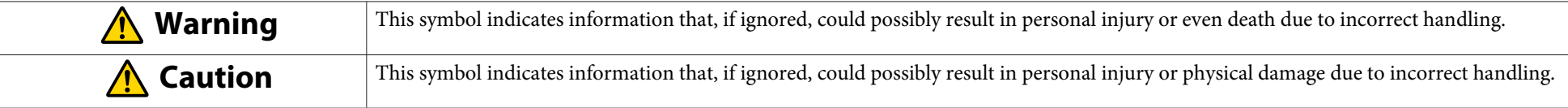

#### • **General information indications**

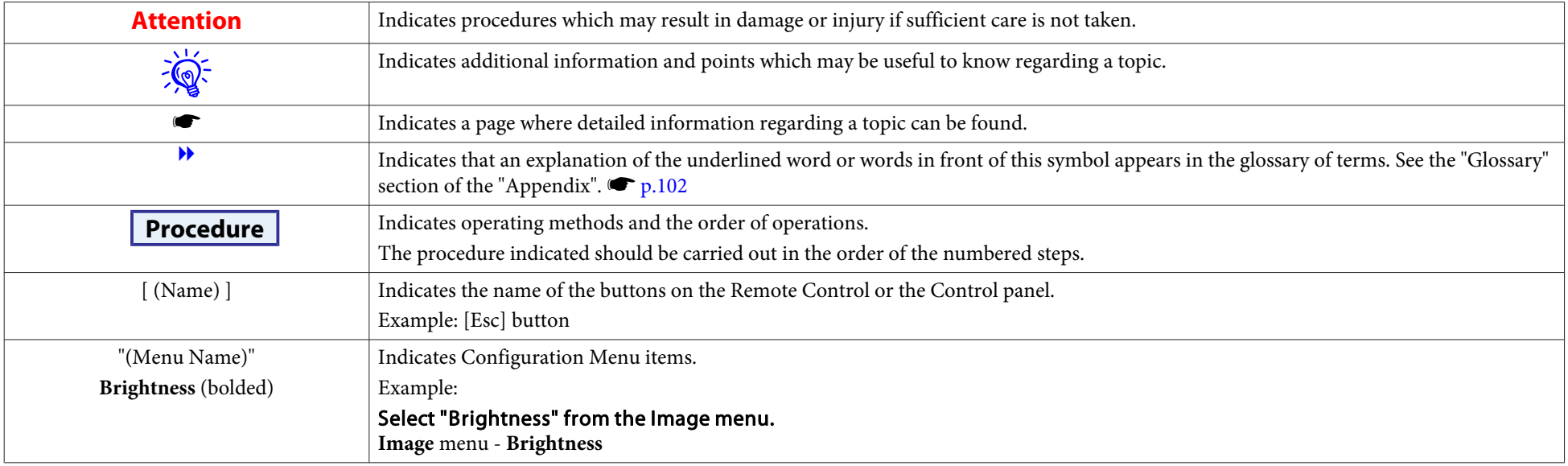

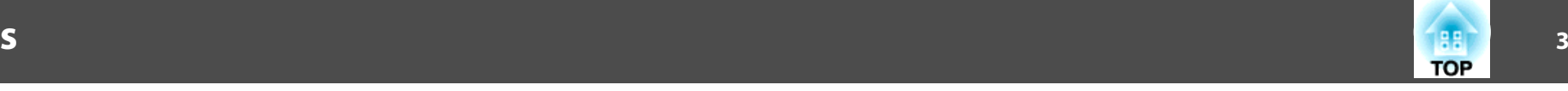

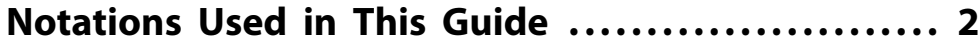

#### **[Introduction](#page-5-0)**

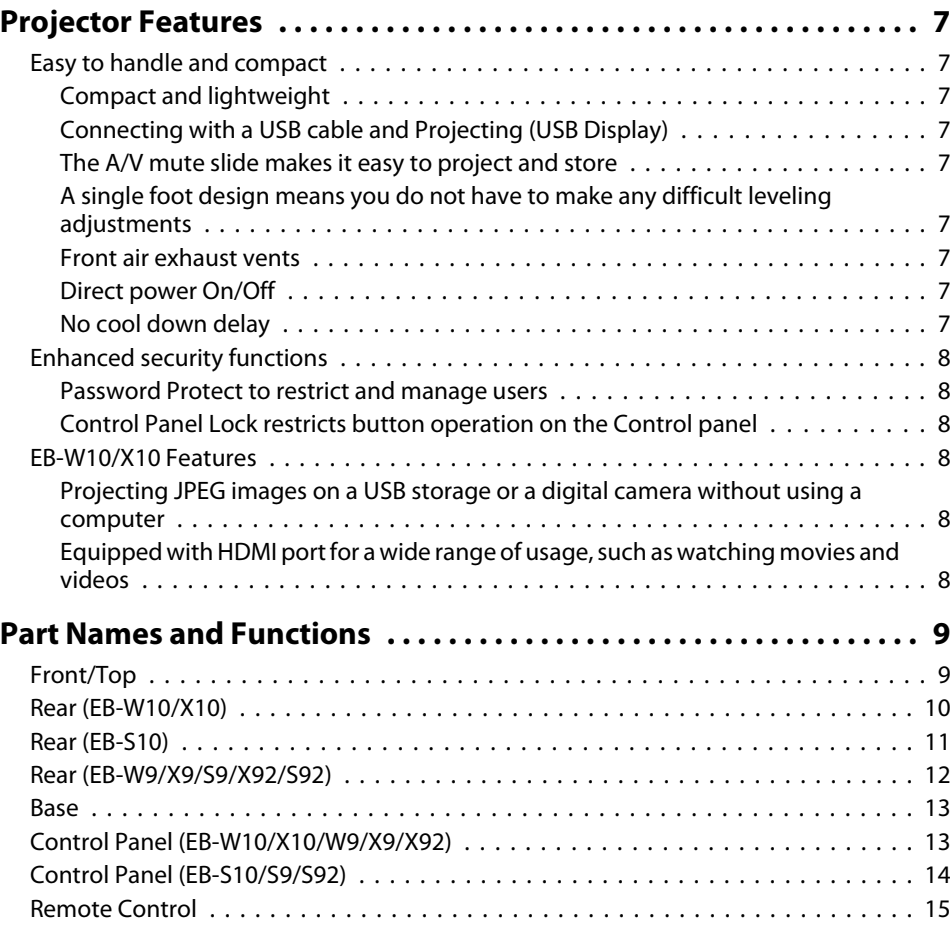

#### **[Useful Functions](#page-16-0)**

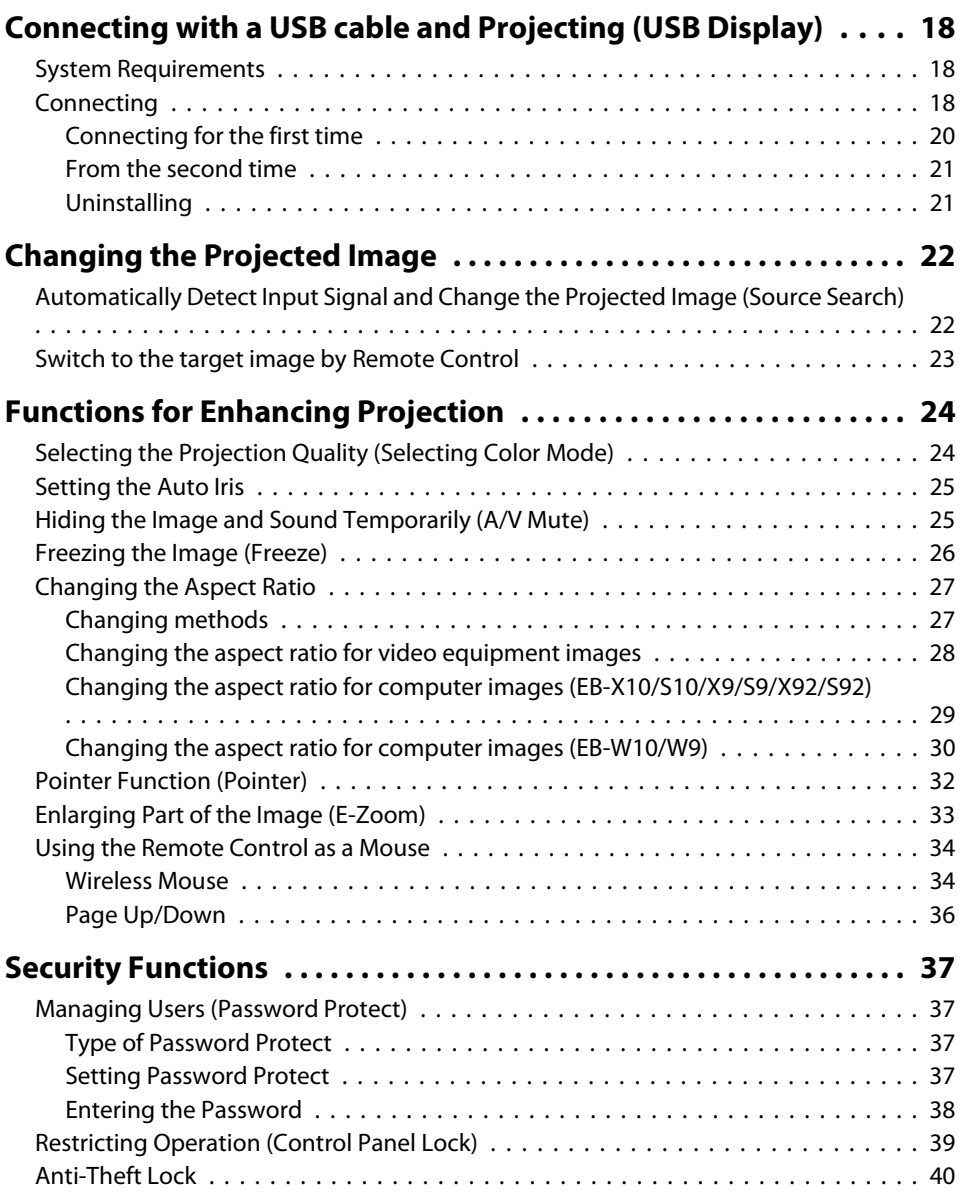

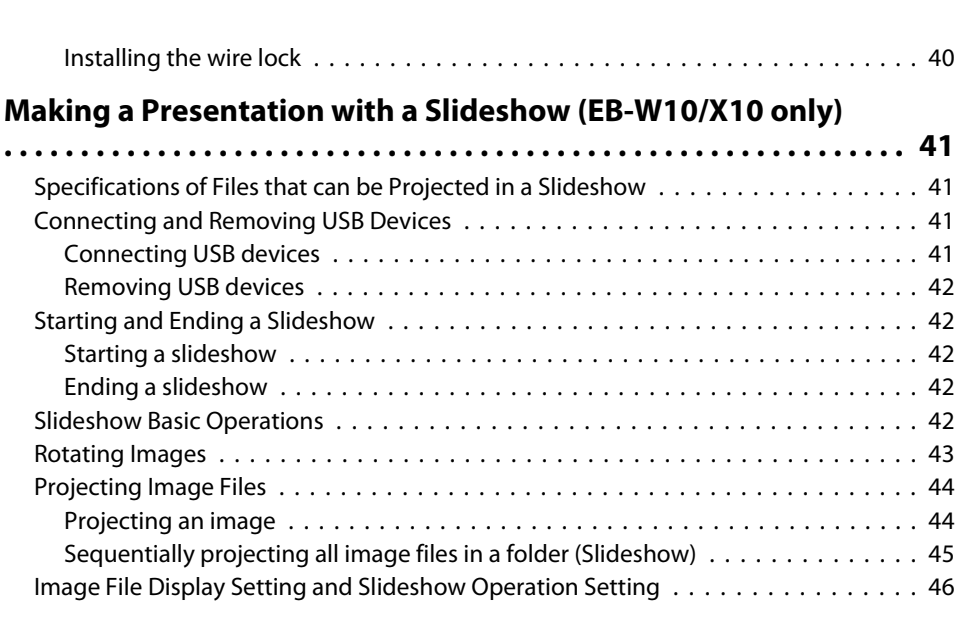

# **[Configuration Menu](#page-46-0)**

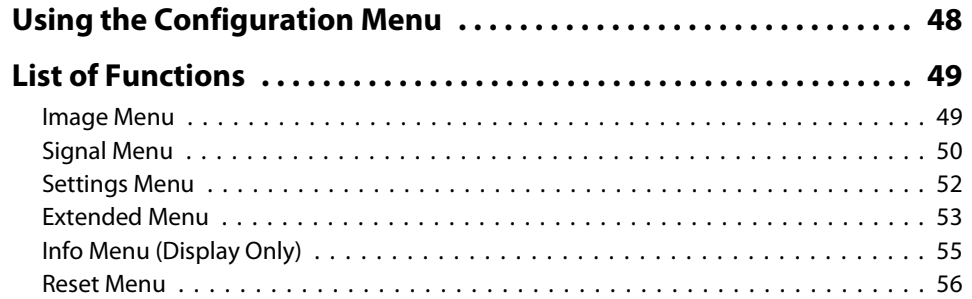

## **[Troubleshooting](#page-56-0)**

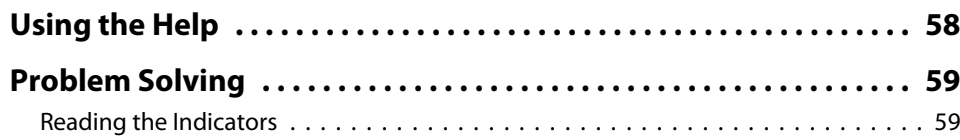

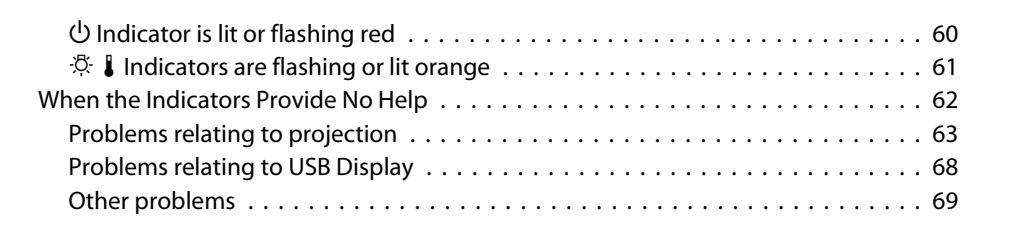

# **[Appendix](#page-69-0)**

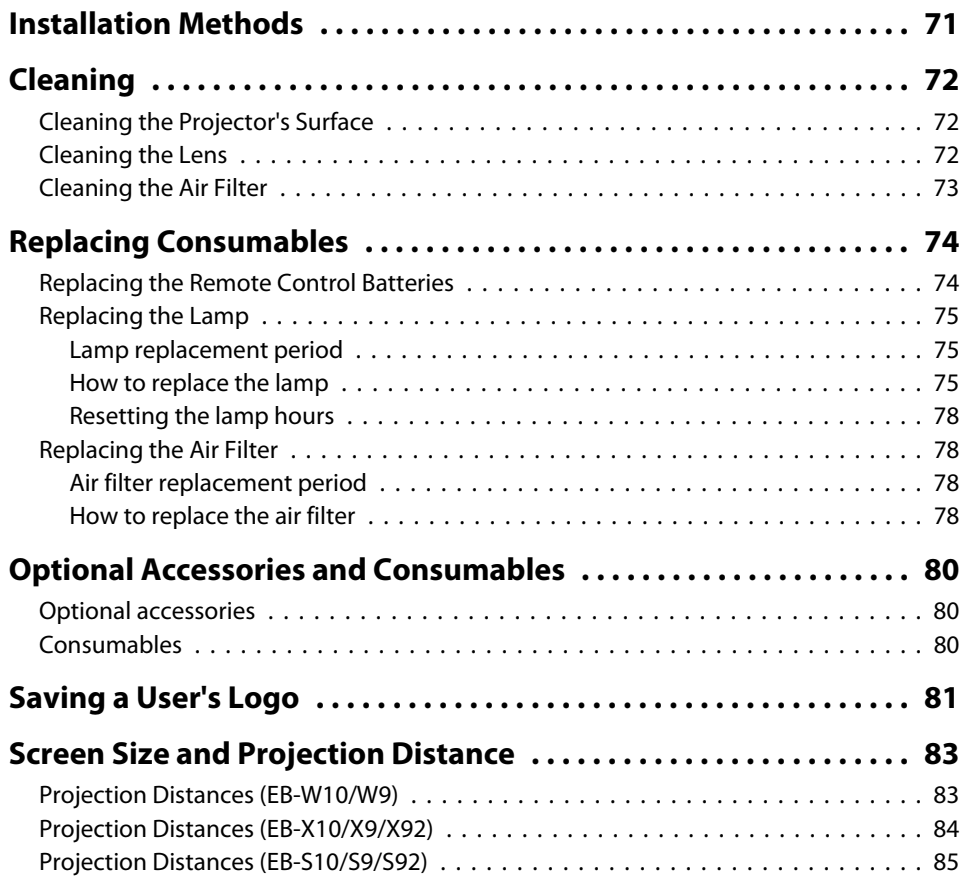

**Lee TOP** 

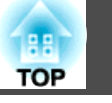

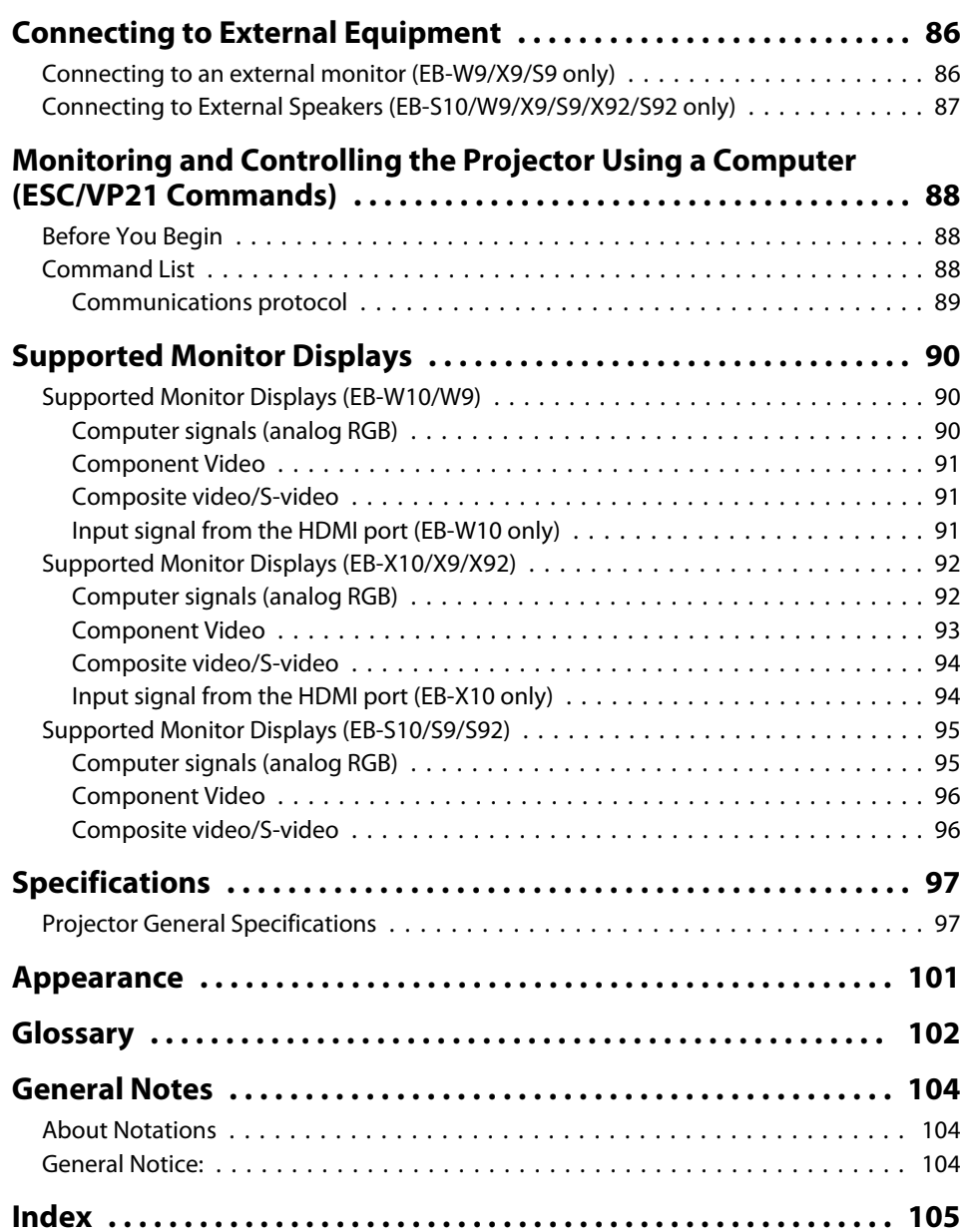

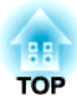

# <span id="page-5-0"></span>**Introduction**

This chapter explains the projector's features and the par<sup>t</sup> names.

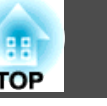

## <span id="page-6-0"></span>**Easy to handle and compact**

#### **Compact and lightweight**

Its light and compact body makes it easy to carry.

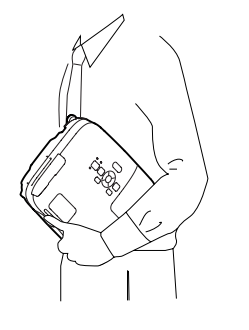

### **Connecting with <sup>a</sup> USB cable and Projecting (USB Display)**

Simply by connecting the projector to a computer with a USB cable, you can project images from the computer screen. Compatible with both Windows and Mac OS.  $\bullet p.18$  $\bullet p.18$ 

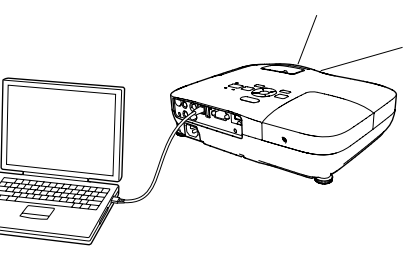

### **The A/V mute slide makes it easy to project and store**

You can stop and resume projection easily by opening and closing the A/V mute slide which makes giving clear presentations easier.

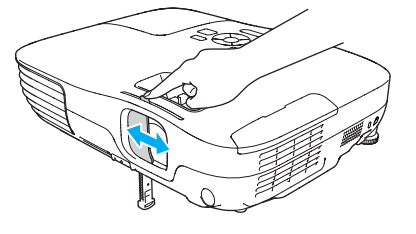

#### **A single foot design means you do not have to make any difficult leveling adjustments**

You can easily make height adjustments with one hand.

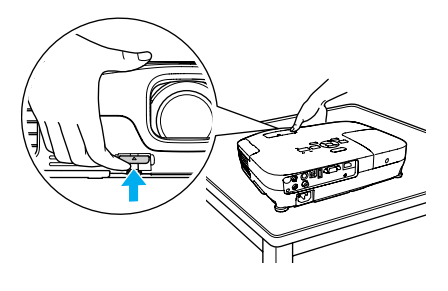

#### **Front air exhaust vents**

The front air exhaust vents direct hot air away from the presenter and computer equipment.

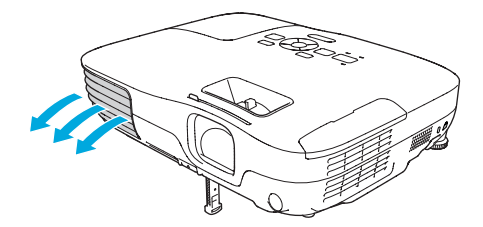

#### **Direct power On/Off**

In places where power is managed centrally, such as in a conference room, the projector can be set to power on and off automatically when the power source to which the projector is connected is switched on or off.

#### **No cool down delay**

After turning the projector's power off, you can disconnect the projector's power cable without having to wait for the projector to cool down.

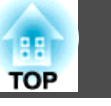

## <span id="page-7-0"></span>**Enhanced security functions**

#### **Password Protect to restrict and manage users**

By setting <sup>a</sup> Password you can restrict who can use the projector.  $\bullet$  p.[37](#page-36-0)

#### **Control Panel Lock restricts button operation on the Control panel**

You can use this to preven<sup>t</sup> people changing projector settings without permission at events, in schools, and so on.  $\bullet$  p.[39](#page-38-0)

## **EB-W10/X10 Features**

#### **Projecting JPEG images on <sup>a</sup> USB storage or <sup>a</sup> digital camera without using <sup>a</sup> computer**

By connecting a USB storage or a digital camera to the projector, you can project <sup>a</sup> Slideshow of JPEG images, such as pictures taken with <sup>a</sup> digital camera. Images can be projected quickly and easily, with no need to connect a computer.  $\bullet$  p.[41](#page-40-0)

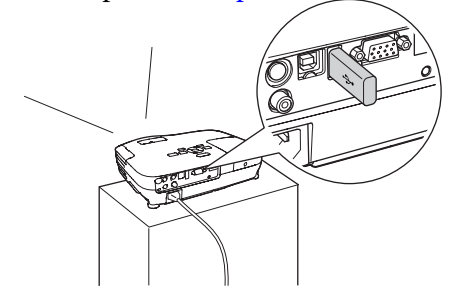

#### **Equipped with HDMI port for <sup>a</sup> wide range of usage, such as watching movies and videos**

You can project high-quality images and music by connecting various digital RGB equipment to the HDMI port, such as a DVD player, Blu-ray disc player, game console, and needless to mention, <sup>a</sup> computer.

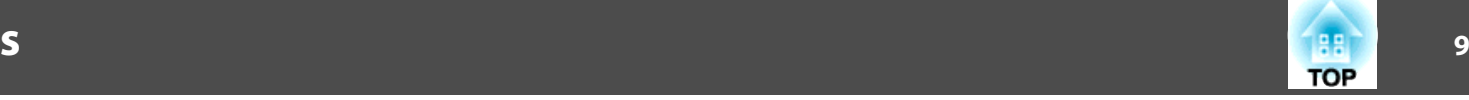

# <span id="page-8-0"></span>**Front/Top**

The illustration is that of EB-W10/X10. From here on, all features will be explained using illustrations of EB-W10/X10 unless otherwise mentioned.

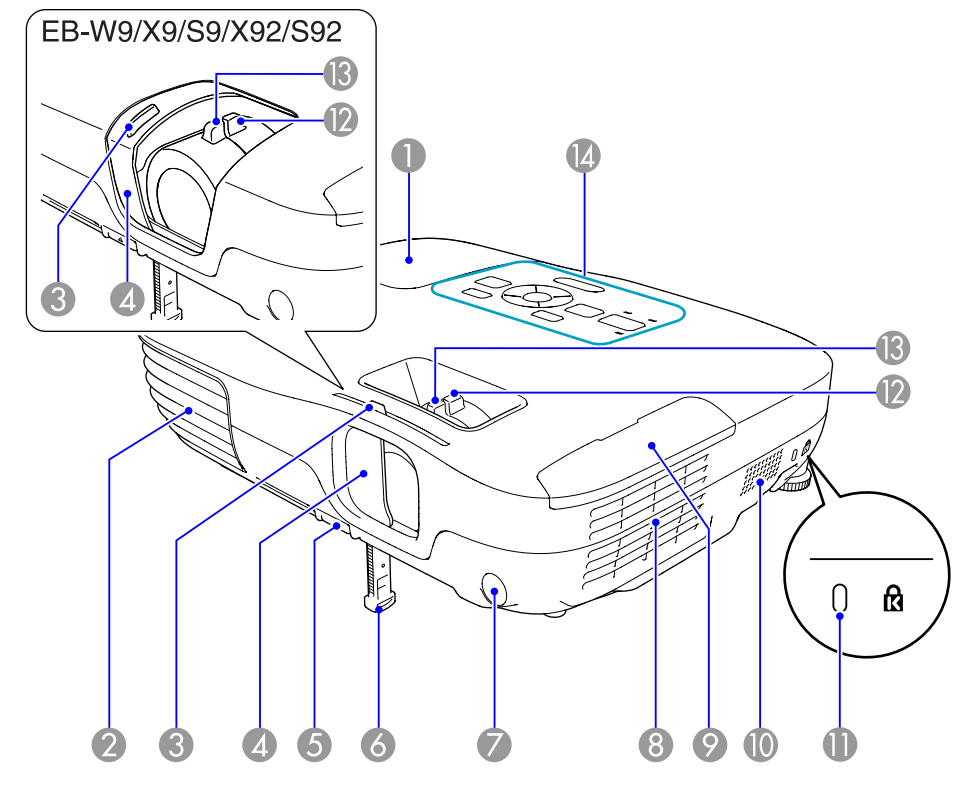

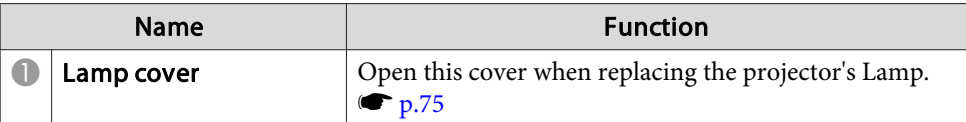

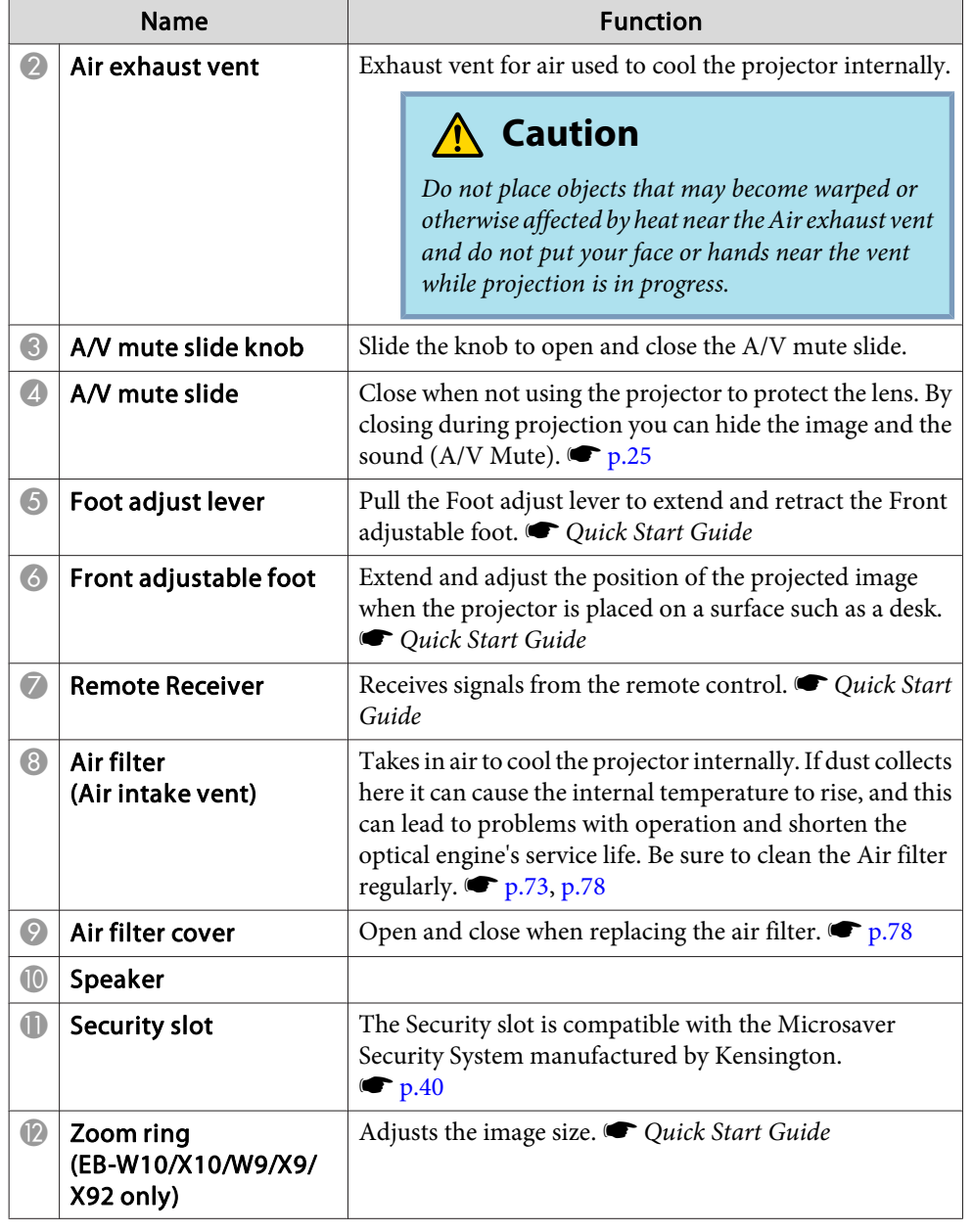

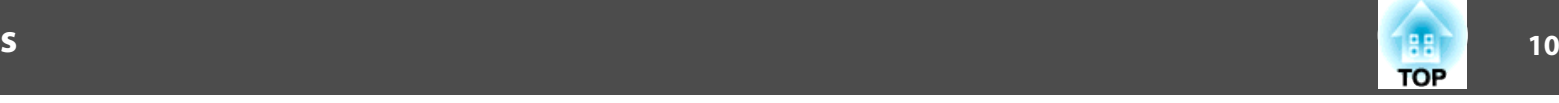

<span id="page-9-0"></span>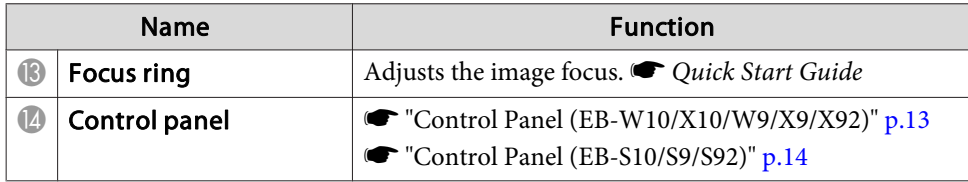

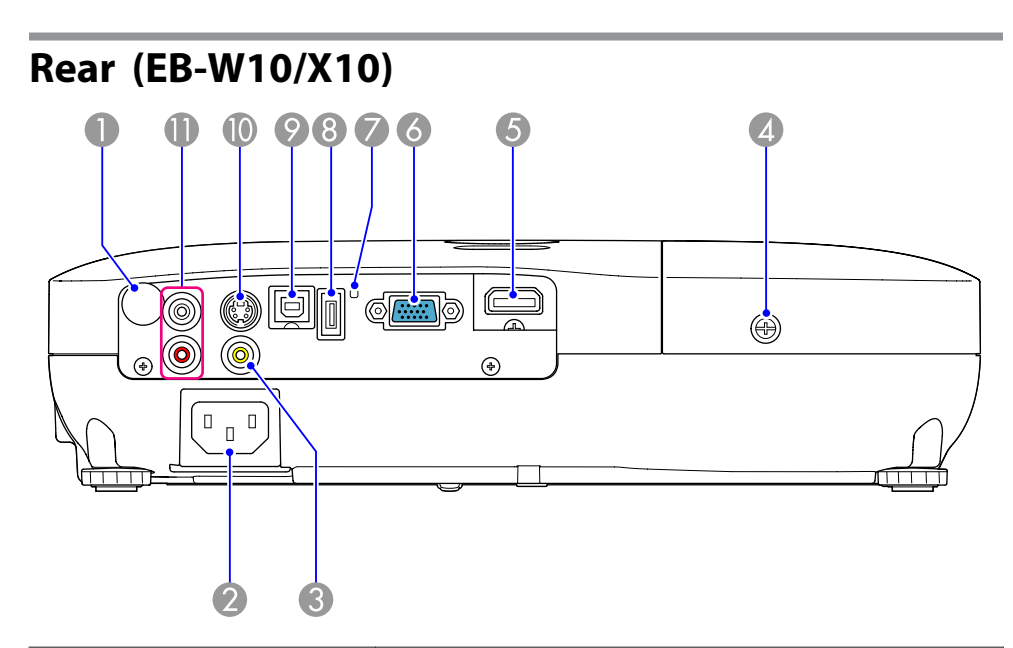

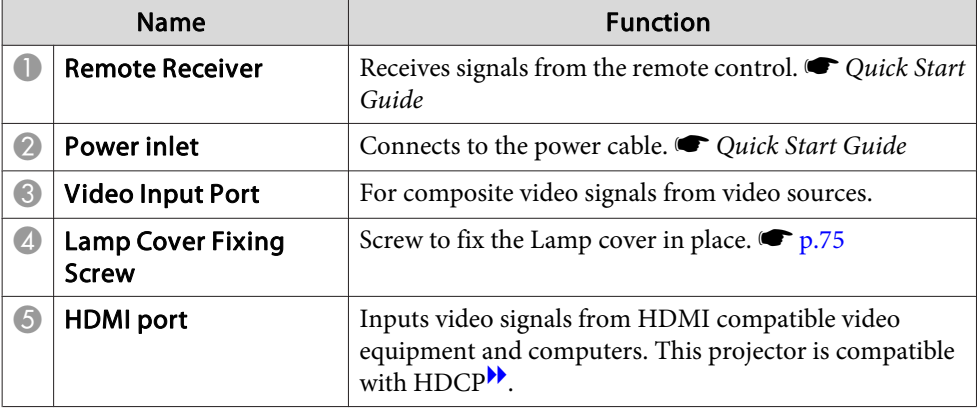

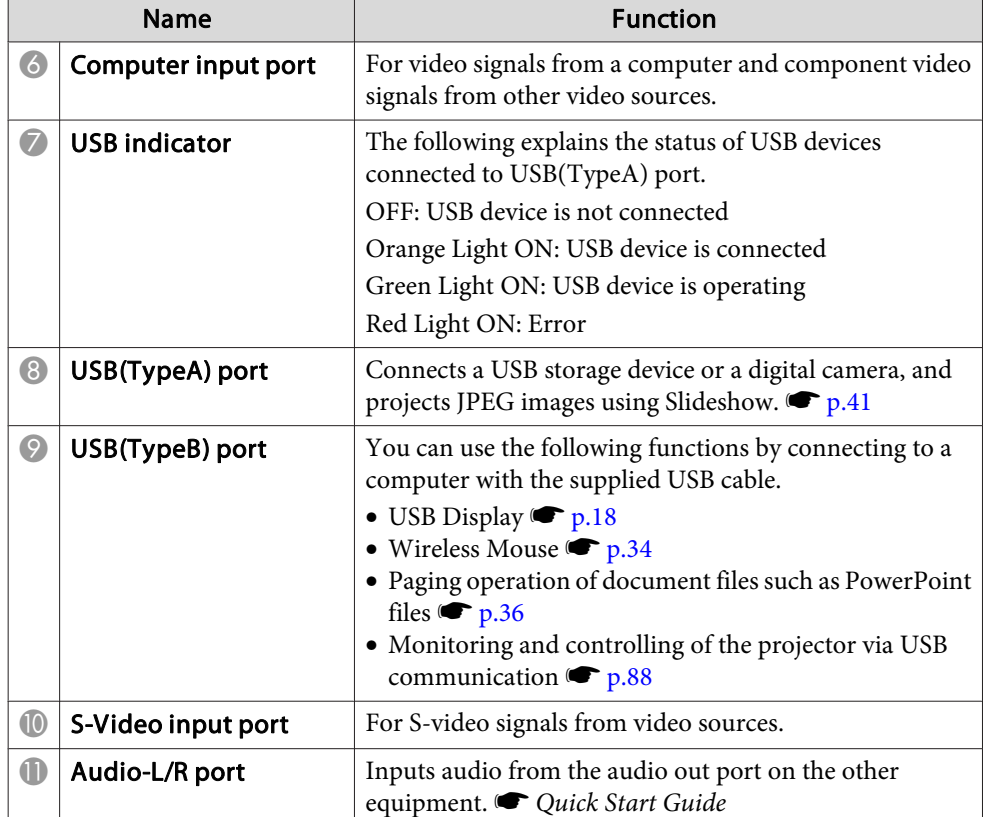

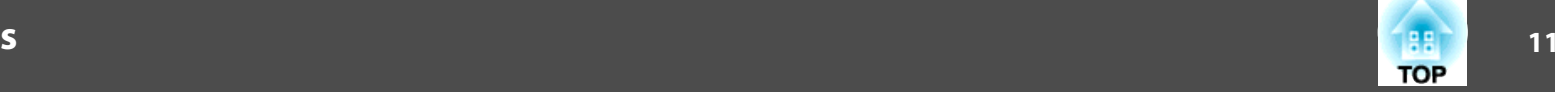

<span id="page-10-0"></span>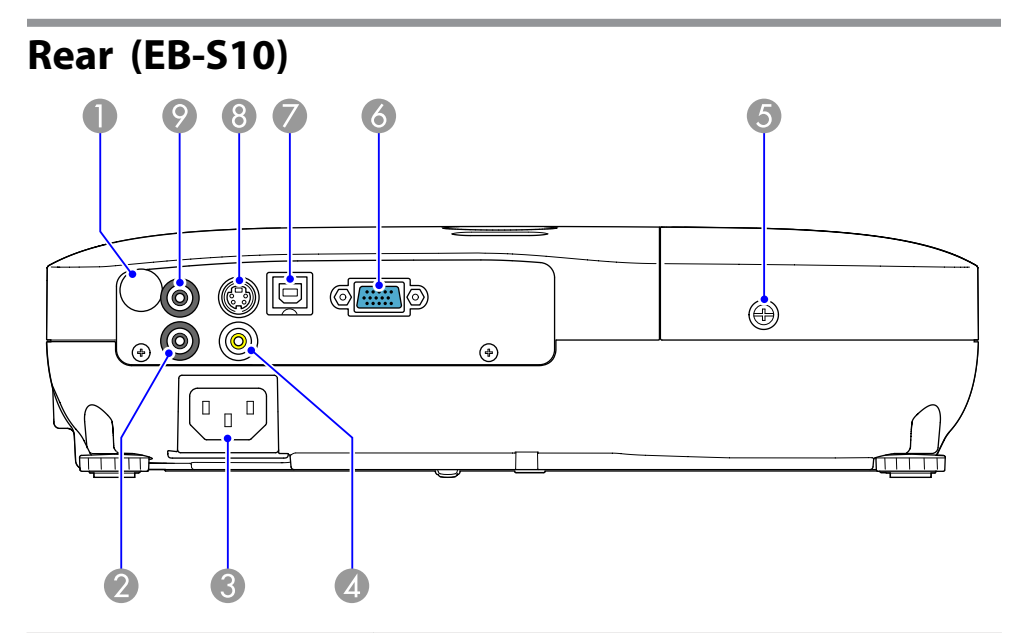

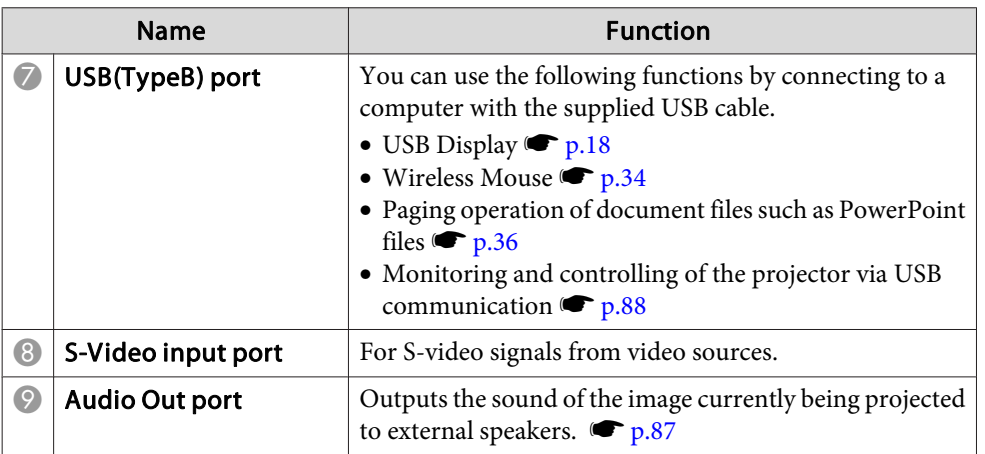

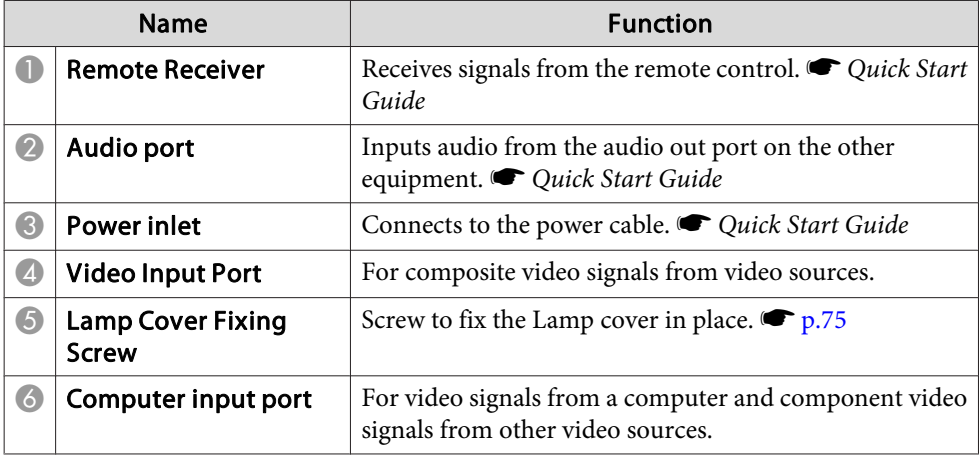

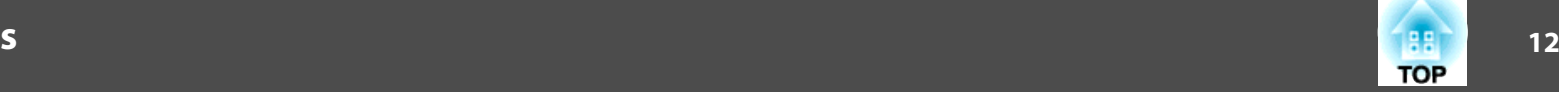

<span id="page-11-0"></span>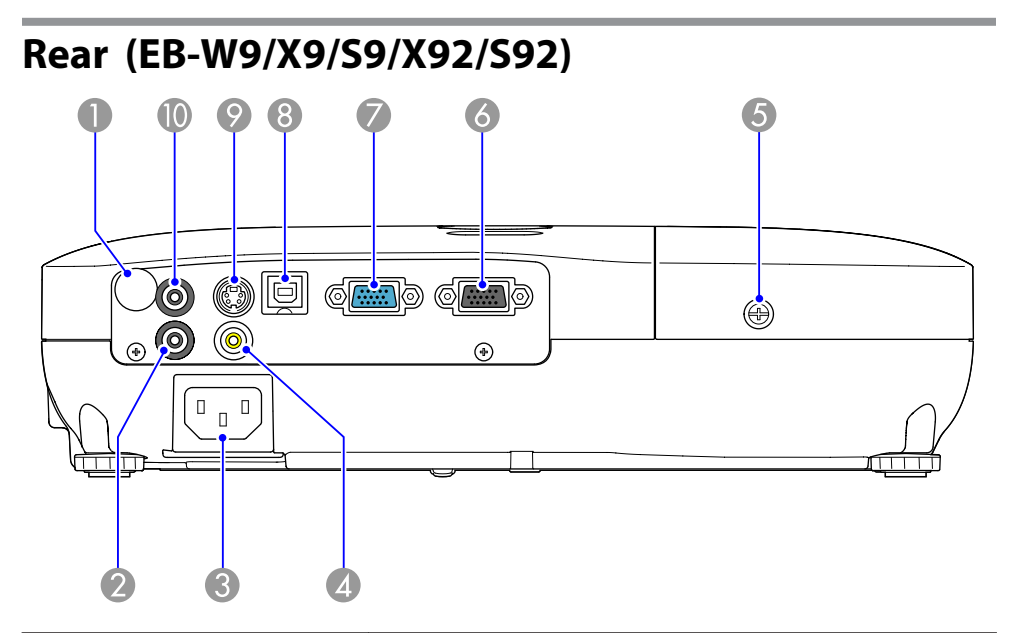

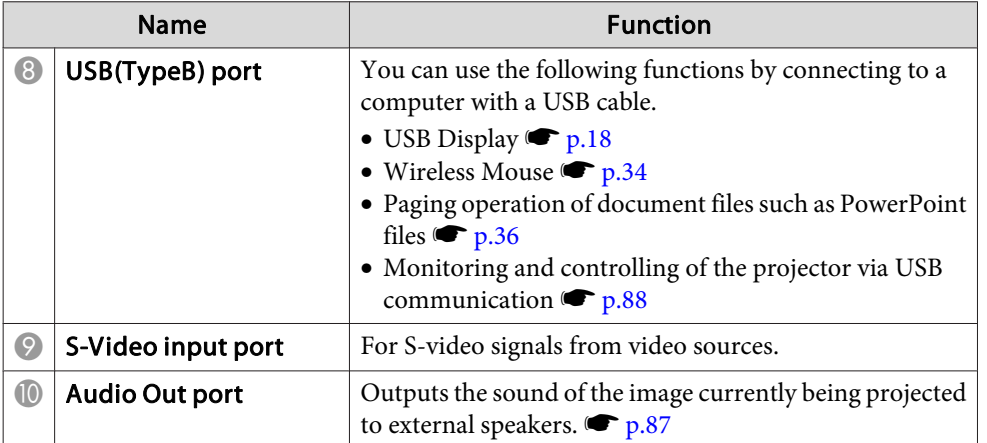

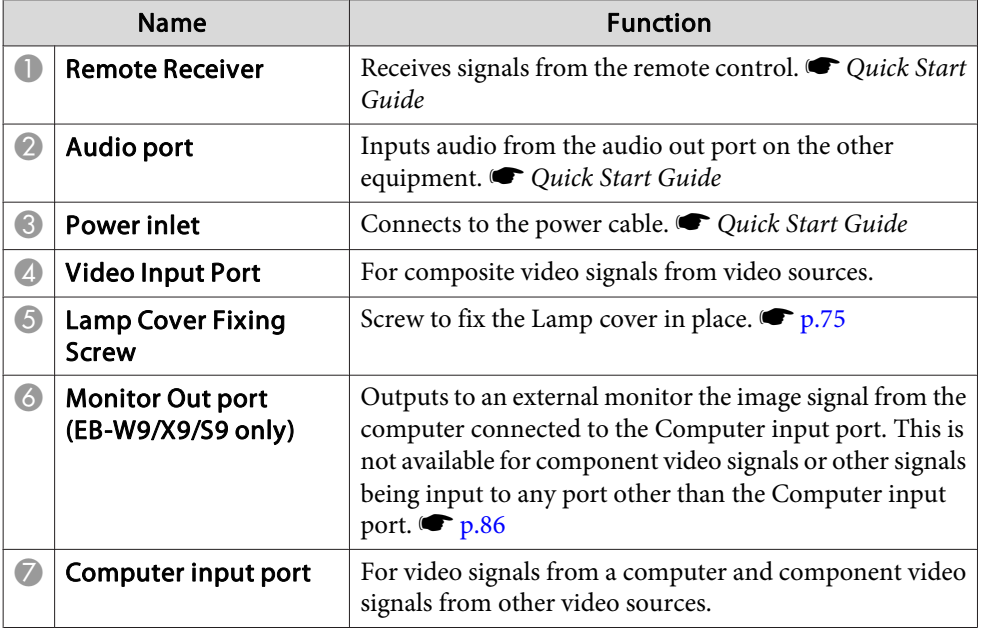

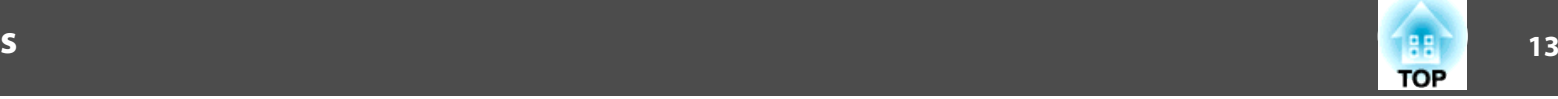

<span id="page-12-0"></span>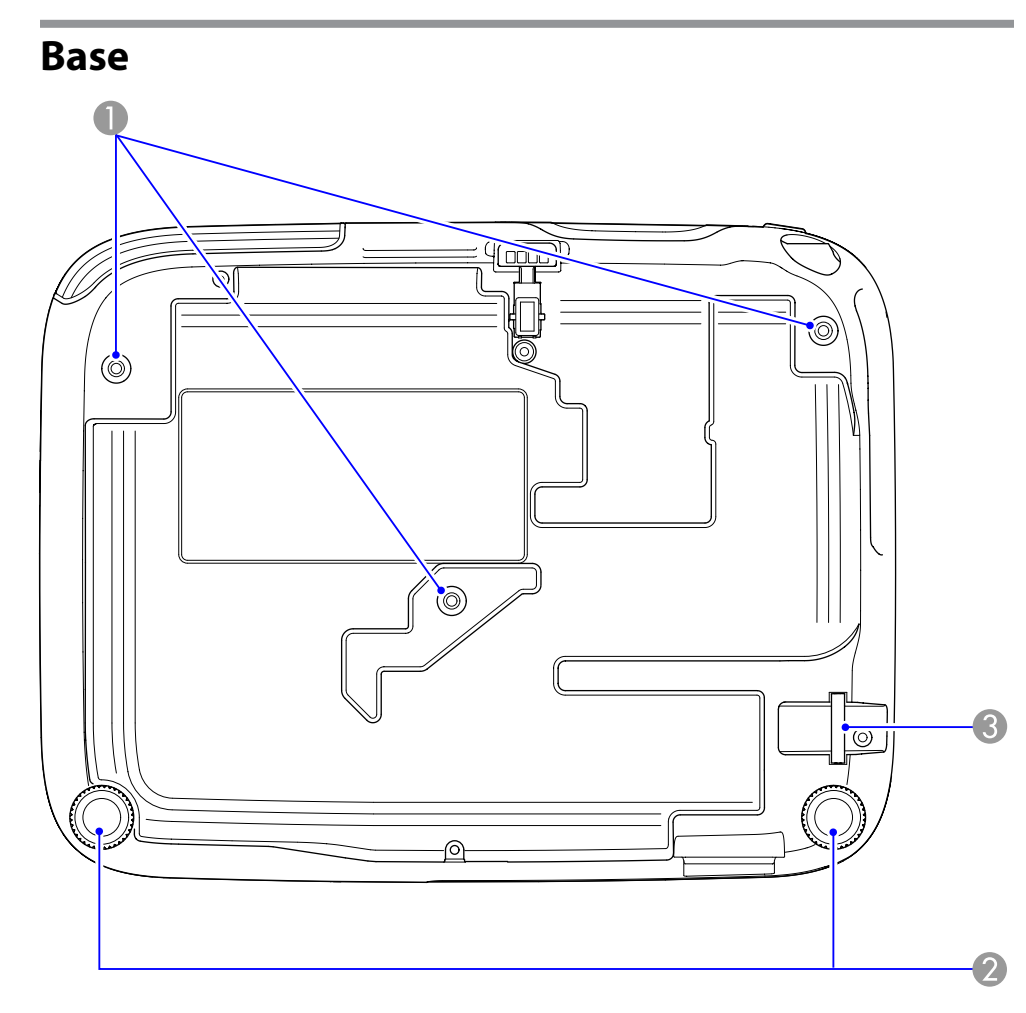

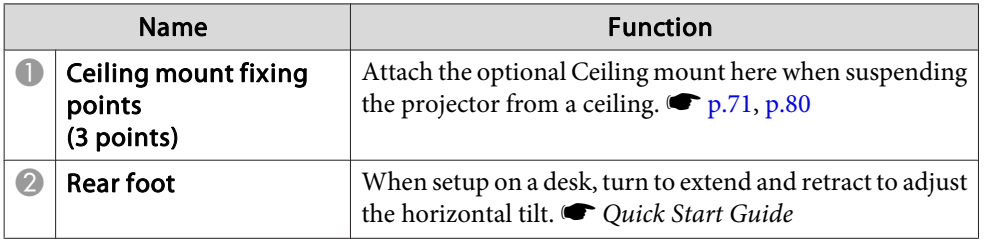

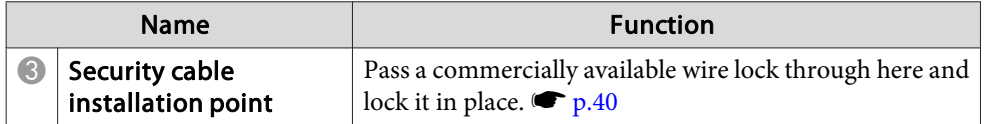

# **Control Panel (EB-W10/X10/W9/X9/X92)**

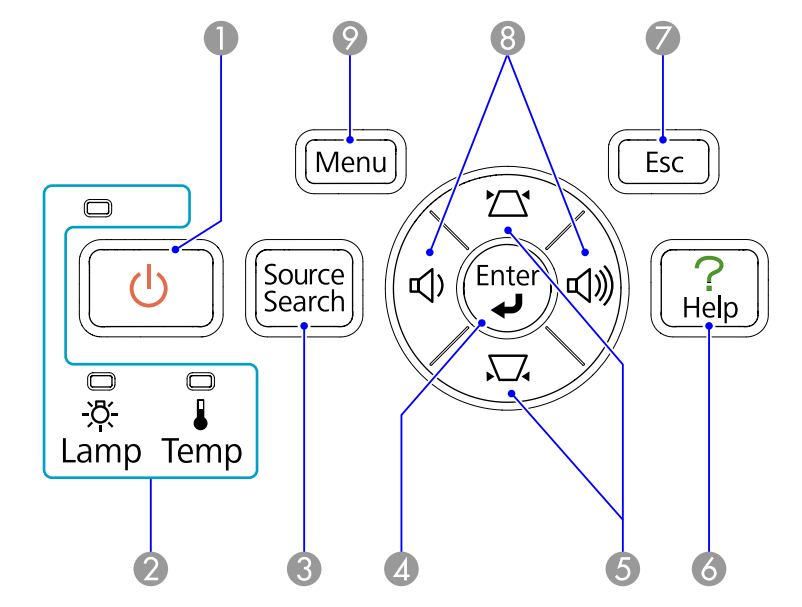

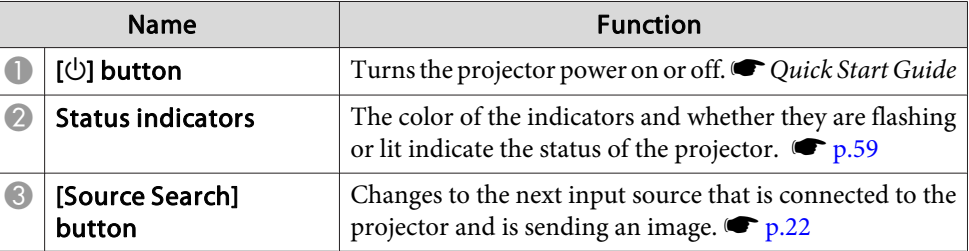

<span id="page-13-0"></span>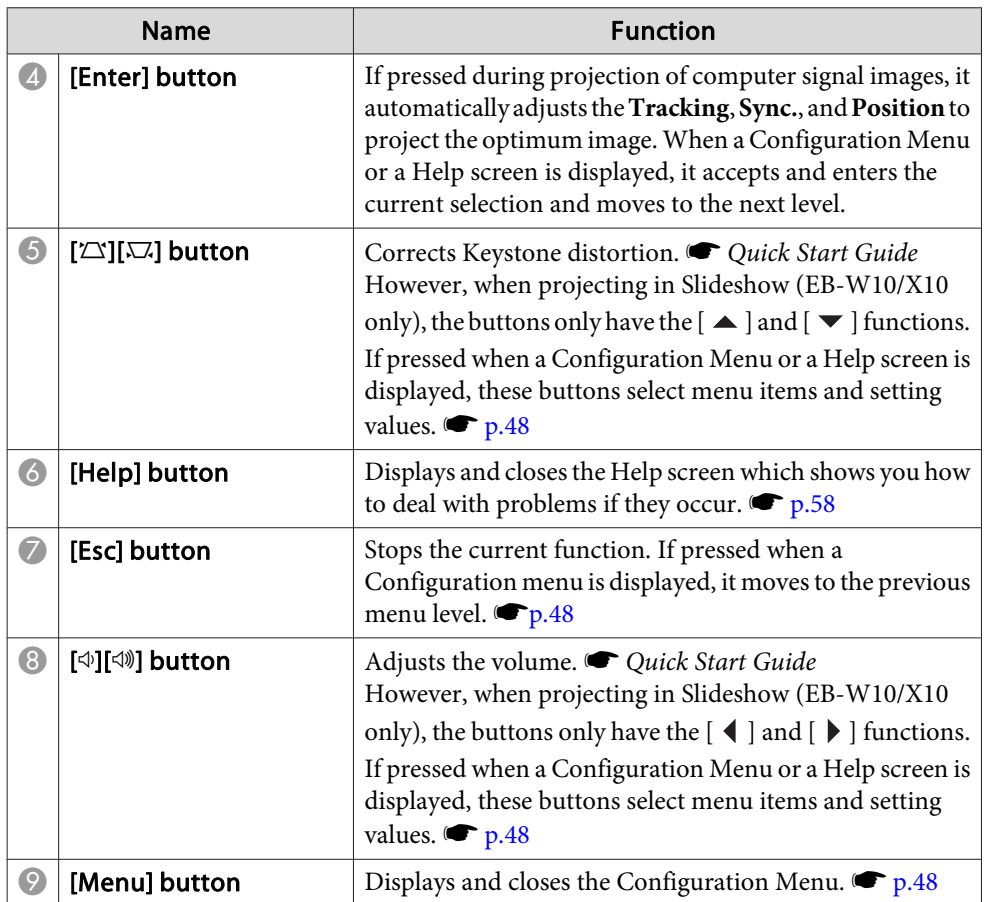

# **Control Panel (EB-S10/S9/S92)**

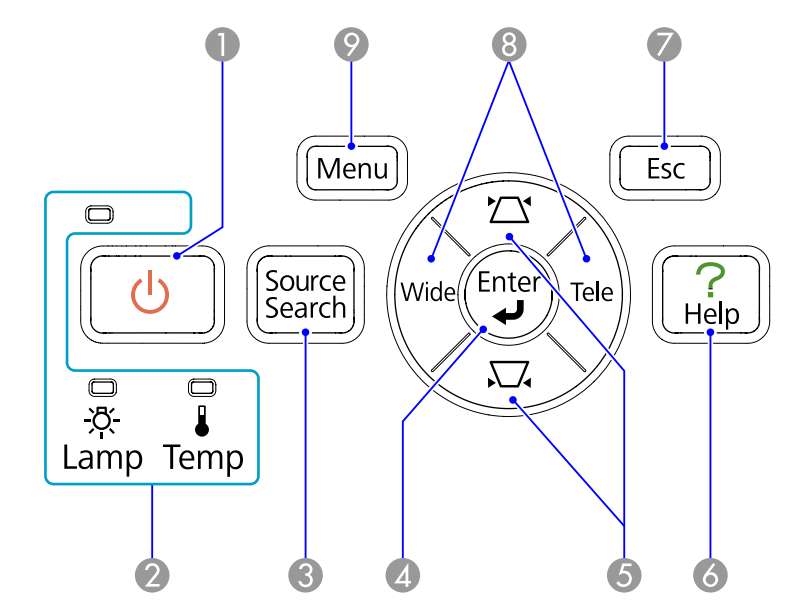

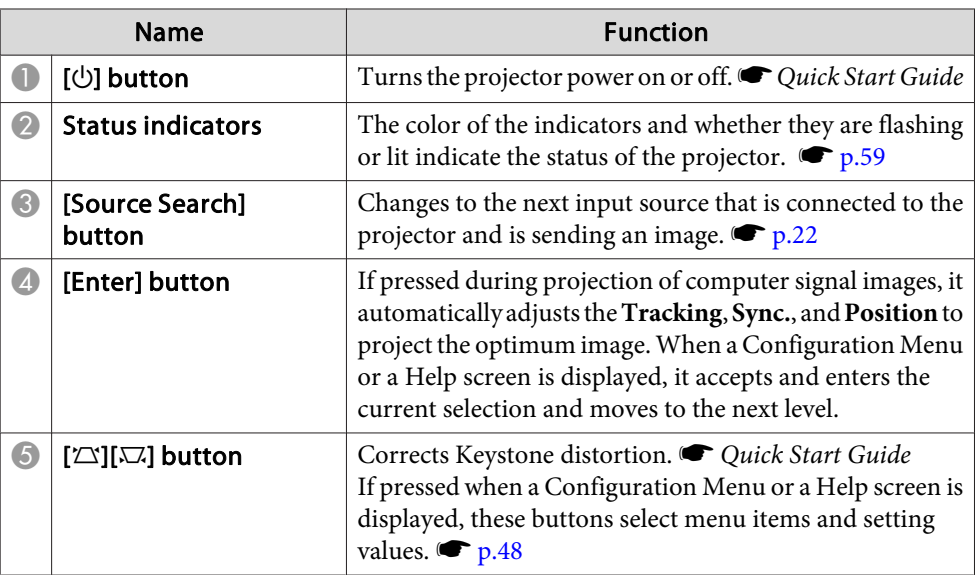

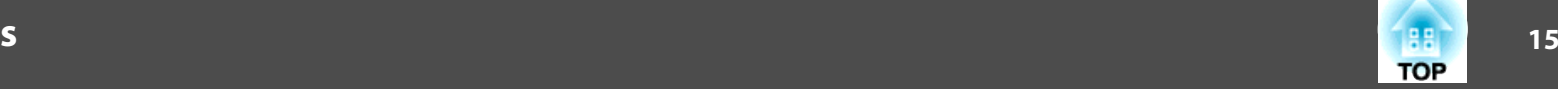

п

<span id="page-14-0"></span>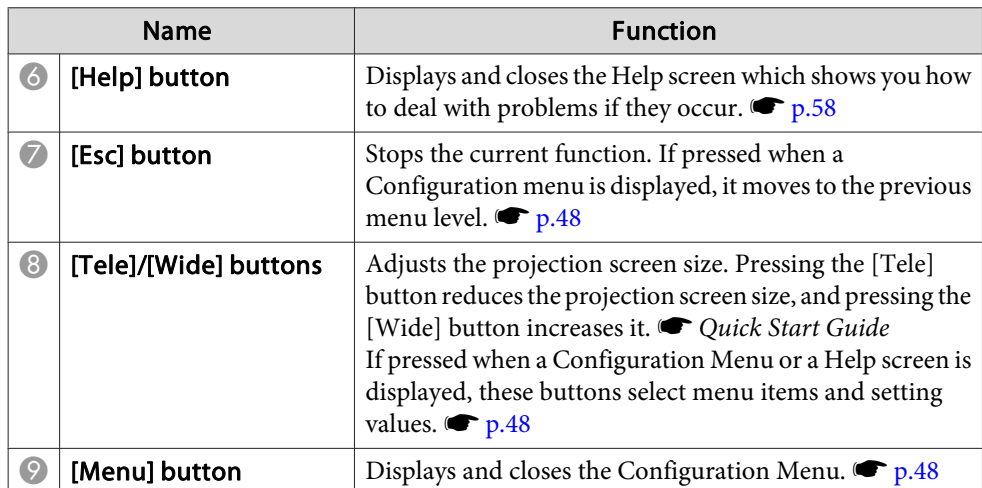

### **Remote Control**

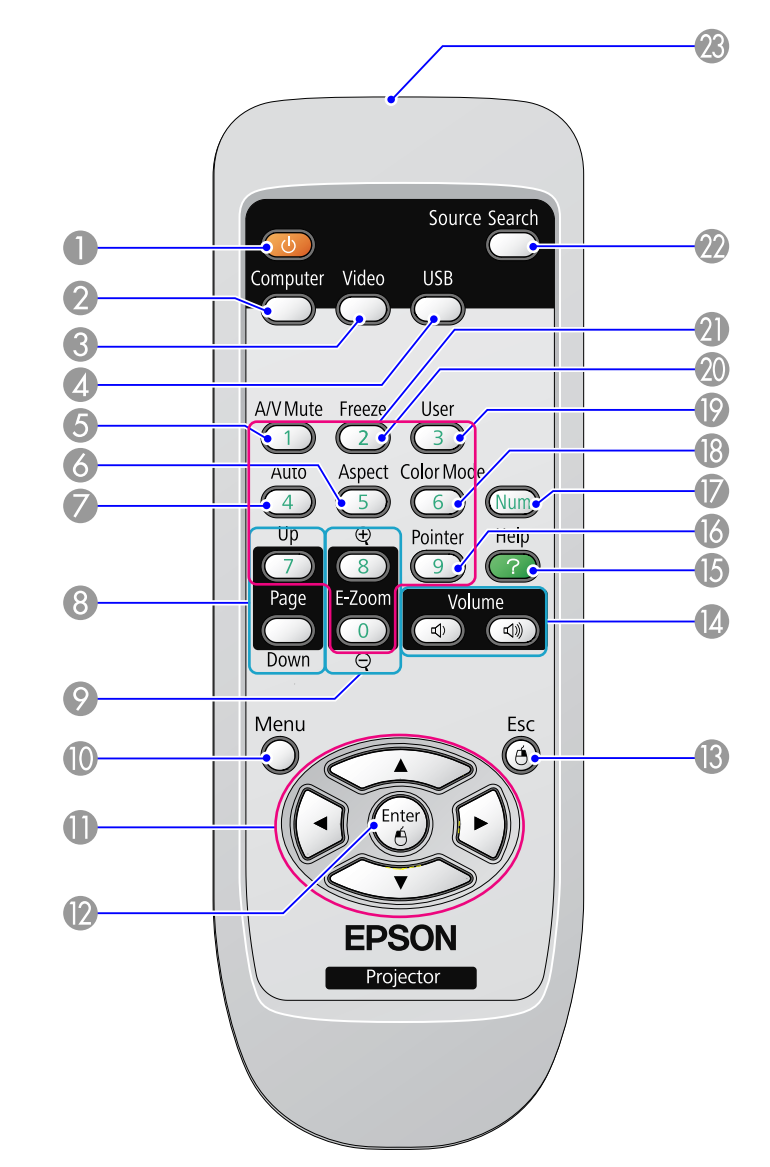

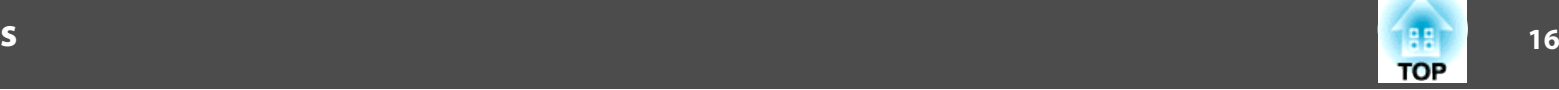

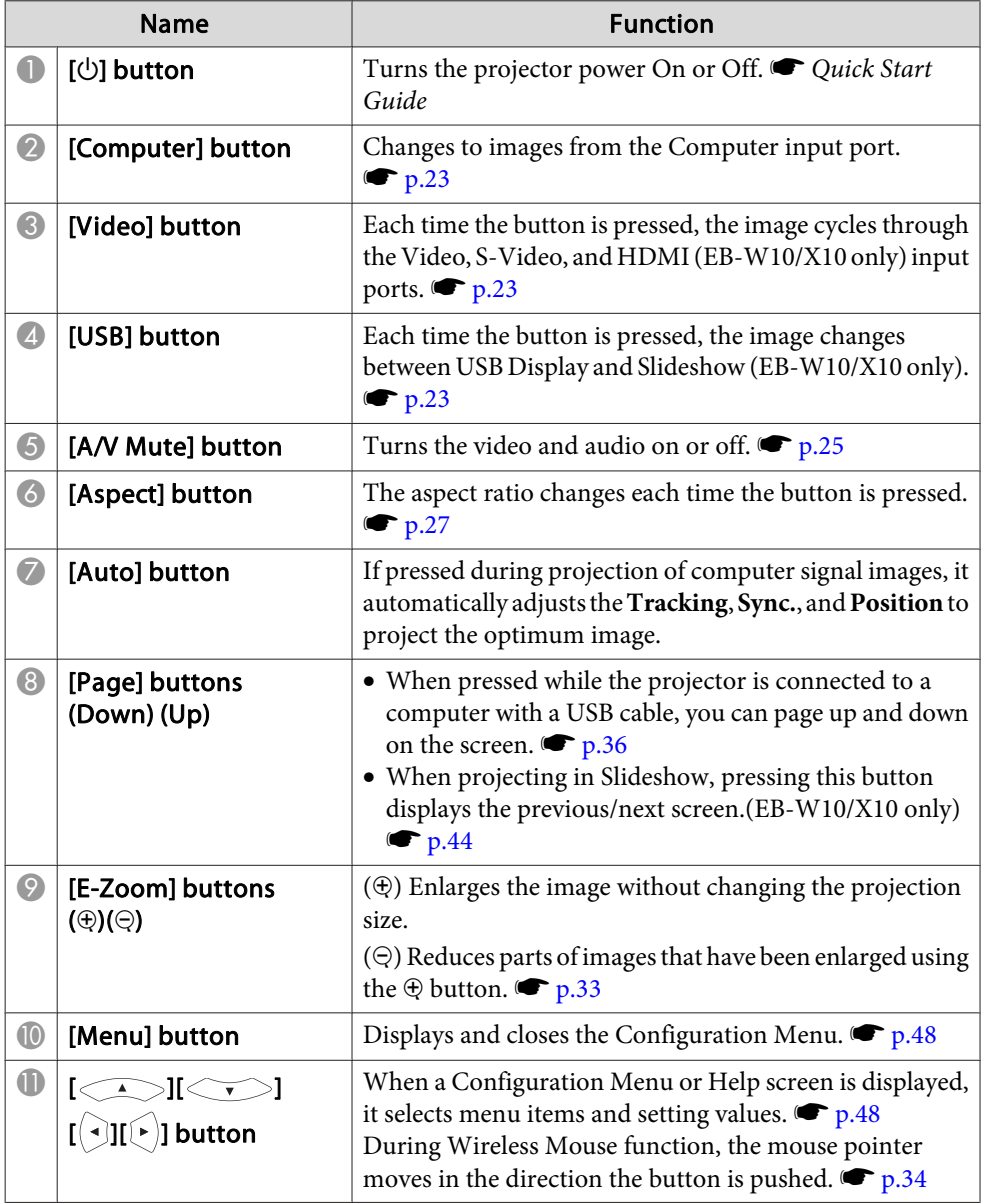

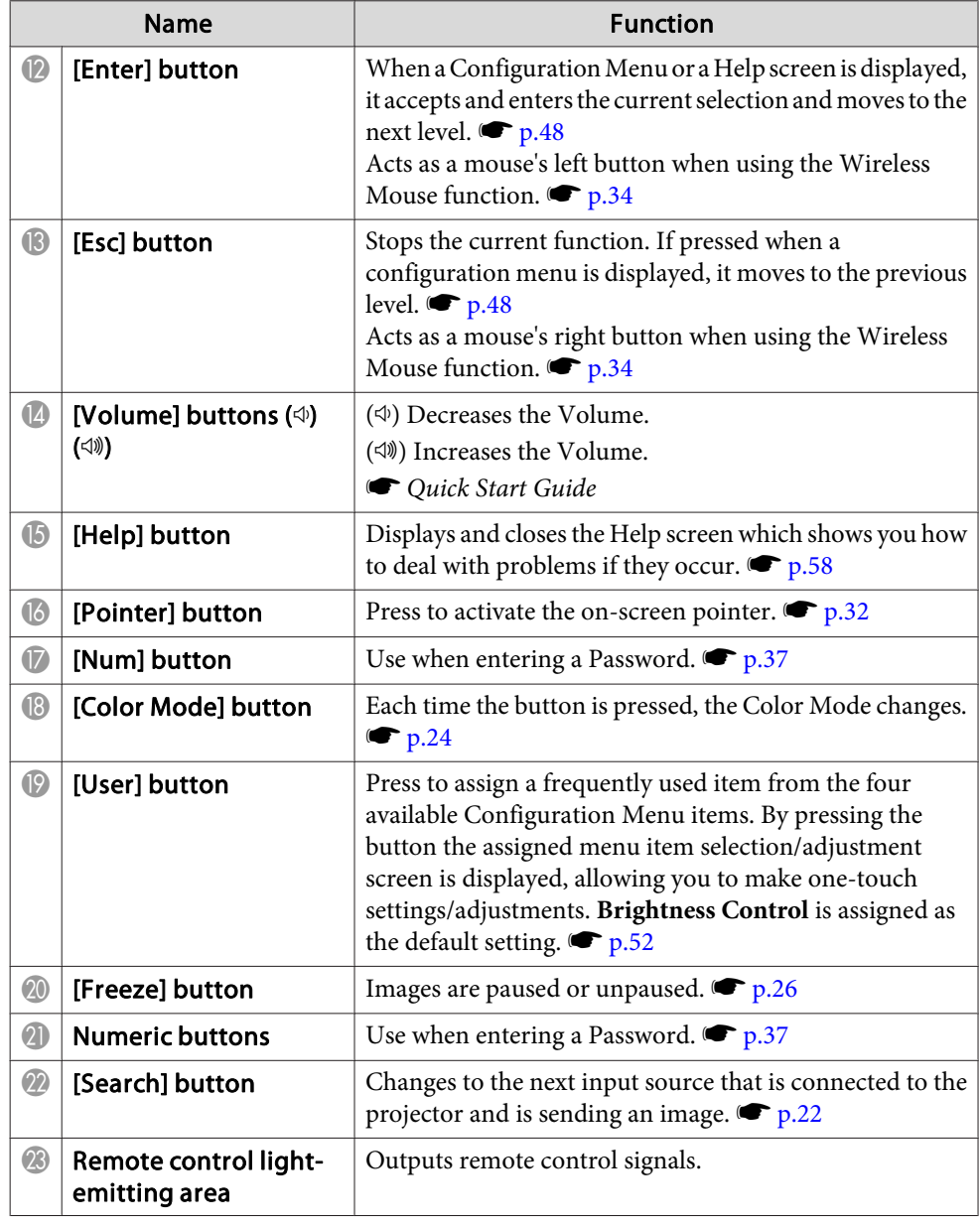

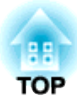

# <span id="page-16-0"></span>**Useful Functions**

This chapter explains useful tips for giving presentations, and the Security functions.

<span id="page-17-0"></span>By using <sup>a</sup> USB cable to connect the projector to <sup>a</sup> computer you can project images from the computer. This function is called USB Display. Simply by connecting via a USB cable, images from the computer can be displayed.

# **System Requirements**

#### **For Windows**

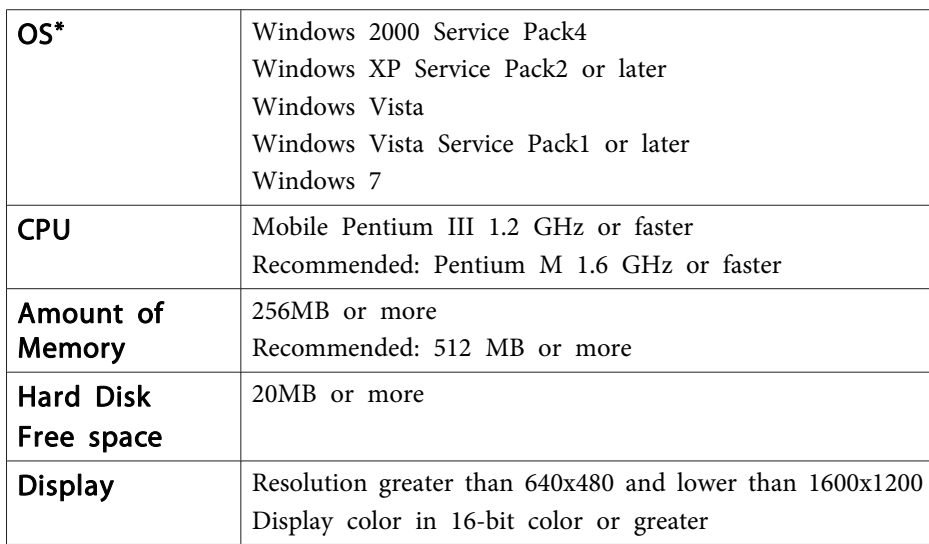

\*Only <sup>32</sup> bit is supported.

#### **For Mac OS**

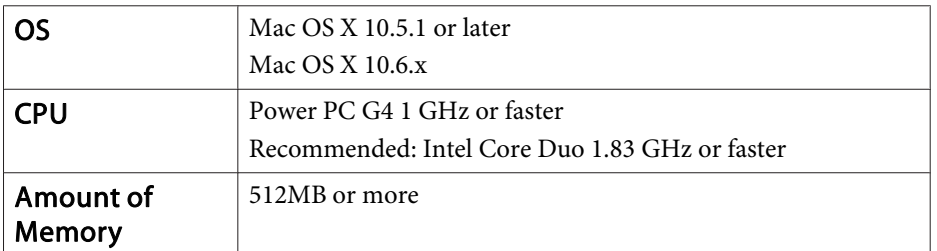

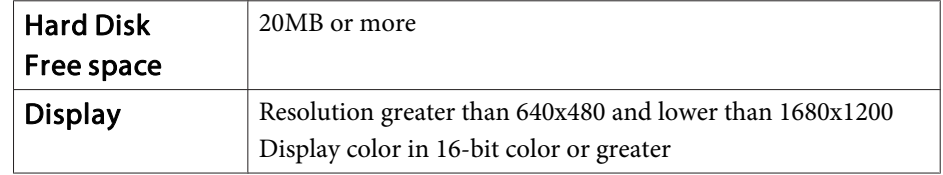

# **Connecting**

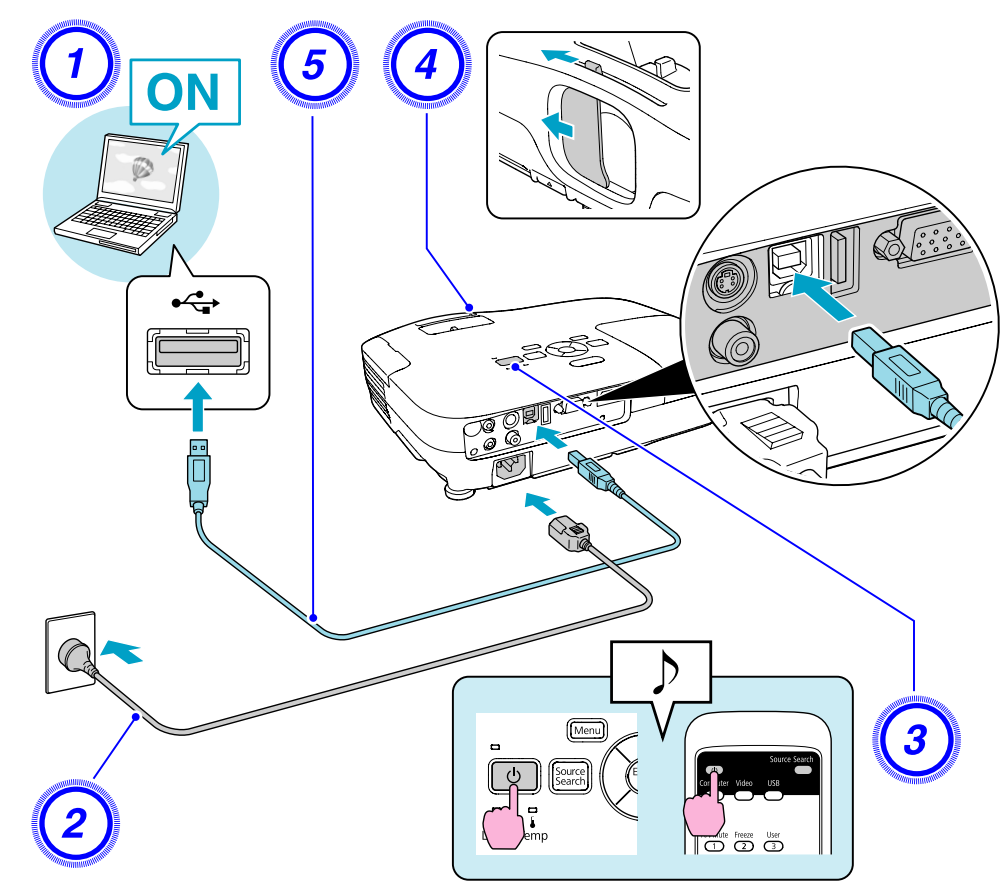

#### **Procedure**

 $\left(1\right)$  Turn the computer on.

B **Connect to the power cable (supplied).**

C **Turn the projector on.**

D **Open the A/V mute slide.**

E **Connect to the USB cable. To output audio from the projector's speaker, connect an audio cable (commercially available) to the Audio Input Port.** 

- ["Connecting](#page-19-0) for the first time" p.20
- **The SECONDE THE THE THE THE THE**  $p<sub>.21</sub>$

#### **Attention**

Connect the projector directly to the computer and not via <sup>a</sup> USB hub.

**TOP** 

#### <span id="page-19-0"></span>**Connecting for the first time**

When connecting for the first time, you need to install the driver. The installation procedure differs for Windows and Mac OS.

#### **Procedure**

#### **For Windows**

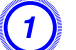

#### A **Driver installation starts automatically.**

When you are using <sup>a</sup> Windows <sup>2000</sup> computer, double-click **My Computer** - **EPSON\_PJ\_UD** - **EMP\_UDSE.EXE**, on your computer.

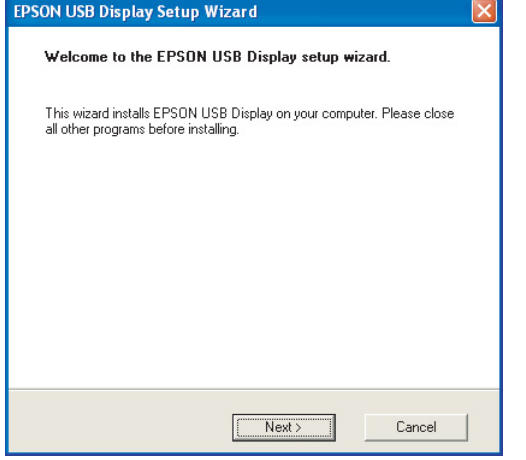

When using <sup>a</sup> computer running Windows <sup>2000</sup> under user authority, <sup>a</sup> Windows error message is displayed during installation and you may not be able to install the software. In this case, try updating Windows to the latest version, restart, and then try to connect again.

For more details, contact the nearest address provided in the Support and Service Guide. *DEpson [Projector](#page-16-0) Contact List* 

# B **Click "Agree".**

If the driver is not installed, you cannot start USB Display. Select **Agree** to install the driver. If you want to cancel installation, click **Disagree**.

# **EPSON USB Display Starting...**

#### C **Computer images are projected.**

It may take <sup>a</sup> while before computer images are projected. Until computer images are projected, leave the equipment as it is and do not disconnect the USB cable or turn off the power to the projector.

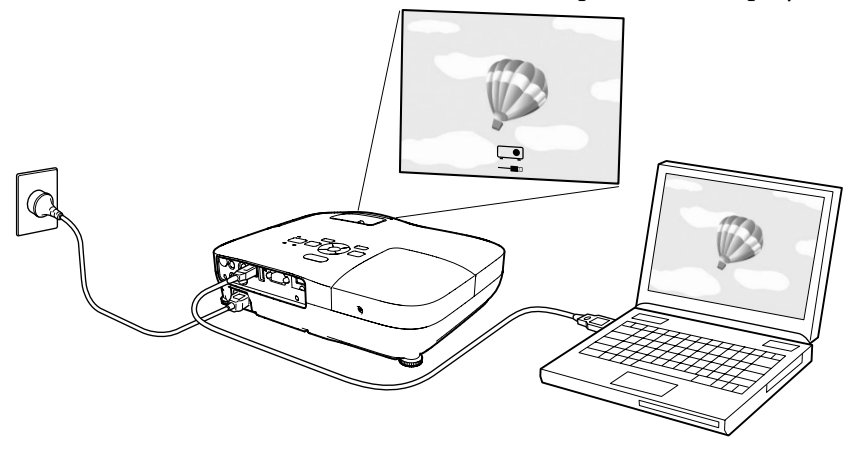

#### D **When you are finished, disconnect the USB cable.**

The projector can be disconnected simply by disconnecting the USB cable. There is no need to use the **Safely Remove Hardware** feature in Windows.

**TOP** 

<span id="page-20-0"></span>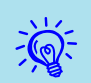

- If it is not installed automatically, double-click **My Computer EPSON\_PJ\_UD EMP\_UDSE.EXE**, on your computer.
- If nothing is projected for some reason, click **All Programs EPSON Projector** - **EPSON USB Display** - **EPSON USB Display Vx.x**, on your computer.

See  $\bullet$  "From the second time" p.21 when connecting the next time.

#### **For Mac OS**

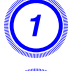

A **The Setup folder for USB Display is displayed in Finder.**

#### B **Double-click the "USB Display Installer" icon.**

Enter the Administrator password to start installation.

#### C **Follow the on-screen instructions to install.**

D **When the License Agreement screen is displayed, select "Agree".**

If **Agree** is not selected, you cannot start USB Display. If you want to cancel projection, click **Disagree**.

When installation is complete, the USB Display icon is displayed in the Dock and on the menu bar.

#### E **Computer images are projected.**

It may take <sup>a</sup> while before computer images are projected. Until computer images are projected, leave the equipment as it is and do not disconnect the USB cable or turn off the power to the projector.

#### F **When you are finished, disconnect the USB cable.**

Click the menu bar icon or the Dock icon and execute **Disconnect** from the menu displayed, and then remove the USB cable.

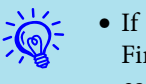

- If the Setup folder for USB Display is not automatically displayed in Finder, double-click **EPSON PJ\_UD USB Display Installer** on the computer.
- If nothing is projected for some reason, click the **USB Display** icon in the Dock.
- If there is no **USB Display** icon in the Dock, run **USB Display** from the Applications folder.
- If you select **Quit** from the Dock icon menu, USB Display does not start automatically the next time the USB cable is connected.

#### **From the second time**

#### **Computer images are projected.**

It may take <sup>a</sup> while before computer images are projected. Please wait.

#### **Uninstalling**

#### **For Windows**

Open **Control Panel** - **Add/Remove Programs** - and uninstall **EPSON USB Display**.

#### **For Mac OS**

Run **USB Display UnInstaller** from the Tool folder in the Application folder.

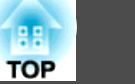

<span id="page-21-0"></span>You can change the projected image in the following two ways.

• Changing by Source Search

The projector automatically detects signals being input from connected equipment, and the image being input from the equipment is projected.

• Changing directly to the target image

You can use the Remote Control buttons to change to the target input port.

# **Automatically Detect Input Signal and Change the Projected Image (Source Search)**

You can project the target image quickly as input ports with no image signal being input are ignored when you change by pressing the [Source Search] button.

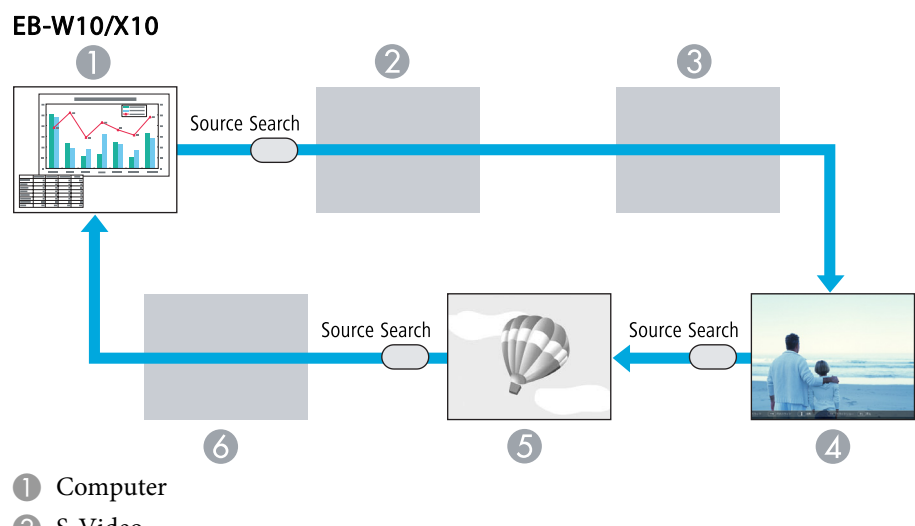

- 2 S-Video
- C Video
- **4** HDMI
- **6** USB Display

6 USB

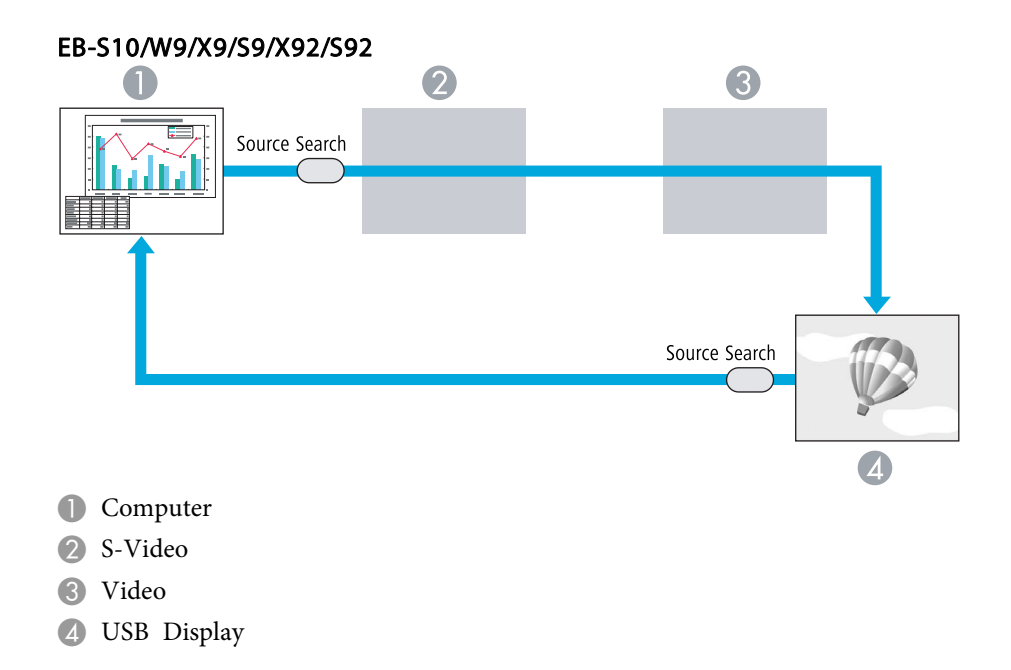

### **Procedure**

**When your video equipment is connected, start playback before beginning this operation.**

Using the Remote Control Using the Control panel

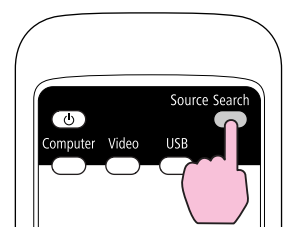

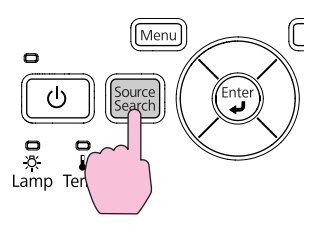

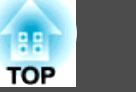

<span id="page-22-0"></span>When two or more pieces of equipment are connected, press the [Source Search] button until the target image is projected.

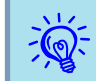

 The following screen showing the status of image signals is displayed when only the image that the projector is currently displaying is available, or when no image signal can be found. You can select the input por<sup>t</sup> where the equipment you want to use is connected. If no operation is performed after about <sup>10</sup> seconds, the screen closes.

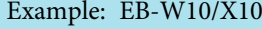

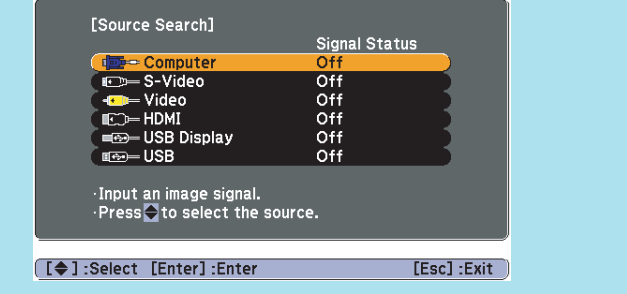

## **Switch to the target image by Remote Control**

You can change directly to the target image by pressing the following buttons on the Remote Control.

#### Remote Control

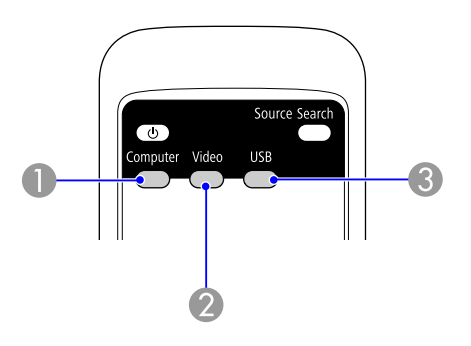

- A Changes to images from the Computer input port.
- 2 Each time the button is pressed, the image cycles through the Video, S-Video, and HDMI (EB-W10/X10 only) input ports.
- C Each time the button is pressed, the image changes between USB Display and Slideshow (EB-W10/X10 only).

# <span id="page-23-0"></span>**Selecting the Projection Quality (Selecting Color Mode)**

You can easily obtain the optimum image quality simply by selecting the setting that best corresponds to your surroundings when projecting. The brightness of the image varies depending on the mode selected.

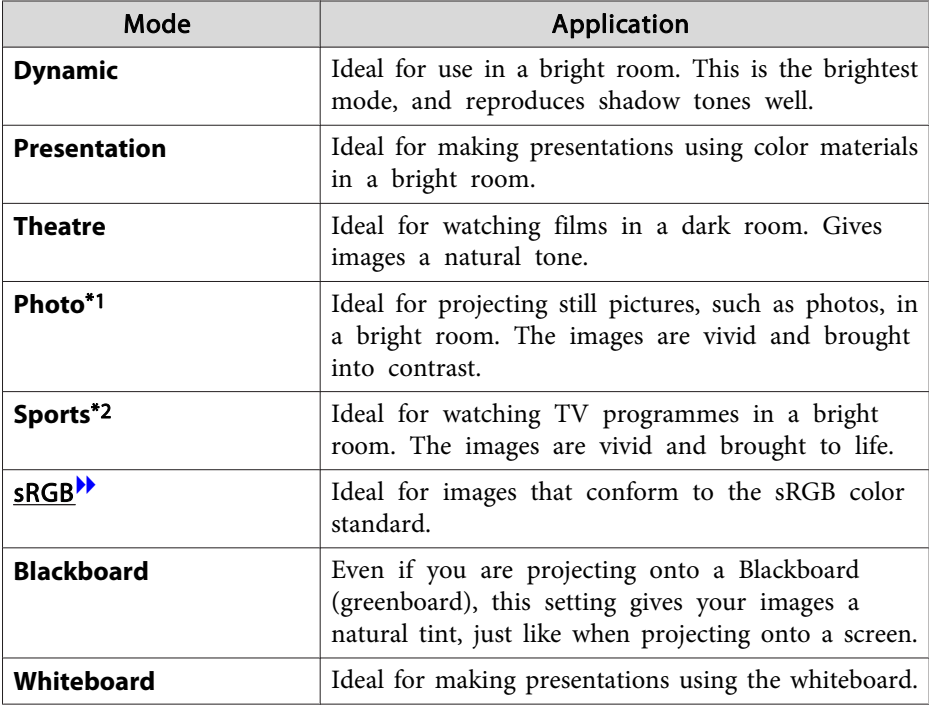

\*<sup>1</sup> Selectable only when RGB signal is input or the Source is set to USB Display or USB (EB-W10/X10 only).

\*<sup>2</sup> Selectable only when component video, S-video, or composite video images are input.

#### **Procedure**

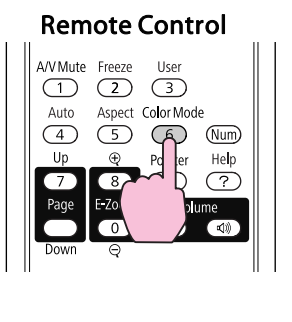

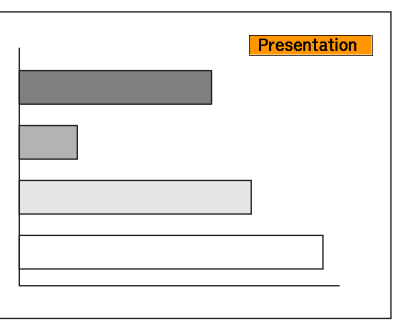

Each time you press the button, the Color Mode name is displayed on the screen and the Color Mode changes.

If you press the button while the Color Mode name is displayed on the screen, it changes to the next Color Mode.

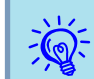

The color mode can also be set using **Color Mode** in the Image menu  $\bullet$  p.[49](#page-48-0)

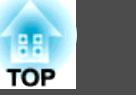

## <span id="page-24-0"></span>**Setting the Auto Iris**

By automatically setting the luminance according to the brightness of the displayed image, it lets you enjoy deep and rich images.

#### **Procedure**

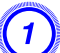

A **Press the [Menu] button and select Image - Auto Iris from the Configuration Menu.** <sup>s</sup> **"Using the [Configuration](#page-47-0) Menu" [p.48](#page-47-0)**

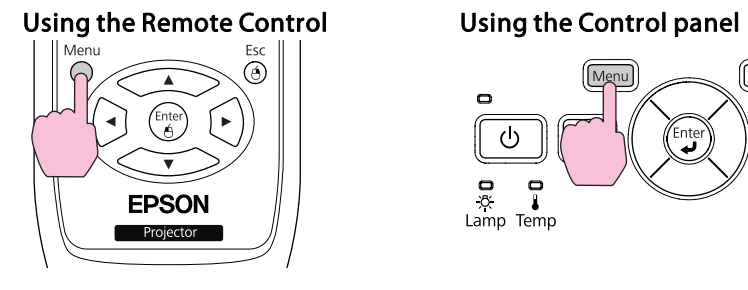

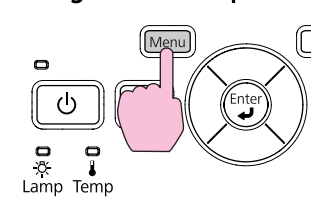

B **Select "On".**

The setting is stored for each Color Mode.

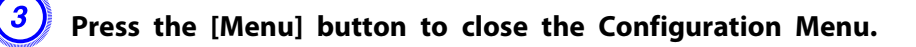

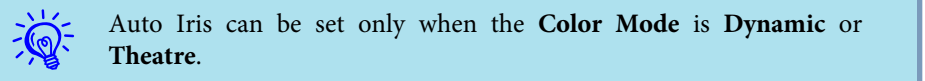

# **Hiding the Image and Sound Temporarily (A/V Mute)**

You can use this when you want to focus the audience's attention on what you are saying, or if you do not want to show details such as when you are changing between files during presentations from <sup>a</sup> computer.

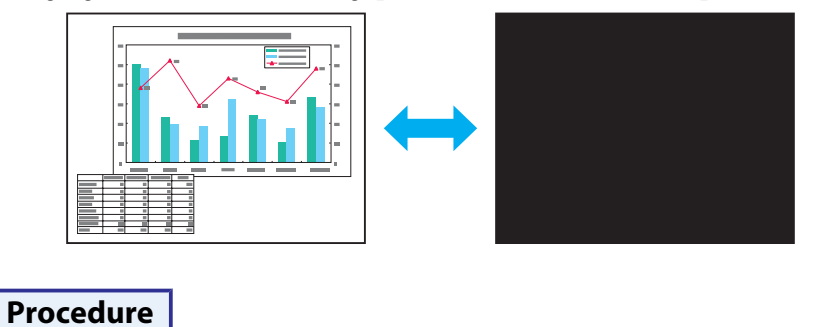

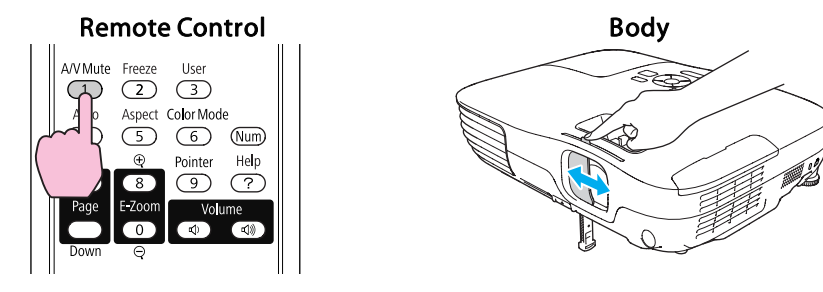

Each time you press the button, or open/close the lens cover A/V Mute turns on or off.

### <span id="page-25-0"></span>**Functions for Enhancing Projection <sup>26</sup>**

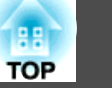

- If you use this function when projecting moving images, the images and sound continue to be <sup>p</sup>layed back by the source, and you cannot return to the point where A/V Mute was activated.
	- When activated from the remote control, you can choose to display **Black**, **Blue**, or **Logo** as the A/V Mute display using the **Extended** - **Display** - **A/V Mute** setting from the Configuration menu.  $\bullet$  p.[53](#page-52-0)
	- When the A/V mute slide is closed for approximately <sup>30</sup> minutes, Lens Cover Timer activates and the power is automatically turned off. If you do not want Lens Cover Timer to activate, change the **Lens Cover Timer** setting to **Off** from **Operation** in the **Extended** menu.  $\bullet$  p.[53](#page-52-0)

 $\vec{Q}$ 

- Audio does not stop.<br>
The image source continues to play back the moving images even while the screen is frozen, and so it is not possible to resume projection from the point where it was paused.
	- If the [Freeze] button is pressed while the Configuration Menu or <sup>a</sup> Help screen is displayed, the menu or Help screen being displayed is cleared.
	- Freeze still works while E-Zoom is being used.

## **Freezing the Image (Freeze)**

When Freeze is activated on moving images, the frozen image continues to project on the screen, so you can project <sup>a</sup> moving image one frame at <sup>a</sup> time like a still photo. Also, you can perform operations such as changing between files during presentations from a computer without projecting any images if the Freeze function is activated beforehand.

#### **Procedure**

 $\mathbb{Z}$ 

#### Remote Control

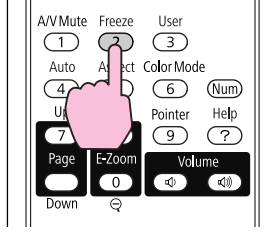

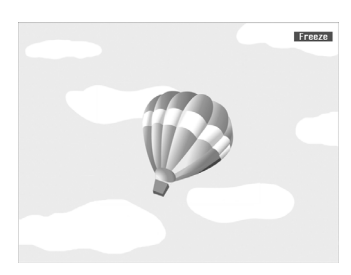

Each time you press the button, Freeze turns on or off.

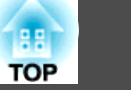

## <span id="page-26-0"></span>**Changing the Aspect Ratio**

Chan[g](#page-101-0)e the aspect ratio<sup>\*</sup> when video equipment is connected so that images that have been recorded in digital video or onto DVDs can be viewed in 16:9 wide-screen format. Change the aspect ratio when projecting computer images at full size.

The changing methods and the types of Aspect Mode are as follows.

#### **Changing methods**

#### **Procedure**

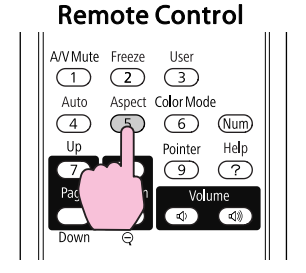

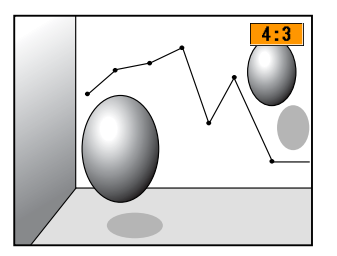

Each time you press the button, the Aspect Mode name is displayed on the screen and the aspec<sup>t</sup> ratio changes.

If you press the button while the Aspect Mode name is displayed on the screen, it changes to the next Aspect Mode.

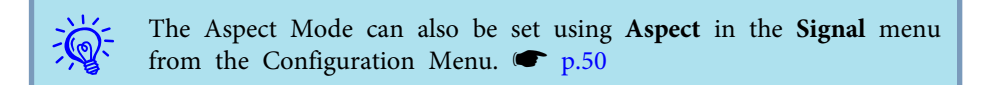

#### <span id="page-27-0"></span>**Changing the aspect ratio for video equipment images**

#### EB-X10/S10/X9/S9/X92/S92

Each time you press the button, it switches between **4:3** and **16:9**.

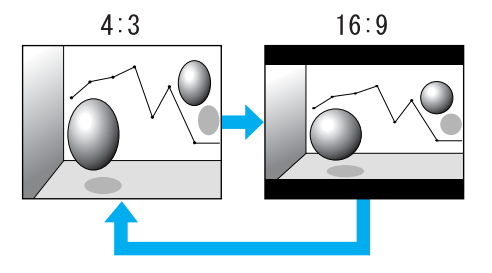

When a signal is input from the HDMI port, it changes in the order **Auto**, **4:3**, and **16:9**. When **Auto** is set, it displays in an appropriate aspec<sup>t</sup> ratio based on information from the input signal.(EB-X10 only)

#### EB-W10/W9

Each time the button is pressed, it changes in the order **Normal**\*, **16:9**, **Full**, **Zoom**, and **Native**.

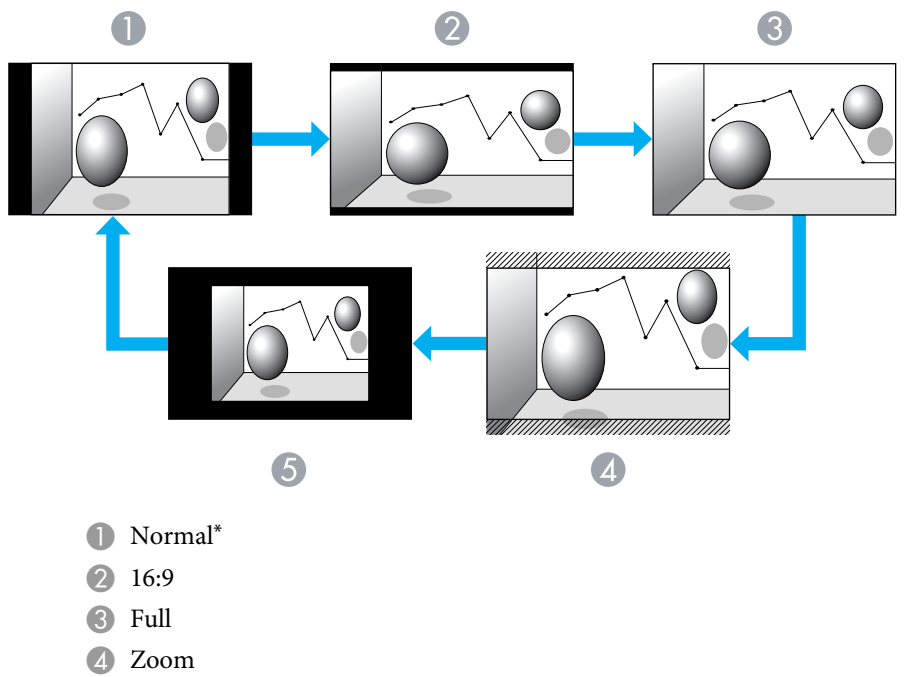

- **6** Native
- \* When <sup>a</sup> signal is input from the HDMI port, **Auto** is displayed. When **Auto** is selected, it displays in an appropriate aspec<sup>t</sup> ratio based on information from the input signal.(EB-W10 only)

**TOP** 

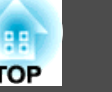

#### <span id="page-28-0"></span>**Changing the aspect ratio for computer images (EB-X10/S10/X9/S9/X92/S92)**

When projecting images from the computer, you can change the aspec<sup>t</sup> ratio as follows.

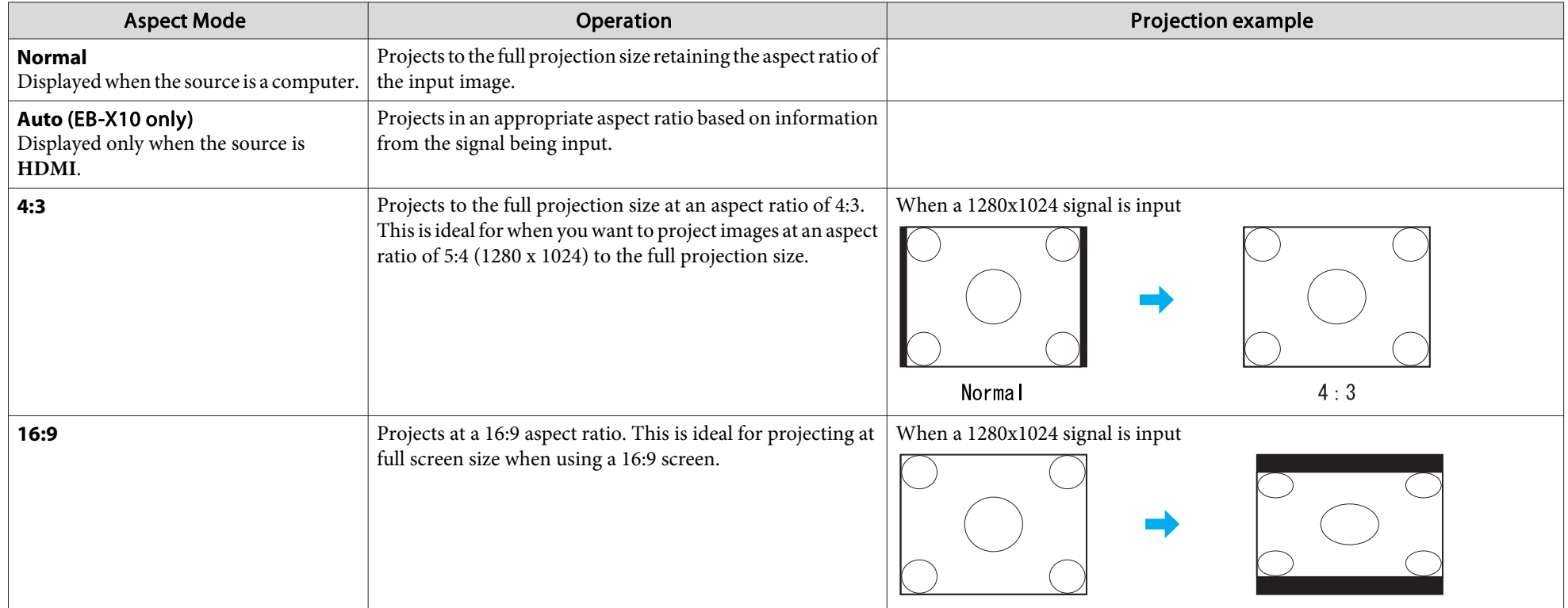

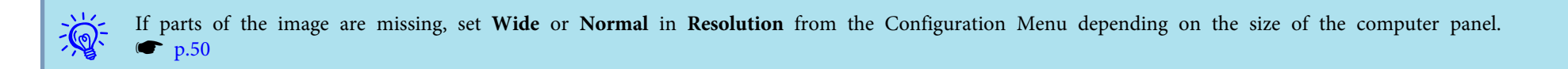

#### <span id="page-29-0"></span>**Changing the aspect ratio for computer images (EB-W10/W9)**

You can change the aspect ratio as follows. For EB-W10/W9, the projection size is 1280 x 800 dots (aspect ratio 16:10) due to WXGA panel resolution. When projecting onto 16:9 screens, set the Aspect Mode to **16:9**.

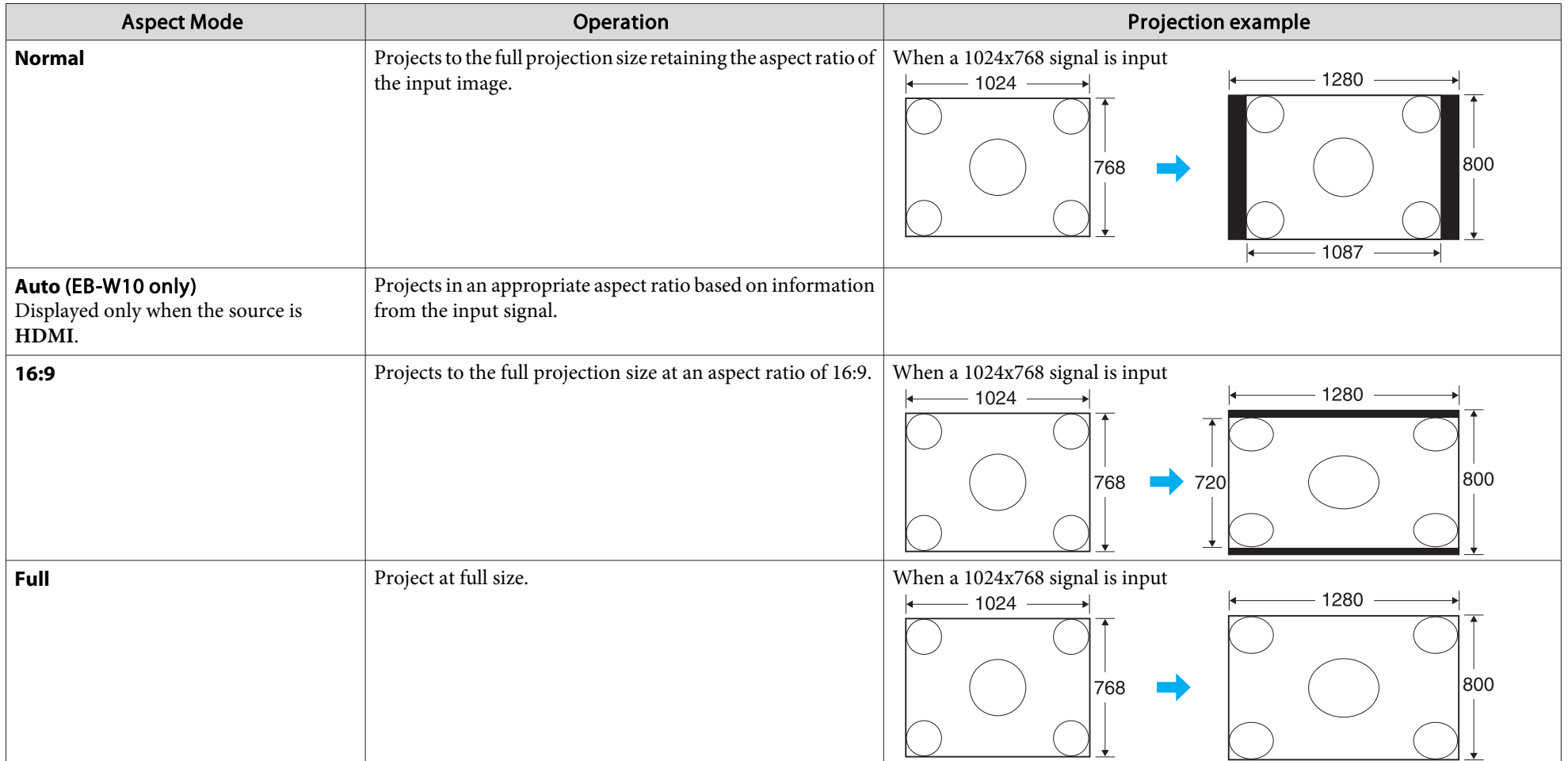

# **Functions for Enhancing Projection <sup>31</sup>**

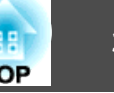

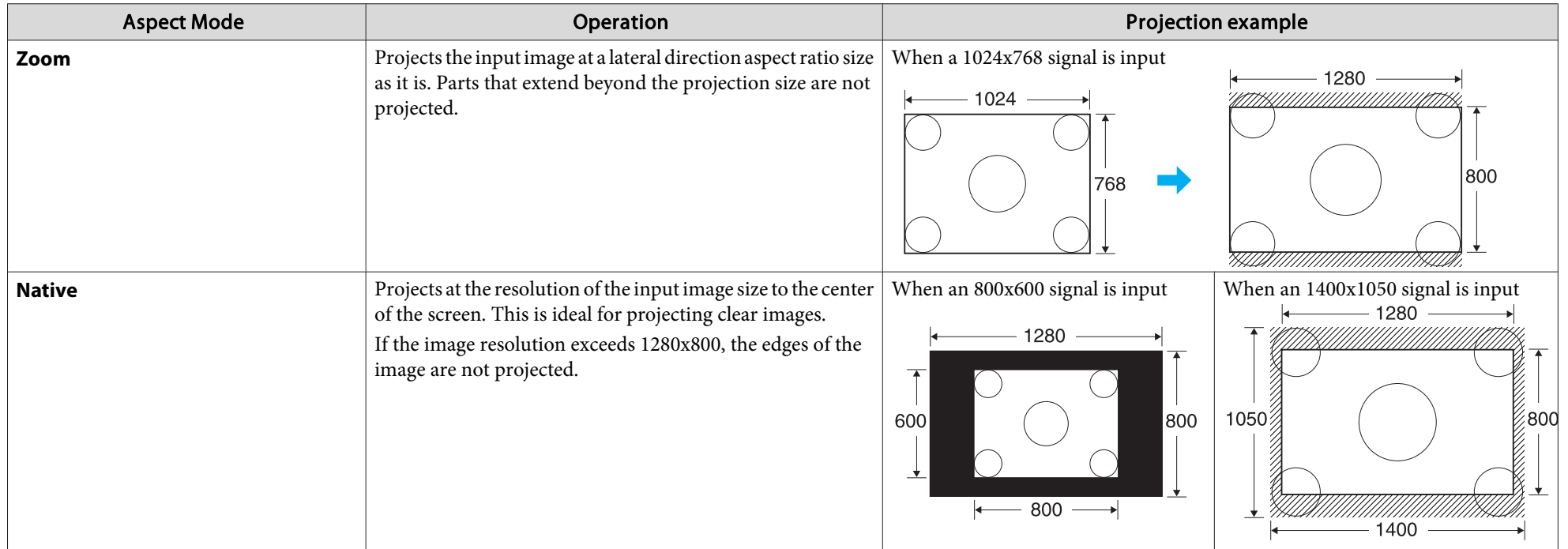

 $\frac{1}{\sqrt{2}}$ If parts of the image are missing, set **Wide** or **Normal** in **Resolution** from the Configuration Menu depending on the size of the computer panel.

## <span id="page-31-0"></span>**Pointer Function (Pointer)**

This allows you to move a Pointer icon on the projected image, and helps you draw attention to the area you are talking about.

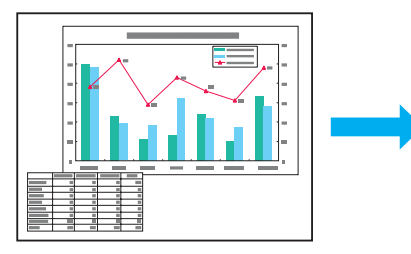

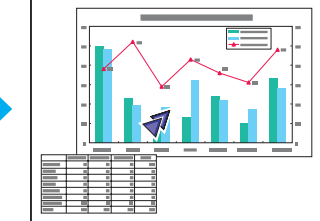

#### **Procedure**

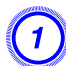

A **Display the Pointer.**

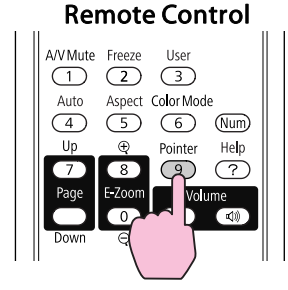

Each time you press the button, the pointer appears or disappears.

 $\left( \frac{2}{\sqrt{2}} \right)$  Move the Pointer icon  $\left( \sqrt{2} \right)$ . Remote Control

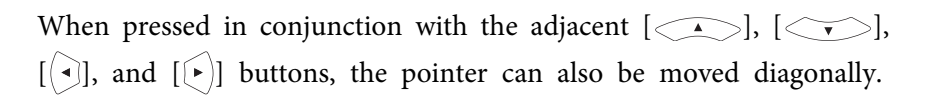

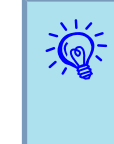

You can choose from three different kinds of Pointer icon ( $\sqrt{2}$ , or  $\rightarrow$  ) in **Settings** - **Pointer Shape** from the Configuration Menu.  $\bullet$  p.[52](#page-51-0)

## <span id="page-32-0"></span>**Functions for Enhancing Projection <sup>33</sup>**

# **Enlarging Part of the Image (E-Zoom)**

This is useful when you want to expand images to see them in greater detail, such as graphs and tables.

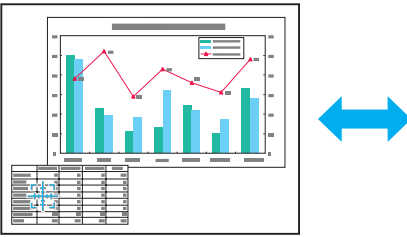

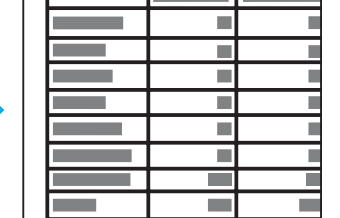

#### **Procedure**

A **Start E-Zoom.**

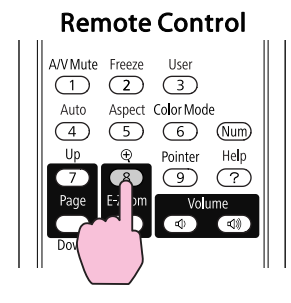

Move the  $(\frac{r+1}{r+1})$  to the area of the image that you want to **enlarge.**

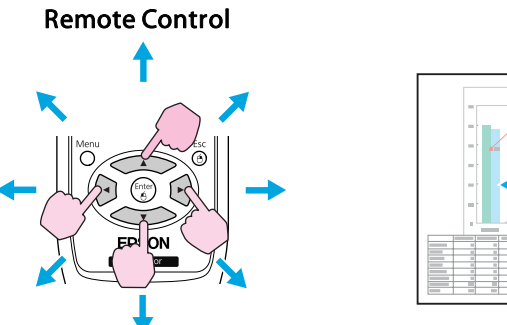

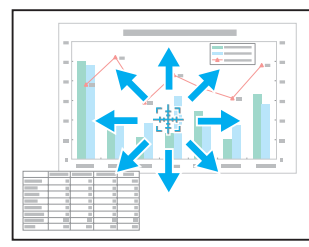

When pressed in conjunction with the adjacent  $\left[ \left\langle \widehat{\cdot} \right\rangle \right]$ ,  $\left[ \left\langle \widehat{\cdot} \right\rangle \right]$ ,  $[$   $\odot$ ], and  $[$   $\odot$ ] buttons, the pointer can also be moved diagonally.

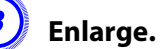

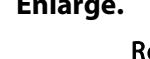

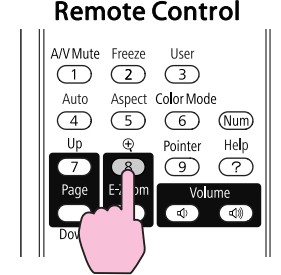

Each time the button is pressed, the area is expanded. You can expand quickly by holding the button down.

You can reduce the enlarged image by pressing the  $[\odot]$  button. Press the [Esc] button to cancel.

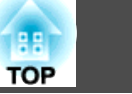

- <span id="page-33-0"></span> $\mathbb{Z}$  • The enlargement ratio appears on the screen. The selected area can be enlarged to between <sup>1</sup> to <sup>4</sup> times in <sup>25</sup> incremental steps.
	- Press the  $\lceil \bigcirc \bigcirc \rceil$ ,  $\lceil \bigcirc \bigcirc \bigcirc \rceil$ ,  $\lceil \bigcirc \rceil$ , or  $\lceil \bigcirc \bigcirc \rceil$  buttons to scroll the image.

## **Using the Remote Control as a Mouse**

When the USB port of a computer and the USB(TypeB) port on the rear of the projector are connected with <sup>a</sup> USB cable, you can use the projector's Remote Control to control the computer's mouse pointer (Wireless Mouse function) or move the page up/down.

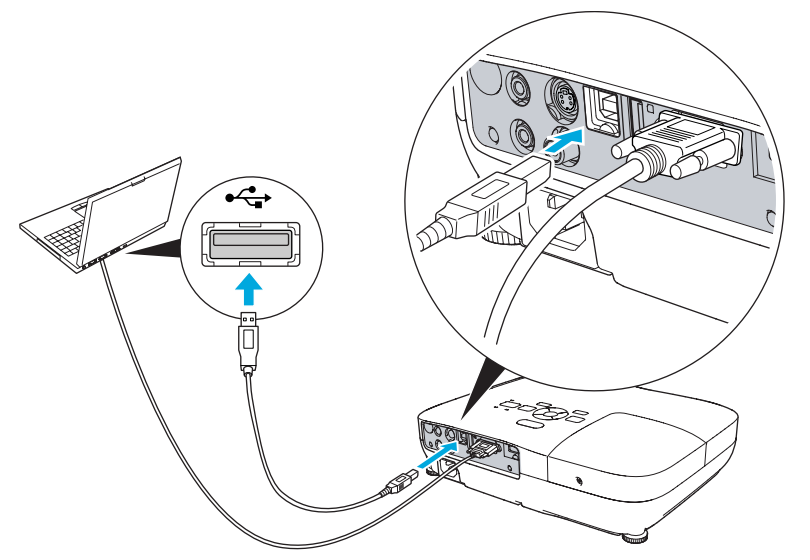

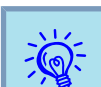

You cannot use the Wireless Mouse function and the Page Up/Down function simultaneously.

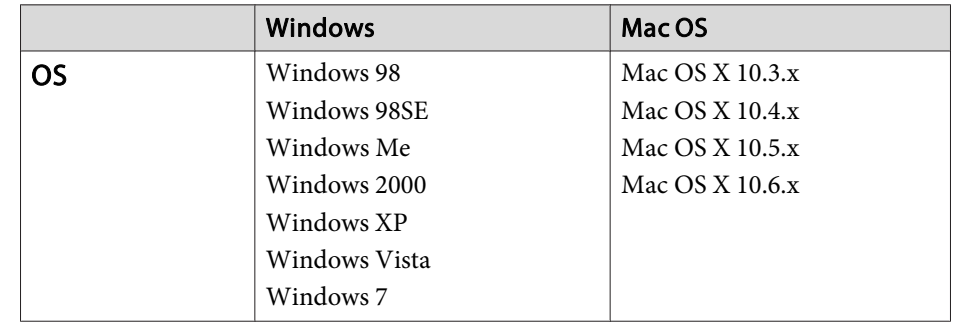

#### **Wireless Mouse**

To activate the Wireless Mouse function, set **USB Type <sup>B</sup>** to **Wireless Mouse** from **Extended** in the Configuration Menu. By default, **USB Type B** is set to USB Display. Change the setting beforehand.  $\bullet$  p.[53](#page-52-0)

- $\vec{Q}$  • The Wireless Mouse function can be used only when the source is **Computer** or **HDMI** (EB-W10/X10 only). You cannot use this function while projecting in USB Display.
	- It may not be possible to use the Wireless Mouse function under some versions of both the Windows and Macintosh operating systems.
	- Some computer settings may have to be changed in order for the mouse function to be used. Consult the documentation for thecomputer for further details.

**TOP** 

After the computer and the projector have been connected with <sup>a</sup> USB cable, the mouse pointer can be operated as follows.

Moving the mouse pointer **Mouse clicks** 

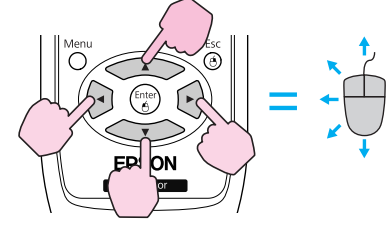

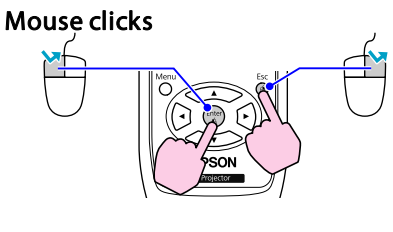

Left click: Press the [Enter] button. Right click: Press the [Esc] button. Double click: Press quickly twice.

#### **Drag and drop**

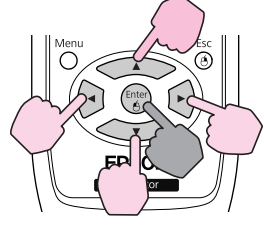

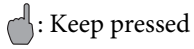

- 1. While holding down the [Enter] button, press the  $\left[ \leq \right]$ ,  $[\langle \check{\bullet} \rangle], [\langle \hat{\bullet} \rangle],$  or  $[\langle \hat{\bullet} \rangle]$  buttons.
- 2. Release the [Enter] button to drop at the desired location.
- When pressed in conjunction with the adjacent  $\lfloor \text{ } \blacktriangle \text{ } \rfloor$ ,
	- $[\langle \bullet \rangle]$ ,  $[\langle \bullet]$ , and  $[\bullet]$  buttons, the pointer can also be moved diagonally.
	- If the mouse button settings are set to reverse on the computer, the operation of the Remote Control buttons will also be reversed.
	- The Wireless Mouse function cannot be used while the following functions are being used.
		- While the Configuration Menu is being displayed
		- While <sup>a</sup> Help menu is being displayed
		- While the E-Zoom function is being used
		- While <sup>a</sup> user's logo is being captured
		- While the Pointer function is being used
		- While adjusting sound volume

 $\mathcal{L}(\mathbb{Q})$ 

- While USB Display is being operated
- While <sup>a</sup> Test Pattern is being displayed
- While Color Mode is being set
- While Color Mode name is being displayed
- While the Source name is being displayed
- While switching input source

# <span id="page-35-0"></span>**Functions for Enhancing Projection <sup>36</sup>**

#### **Page Up/Down**

To page up/down with the remote control, set **USB Type <sup>B</sup>** to **Page Up/Down** from **Extended** in the Configuration Menu. When projecting in USB Display, you can page up/down without changing the setting.

#### Example of page up/down operation

This is useful for displaying the previous or next slide in a PowerPoint Slideshow.

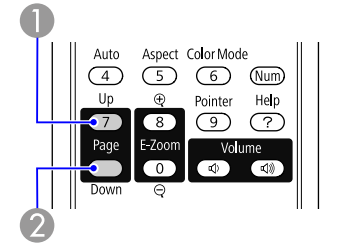

**A** To previous slide

2 To next slide

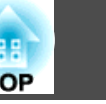
<span id="page-36-0"></span>The projector has the following enhanced security functions.

• Password Protect

You can limit who can use the projector.

• Control Panel Lock

You can preven<sup>t</sup> people changing the settings on the projector without permission. **T** p.[39](#page-38-0)

• Anti-Theft Lock

The projector is equipped with various types of anti-theft security devices.  $\bullet$  p.[40](#page-39-0)

### **Managing Users (Password Protect)**

When Password Protect is activated, people who do not know the Password cannot use the projector to project images even if the projector power is on. Furthermore, the user's logo that is displayed when you turn on the projector cannot be changed. This acts as an anti-theft device as the projector cannot be used even if it is stolen. At the time of purchase, Password Protect is not activated.

### **Type of Password Protect**

The following two kinds of Password Protect settings can be made according to how the projector is being used.

**1. Power On Protect**

When **Power On Protect** is **On**, you need to enter a preset Password after the projector is plugged in and turned on (this also applies to Direct Power On). If the correct Password is not entered, projection does not start.

#### **2. User's Logo Protect**

Even if someone tries to change the User's Logo set by the owner of the projector, it cannot be changed. When **User's Logo Protect** is set to **On**, the following setting changes for the User's Logo are prohibited.

- Capturing <sup>a</sup> User's Logo
- Settings for **Display Background**, **Startup Screen**, and **A/V Mute** from **Display** in the Configuration Menu.

### **Setting Password Protect**

Use the following procedure to set Password Protect.

### **Procedure**

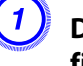

### A **During projection, hold down the [Freeze] button for about five seconds.**

The Password Protect setting menu is displayed.

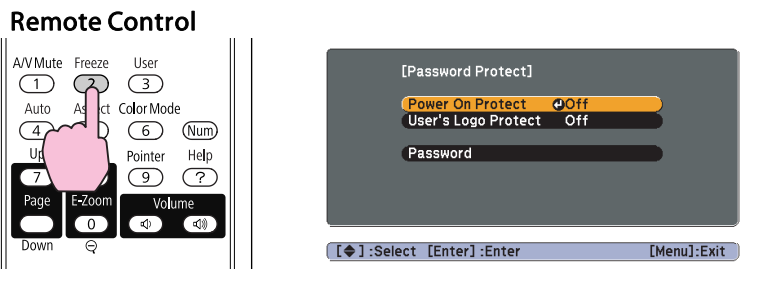

- $\sum_{i=1}^{n}$
- If Password Protect is already activated, you must enter the Password.

If the Password is entered correctly, the Password Protect setting menu is displayed.  $\bullet$  "Entering the Password" p.38

• When the Password is set, stick the supplied Password protect sticker in <sup>a</sup> visible position on the projector as <sup>a</sup> further theft deterrent.

(The Password protect sticker is not supplied with EB-X92/S92.)

### B **Turn on "Power On Protect".**

- (1) Select **Power On Protect**, and then press the [Enter] button.
- (2) Select **On**, and then press the [Enter] button.
- (3) Press the [Esc] button.

### C **Turn on "User's Logo Protect".**

- (1) Select **User's Logo Protect**, and then press the [Enter] button.
- (2) Select **On**, and then press the [Enter] button.
- (3) Press the [Esc] button.

### D **Set the Password.**

- (1) Select **Password**, and then press the [Enter] button.
- (2) The message **"Change the password?"** is displayed, select **Yes** and then press the [Enter] button. The default setting for the Password is "0000". Change this to your own desired Password. If you select **No**, the screen shown in step 1 is displayed again.
- (3) While holding down the [Num] button, enter a four digit number using the numeric buttons. The number entered is displayed as "\* \* \* \*". When you enter the fourth digit, the confirmation screen is displayed.

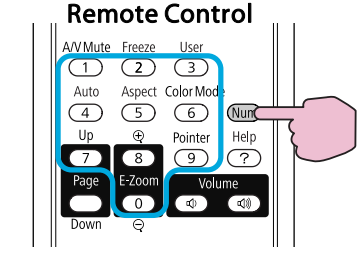

(4) Re-enter the Password.

**"Password accepted."** is displayed.

If you enter the Password incorrectly, a message is displayed prompting you to re-enter the password.

### **Entering the Password**

When the Password entry screen is displayed, enter the Password using the numeric buttons on the Remote Control.

### **Procedure**

### **While holding down the [Num] button, enter the Password by pressing the numeric buttons.**

When you enter the correct Password, projection begins.

**TOP** 

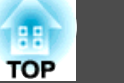

#### <span id="page-38-0"></span>**Attention**

- If an incorrect password is entered three times in succession, the message *"The projector's operation will be locked."* is displayed for about five minutes, and then the projector switches to standby mode. If this happens, disconnect the power plug from the electrical outlet. Wait for approximately <sup>30</sup> seconds leaving the projector unplugged, and then plug it back in and turn on the projector. The projector displays the Password entry screen again so that you can enter the correct Password.
- If you have forgotten the password, make <sup>a</sup> note of the "*Request Code*: xxxxx" number that appears on the screen and contact the nearest address provided in the Support and Service Guide.  $\bullet$  Epson [Projector](#page-16-0) Contact List
- If you continue to repeat the above operation and input the wrong Password thirty times in succession, the following message is displayed and the projector does not accept any more Password entries.*"The projector's operation will be locked. Contact Epson as described in your documentation."* <sup>s</sup> [Epson](#page-16-0) [Projector](#page-16-0) Contact List

### **Restricting Operation (Control Panel Lock)**

Perform one of the following to lock the operation buttons on the Control panel.

• Full Lock

All of the buttons on the Control panel are locked. You cannot perform any operations from the Control panel, including turning the power on or off.

• Partial Lock

All of the buttons on the Control panel, except for the  $[\bigcirc]$  button, are locked.

This is useful at events or shows when you want to deactivate all buttons and only project, or at schools when you want to limit button operation. The projector can still be operated using the Remote Control.

### **Procedure**

A **During projection, press the [Menu] button and select Settings - Control Panel Lock from the Configuration Menu.** <sup>s</sup> **["Using](#page-47-0) the [Configuration](#page-47-0) Menu" p.48**

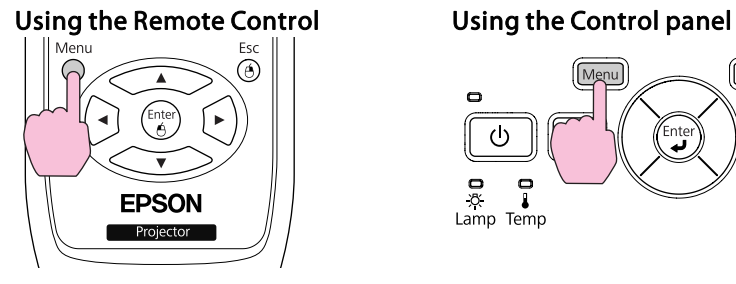

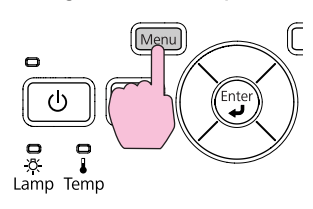

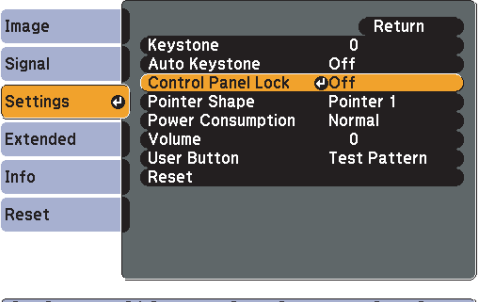

[[Esc]:Return [♦]:Select [Enter]:Enter [Menu]:Exit

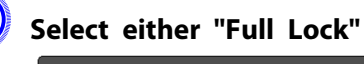

B **Select either "Full Lock" or "Partial Lock".**

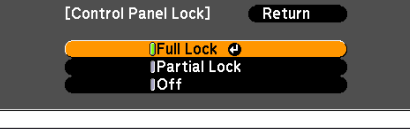

[Esc]:Return [♦]:Select [Enter]:Set [Menu]:Exit

### C **Select Yes when the confirmation message is displayed.**

The Control panel buttons are locked according to the setting you chose.

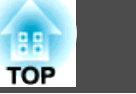

<span id="page-39-0"></span>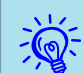

You can release the Control pane<sup>l</sup> lock by one of the following two methods.

- From the Remote Control, select **Off** in **Settings Control Panel Lock** from the Configuration Menu.
- Press and hold down the [Enter] button on the Control panel for about seven seconds, <sup>a</sup> message is displayed and the lock is released.

### **Anti-Theft Lock**

As the projector is often setup on ceiling mounts and left in rooms unattended, the projector includes the following security devices to prevent someone from taking the projector.

• Security slot

The Security slot is compatible with the Microsaver Security System manufactured by Kensington. You can find details about the Microsaver Security System on the Kensington homepage [http://](http://www.kensington.com/) [www.kensington.com/](http://www.kensington.com/).

• Security cable installation point

<sup>A</sup> commercially available theft-prevention wire lock can be passed through the installation point to secure the projector to <sup>a</sup> desk or pillar.

### **Installing the wire lock**

Pass an anti-theft wire lock through the installation point.

See the documentation supplied with the wire lock for locking instructions.

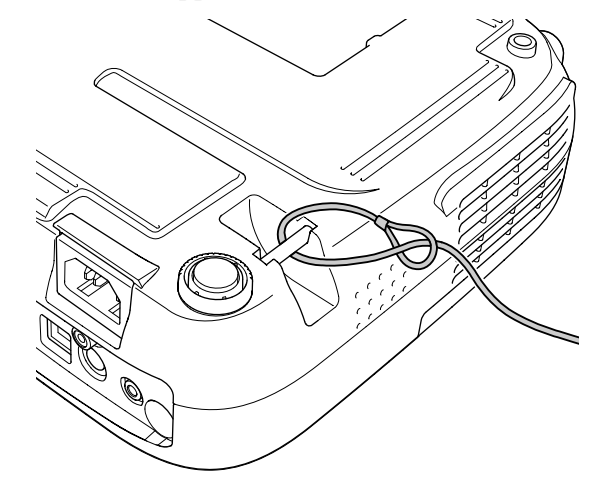

<span id="page-40-0"></span>In Slideshow, you can connect a USB storage device or a digital camera to the projector, and directly project the image files saved on the device.

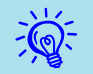

 $\vec{Q}$ 

It may not be possible to use USB storage devices with security functions.

### **Specifications of Files that can be Projected in a Slideshow**

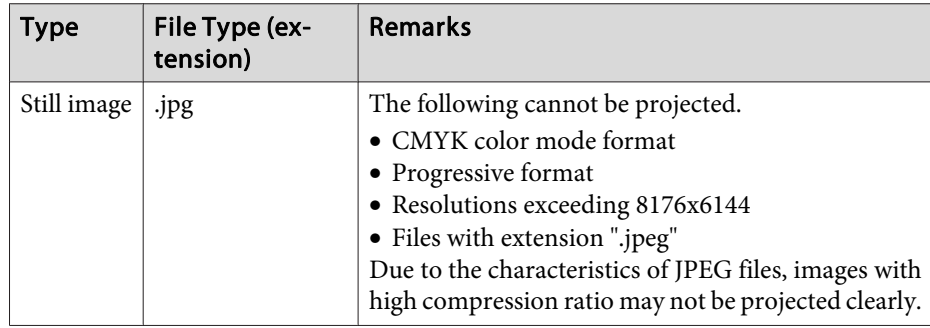

• Use media that have been formatted on Windows, as some file systems may not be supported by the projector.

- 
- Format the media to FAT16 or FAT32.

### **Connecting and Removing USB Devices**

### **Connecting USB devices**

Connect the USB device containing the image files to be played back in Slideshow to the projector's USB(TypeA) port. When connecting <sup>a</sup> digital camera, connect it to the projector using <sup>a</sup> USB cable provided with, or specified for use with your digital camera.

**Example: Connecting <sup>a</sup> digital camera**

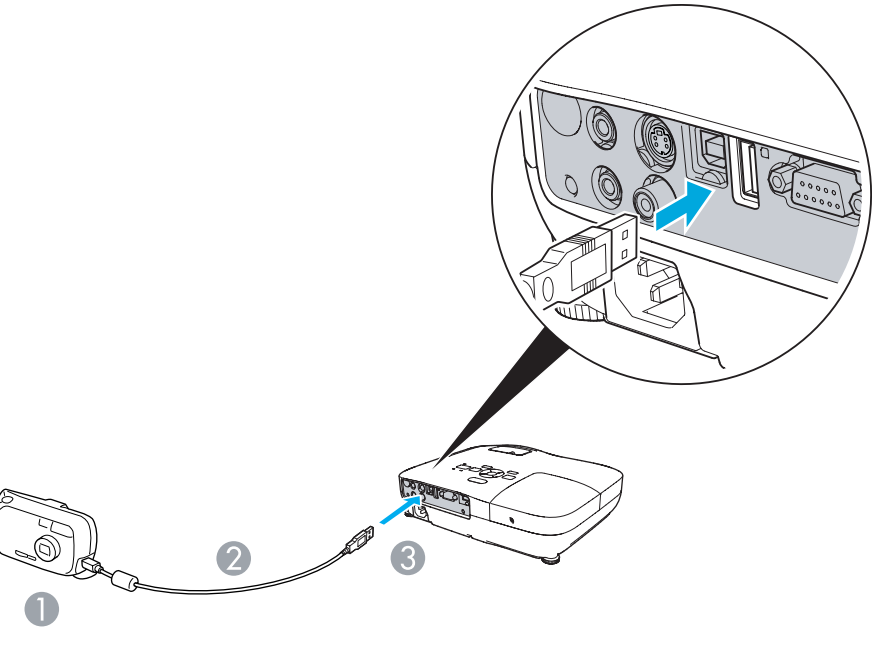

- A To digital camera USB port
- **2** USB cable
- C To USB(Type A) port

#### **Attention**

- If you use <sup>a</sup> USB hub, the Slideshow will not function correctly. Devices such as digital cameras and USB storage devices should be connected to the projector directly.
- When connecting and using <sup>a</sup> USB-compatible hard disk, make sure you connect the AC adaptor supplied with the hard disk.
- Connect <sup>a</sup> digital camera or hard disk to the projector using <sup>a</sup> USB cable provided with, or specified for use with the device.
- Use <sup>a</sup> USB cable less than <sup>3</sup> <sup>m</sup> in length. If the cable exceeds <sup>3</sup> m, Slideshow may not function correctly.

### <span id="page-41-0"></span>**Removing USB devices**

After finishing projecting, remove the USB device from the projector's USB(TypeA) port.

For digital cameras, hard disks, and so on, turn off the power to the device and then remove.

### **Starting and Ending a Slideshow**

### **Starting <sup>a</sup> slideshow**

#### **Procedure**

A **Switch the projected image to USB.** <sup>s</sup> **[p.22](#page-21-0)**

B **Connect the USB storage device or the digital camera to the projector. • [p.41](#page-40-0)** 

The Slideshow starts and displays the file list screen.

#### **Ending <sup>a</sup> slideshow**

#### **Procedure**

To end a Slideshow, remove the connected USB device from the projector. **Removing USB devices**" p.42

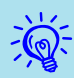

- You can insert <sup>a</sup> memory card into <sup>a</sup> USB card reader and connect it to the projector. However, it may not be possible to use some commercially available USB card readers with the projector.
- If the following screen (Select drive screen) appears, select the drive you want to use by pressing the  $\lfloor \cdot \cdot \rfloor$  and  $\lfloor \cdot \cdot \rfloor$  buttons on the remote control, then press the Enter button.

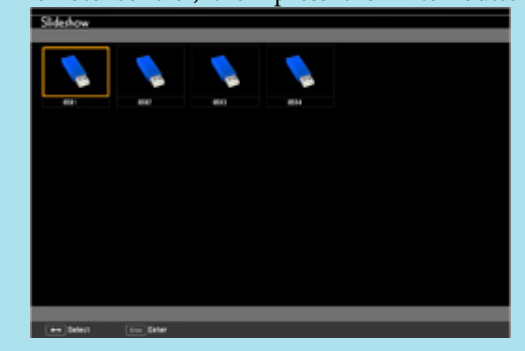

- To display the Select drive screen, set the cursor to Select drive on the top of the file list screen and press the Enter button.
- Up to four media types can be recognized at one time by the projector.

### **Slideshow Basic Operations**

This section explains the procedure for playing back and projecting images in Slideshow.

Although the following steps are explained based on the Remote Control, you can perform the same operations from the projector's Control panel.

### **Procedure**

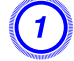

Press the  $[\infty]$ ,  $[\infty]$ ,  $[\infty]$ , and  $[\infty]$  buttons to set the **cursor on the file or folder you want to operate.**

**TOP** 

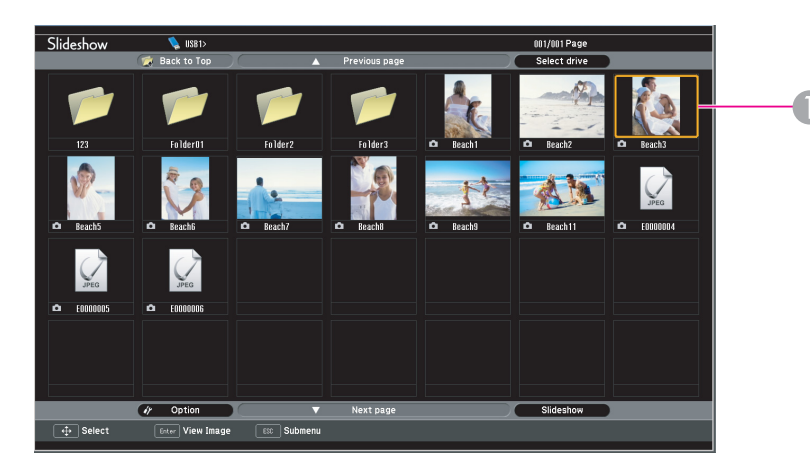

### **Cursor**

- JPEG files are displayed as thumbnails (small images of the files' contents).
- It may not be possible for some JPEG files to be displayed as thumbnails. In this case, an icon of a file is displayed.

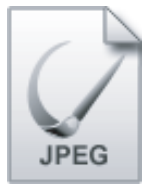

 $\mathcal{L}$ 

 If all of the files and folders cannot fit in the current screen, press the [Page] button (Down) on the remote control, or set the cursor to **Next page** on the bottom of the screen, then press the [Enter] button.

To return to the previous screen, press the [Page] button (Up) on the remote control, or set the cursor to **Previous page** on the top of the screen, then press the [Enter] button.

B **Press the [Enter] button.**

The selected image is displayed.

If <sup>a</sup> folder was selected, the files in the folder are displayed. On the screen showing the contents of the folder, if you select **Back to Top** and press the [Enter] button, the screen prior to opening the folder is displayed again.

### **Rotating Images**

A JPEG image projected using the Slideshow function can be rotated in 90 degree increments. JPEG images played back in <sup>a</sup> Slideshow can also be rotated.

Use the following procedure to rotate <sup>a</sup> JPEG image or JPEG images.

### **Procedure**

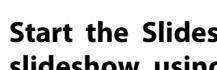

A **Start the Slideshow and project <sup>a</sup> single JPEG image or run <sup>a</sup> slideshow using more than one JPEG images.**

To play JPEG images  $\bullet$  p.[44](#page-43-0)

To play Slideshow  $\bullet$  p.[45](#page-44-0)

B **While projecting <sup>a</sup> JPEG image, press the [ ] button or the**  $\left[\left\langle \widehat{\cdot} \right\rangle\right]$  button.

<span id="page-43-0"></span>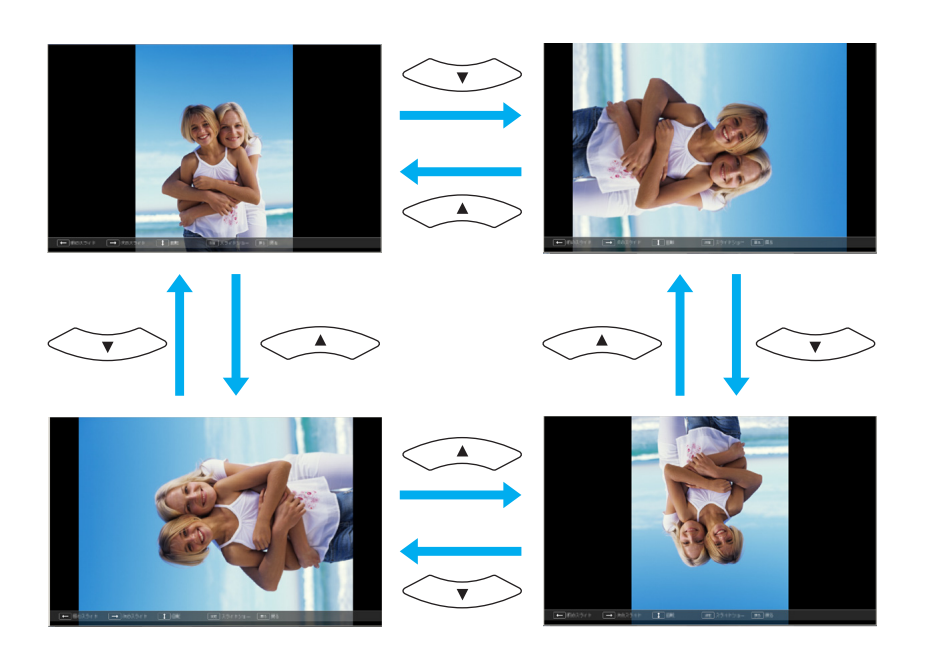

### **Projecting Image Files**

The Slideshow offers you two ways to project image files contained in <sup>a</sup> USB storage device or <sup>a</sup> digital camera.

- Projecting the selected single image file This function projects the single image file you selected.
- Sequentially projecting image files in <sup>a</sup> folder (Slideshow) This function sequentially plays back image files (runs a slideshow) in the selected folder.  $\bullet$  p.[45](#page-44-0)

### **Attention**

Do not disconnect the USB storage device while it is being accessed.Slideshow may not operate correctly.

Although the following steps are explained based on the Remote Control, you can perform the same operations from the projector's Control panel.

### **Projecting an image**

### **Procedure**

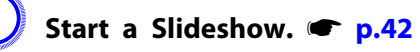

The file list screen appears.

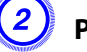

Press the  $[\infty]$ ,  $[\infty]$ ,  $[\infty]$  and  $[\infty]$  buttons to set the **cursor on the image file you want to project.**

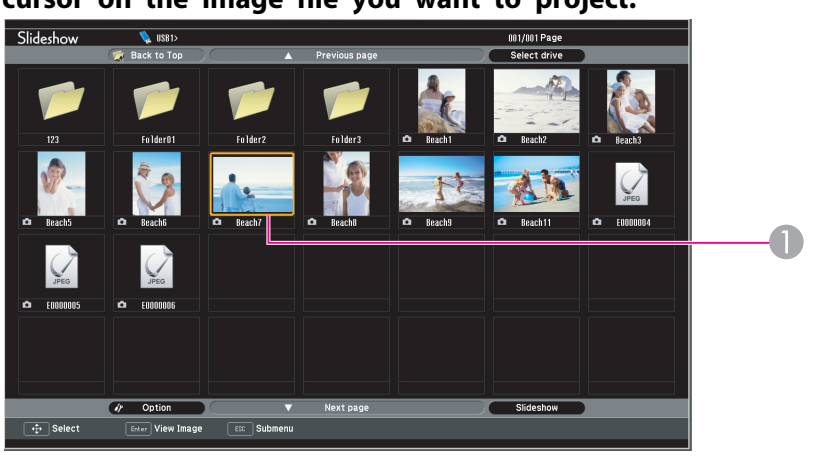

**I** Image file

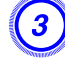

C **Press the [Enter] button.**

The image is projected.

**TOP** 

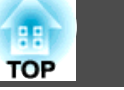

<span id="page-44-0"></span>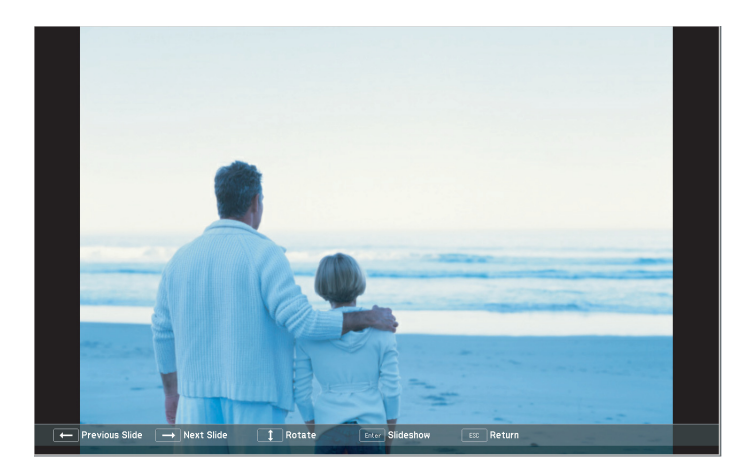

If you press the [Esc] button, the file list screen is displayed **again.**

### **Sequentially projecting all image files in <sup>a</sup> folder (Slideshow)**

You can project images files in <sup>a</sup> folder sequentially, one at <sup>a</sup> time. This function is called Slideshow. Use the following procedure to run <sup>a</sup> Slideshow.

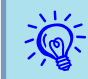

 To change files automatically in the Slideshow, set the **Screen switching time** to any value other than **No** in the **Option** screen. This is set to **No** by default.  $\bullet$  p.[46](#page-45-0)

#### **Procedure**

**Start a** Slideshow. **•• [p.42](#page-41-0)** 

The file list screen appears.

Press the  $[\langle \rangle]$ ,  $[\langle \rangle]$ ,  $[\langle \rangle]$ , and  $[\langle \rangle]$  buttons to set the

**cursor to the folder for which you want to run the Slideshow, and then press the [Enter] button.**

### C **Select "Slideshow" on the bottom of the file list screen and press the [Enter] button.**

The Slideshow starts, projecting the image files in the folder automatically in sequence, one at <sup>a</sup> time.

Once the Slideshow reaches the end, the screen automatically returns to the file list screen. If **Continuous Play** is set to **On** in the **Option** screen, once the Slideshow reaches the end, it is repeated from the beginning.  $\bullet$  p.45

While projecting <sup>a</sup> Slideshow, you can go to previous/next screen or cancel playback.

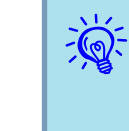

 If **Screen switching time** is set to **No** in the **Option** screen, the files will not change automatically after you start the <sup>p</sup>layback of the Slideshow. Press the [Enter] button or the [Page] button (Down) to project the next file.

### <span id="page-45-0"></span>**Image File Display Setting and Slideshow Operation Setting**

You can set the display order of the files and the operation of the Slideshow in the **Option** screen.

### **Procedure**

Press the  $[\infty]$ ,  $[\infty]$ ,  $[\infty]$ , and  $[\infty]$  buttons to set the **cursor to the folder for which you want to set the display requirements, then press the [Esc] button. Select "Option" from the displayed sub menu and press the [Enter] button.**

### B **Set each item in the following Option screen.**

Set the cursor to the setting value of the item you want to change, and press the [Enter] button to make it active.

The following table shows the details of each item.

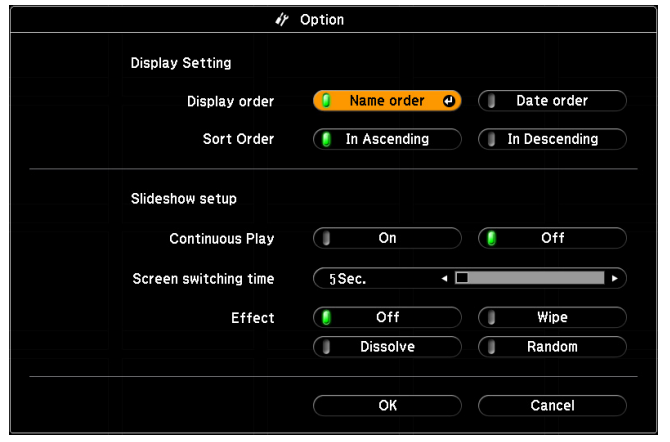

**Display order** Sets the display order of the files. Select from **Name order** and **Date order**, in ascending order.

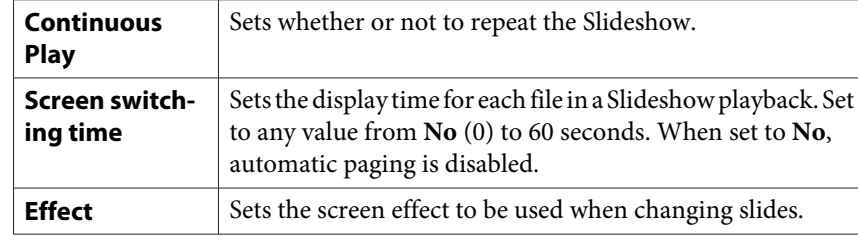

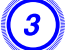

Press the  $[\infty]$ ,  $[\infty]$ ,  $[\infty]$ , and  $[\infty]$  buttons to set the **cursor on "OK", then press [Enter].**

The settings are applied.

If you do not want to apply the settings, set the cursor to **Cancel** and press the [Enter] button.

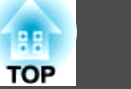

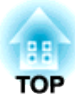

# **Configuration Menu**

This chapter explains how to use the Configuration Menu and its functions.

# <span id="page-47-0"></span>**Using the Configuration Menu 1989 1889 1889 1889 1889 1899 1899 1899 1899 1899 1899 1899 1899**

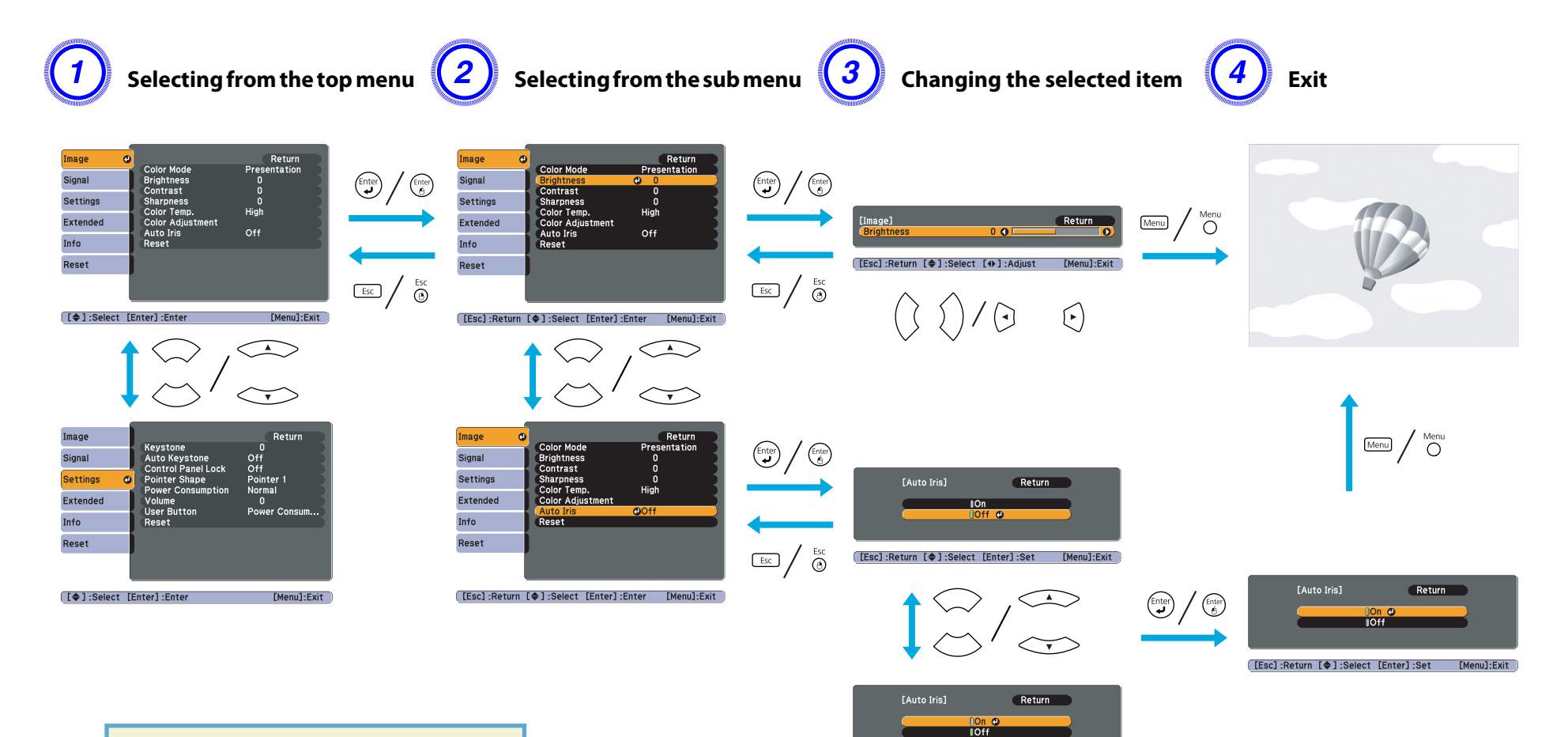

[[Esc]:Return [♦]:Select [Enter]:Set [Menu]:Exit

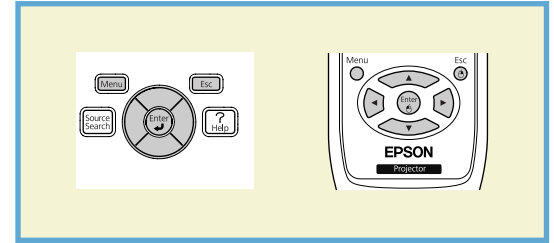

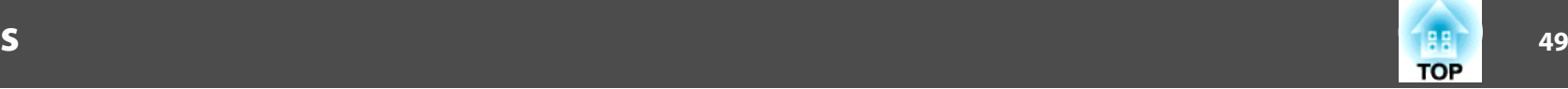

### <span id="page-48-0"></span>**Image Menu**

Items that can be set vary depending on the Source currently being projected as shown in the following screen shots. Setting details are saved for each Source and its signal status.

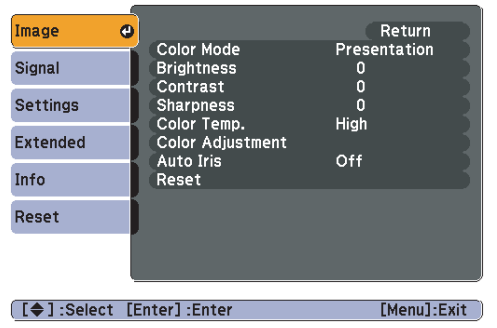

### Computer\*1/USB Display/HDMI\*1\*3/USB\*3 Computer\*2/S-Video/Video/HDMI\*2\*3

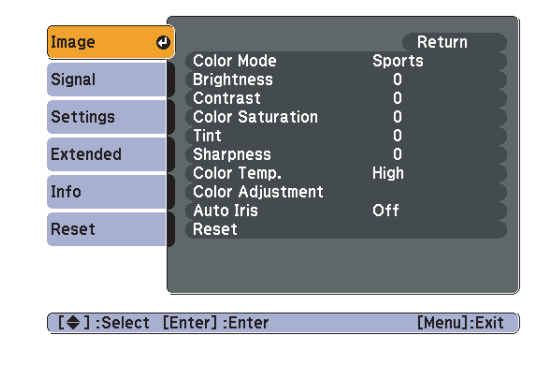

- 
- \*<sup>1</sup> When an RGB signal is input
- \*<sup>2</sup> When <sup>a</sup> Component Video signal is input
- \*<sup>3</sup> EB-W10/X10 only

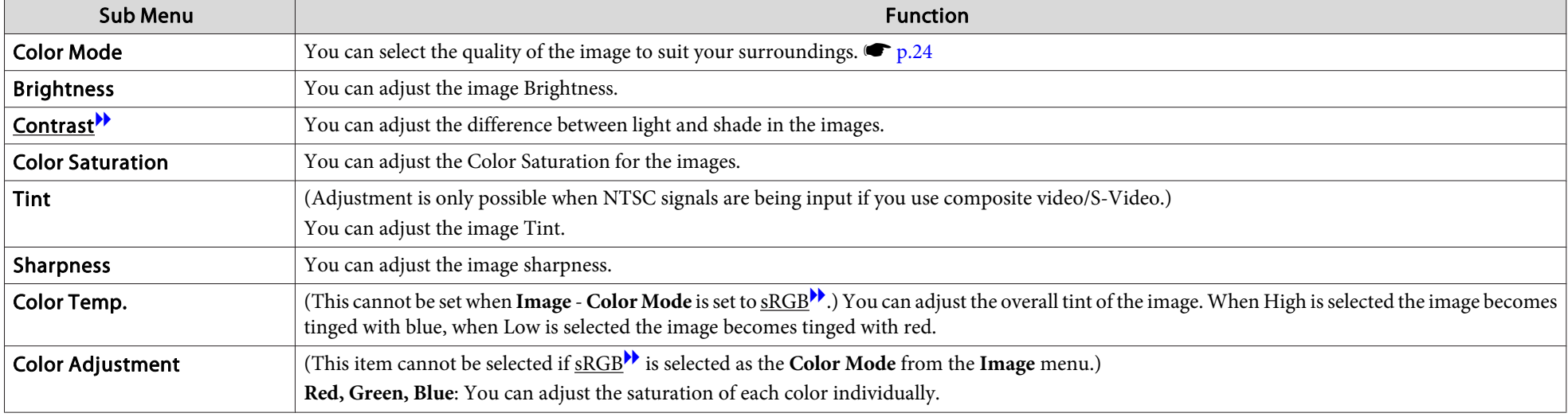

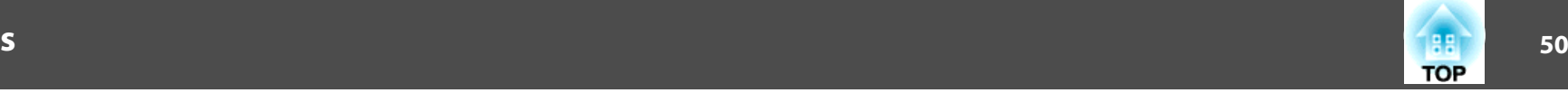

<span id="page-49-0"></span>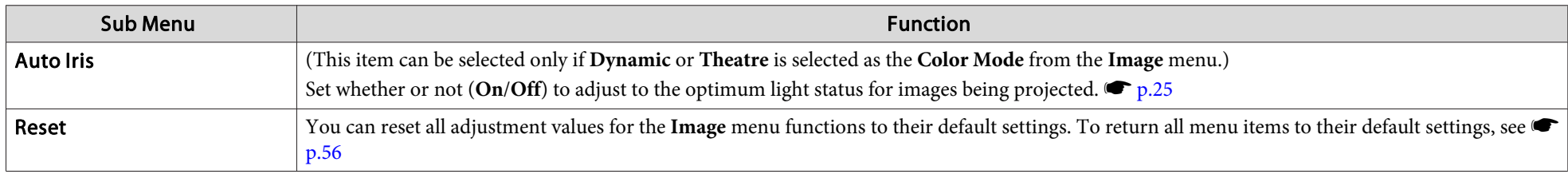

## **Signal Menu**

Items that can be set vary depending on the Source currently being projected as shown in the following screen shots. Setting details are saved for each Source and its signal status. You cannot make settings on the Signal menu when the source is USB Display/USB\*3.

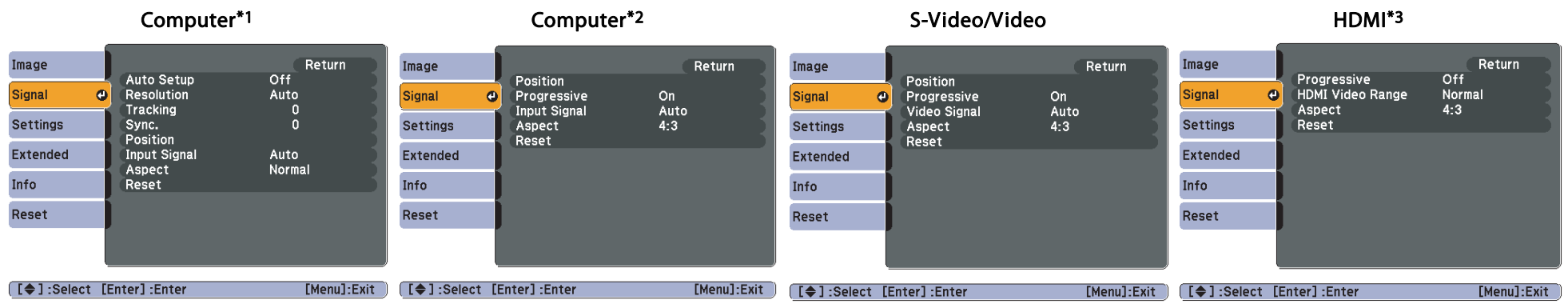

\*<sup>1</sup> When an RGB signal is input

- \*<sup>2</sup> When <sup>a</sup> Component Video signal is input
- \*<sup>3</sup> EB-W10/X10 only

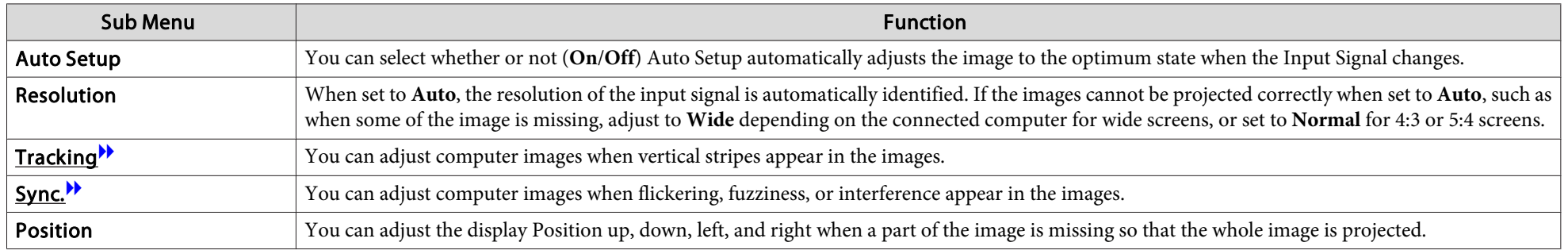

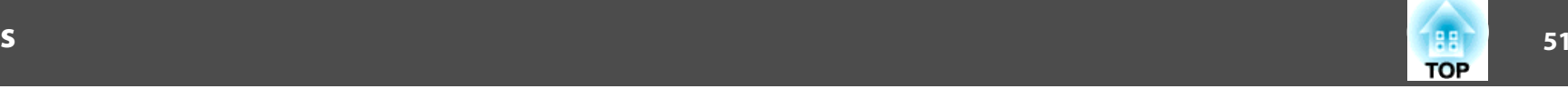

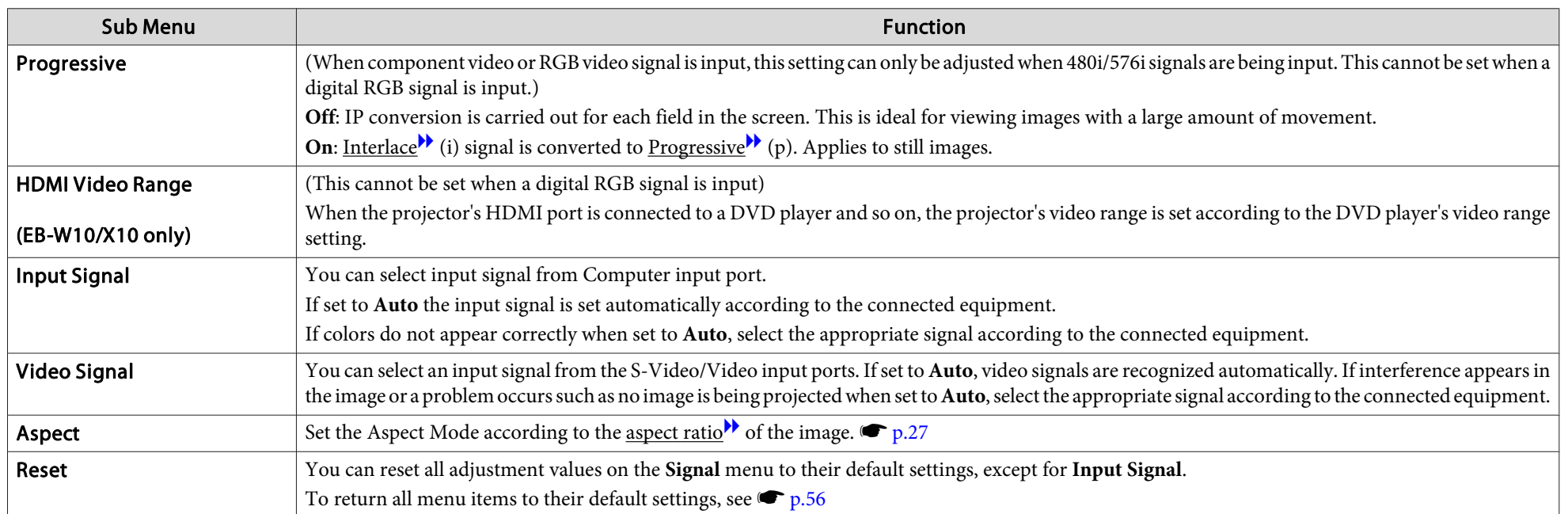

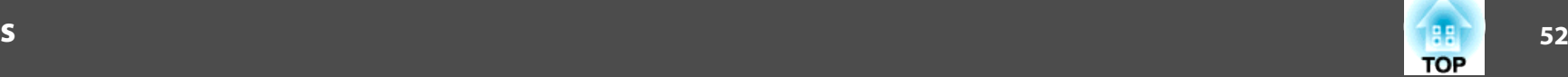

### <span id="page-51-0"></span>**Settings Menu**

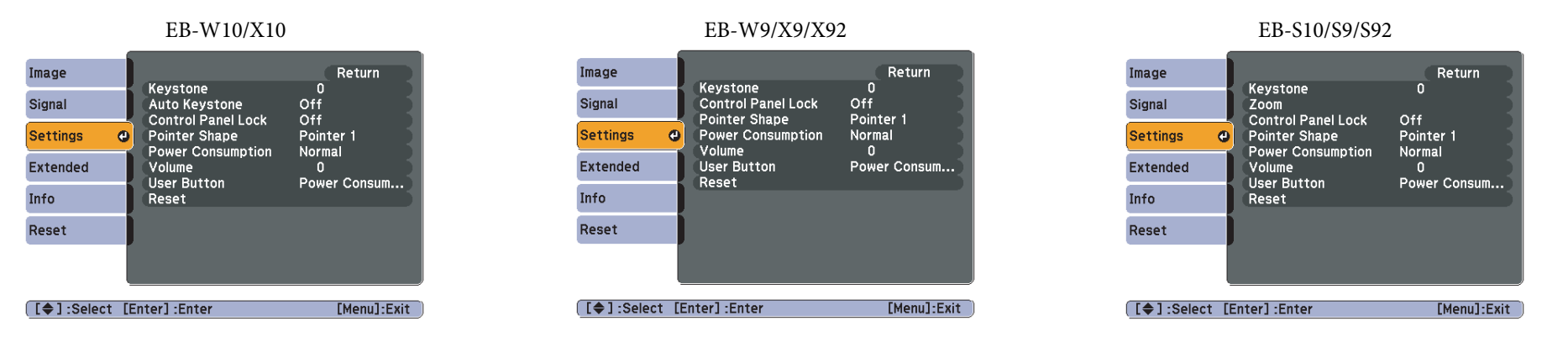

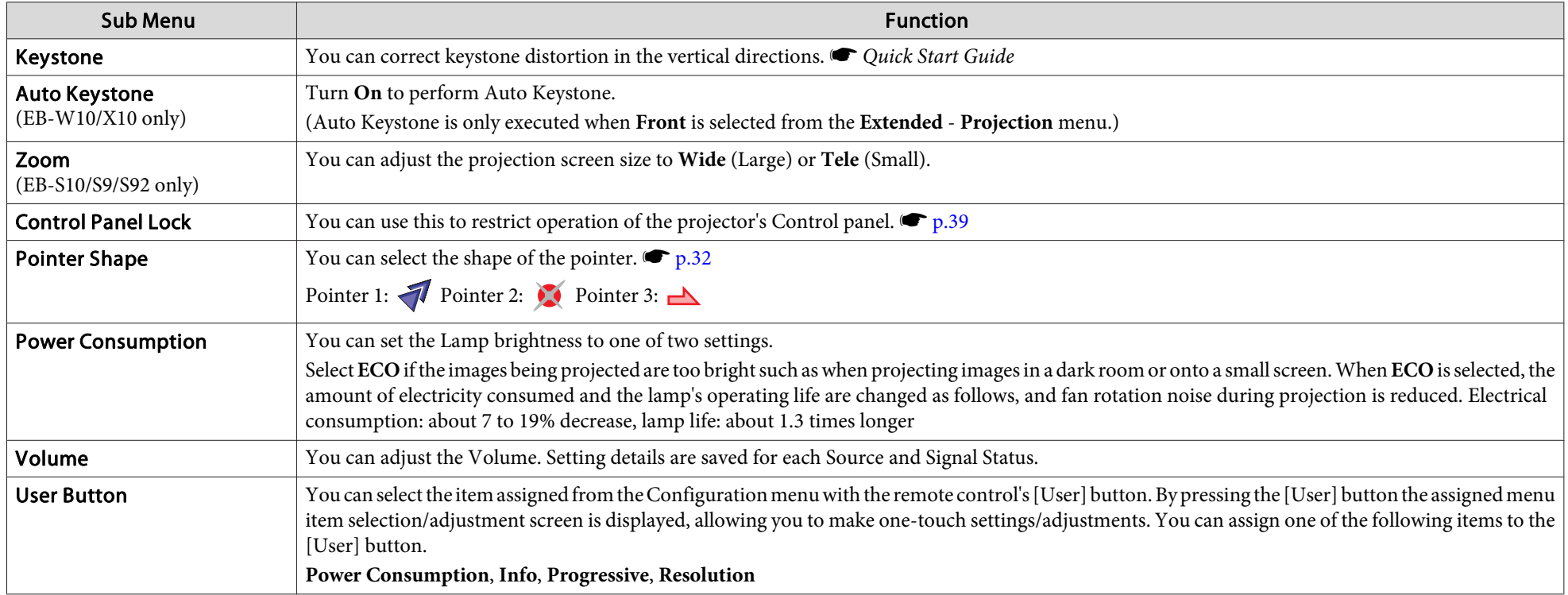

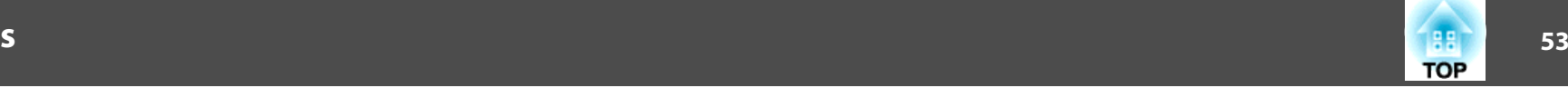

<span id="page-52-0"></span>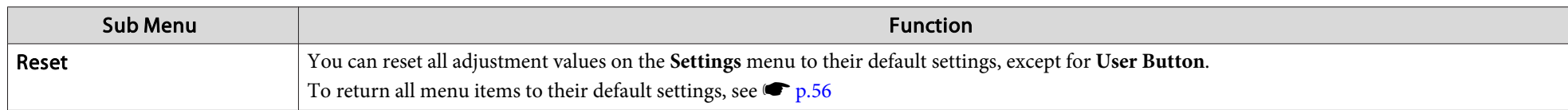

### **Extended Menu**

m.

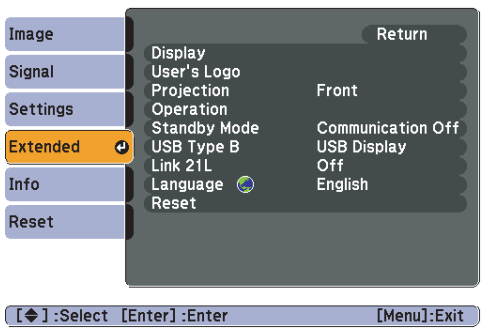

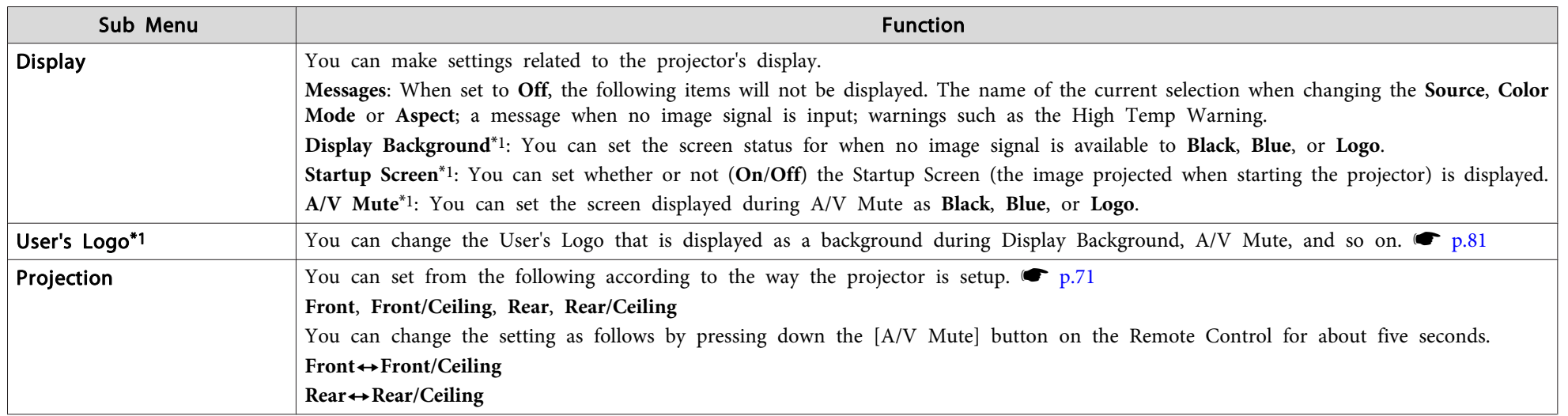

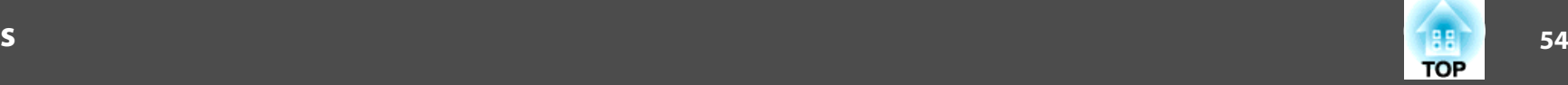

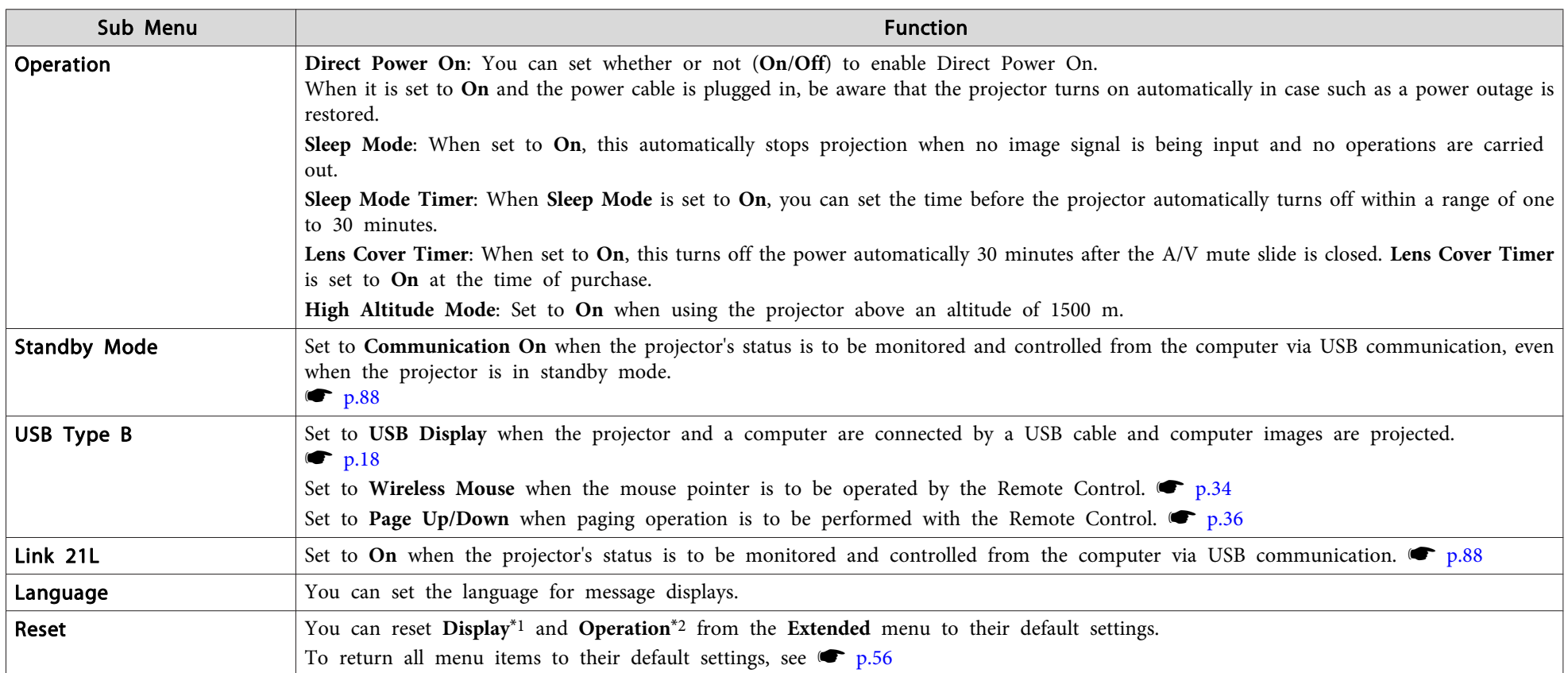

\*1 When User's Logo Protect is set to On in Password Protect, settings relating to User's Logo cannot be changed. You can make changes after setting User's Logo Protect to Off.  $\bullet$  p.[37](#page-36-0)

\*<sup>2</sup> Except for **High Altitude Mode**.

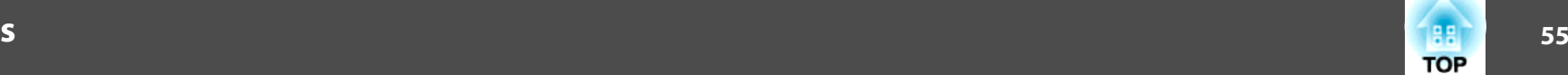

### **Info Menu (Display Only)**

Lets you check the status of the image signals being projected and the status of the projector. Items that can be displayed vary depending on the Source currently being projected as shown in the following screen shots.

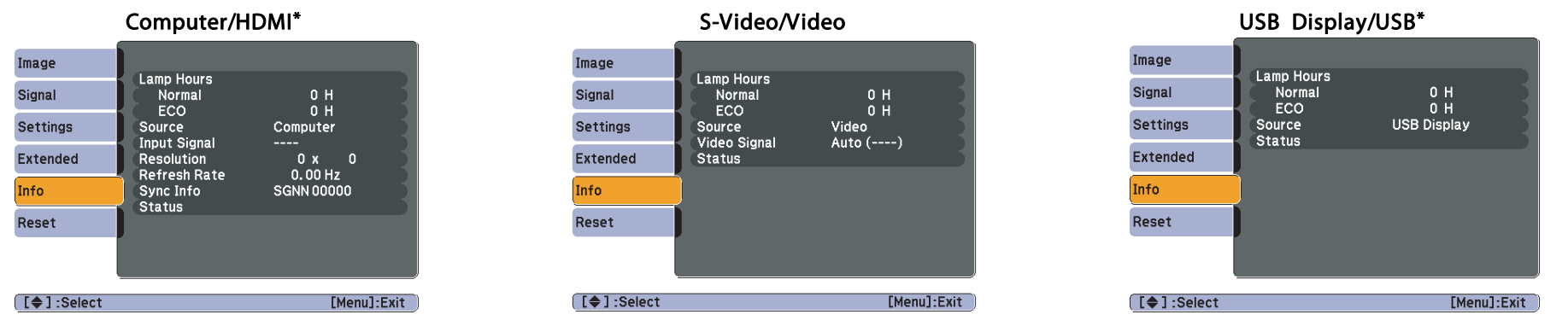

\* EB-W10/X10 only

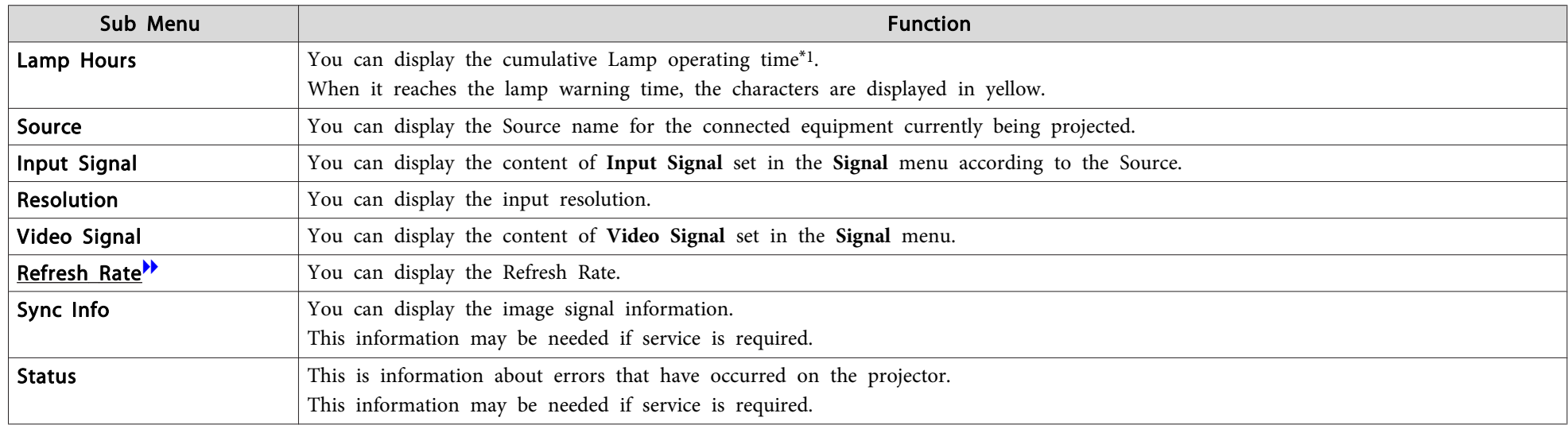

\*<sup>1</sup> The cumulative use time is displayed as "0H" for the first <sup>10</sup> hours. <sup>10</sup> hours and above is displayed as "10H", "11H", and so on.

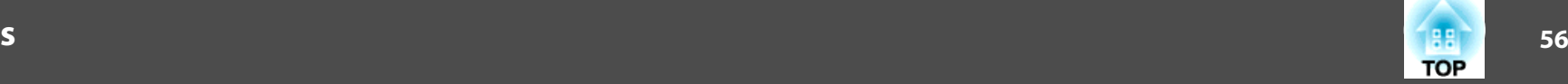

### <span id="page-55-0"></span>**Reset Menu**

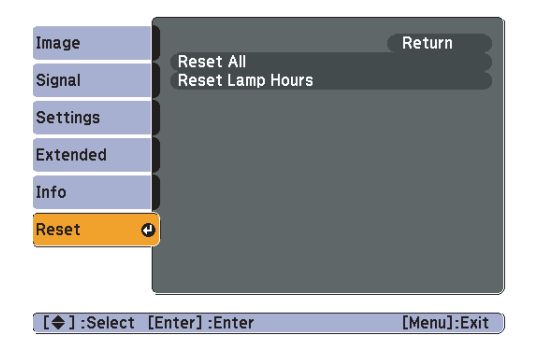

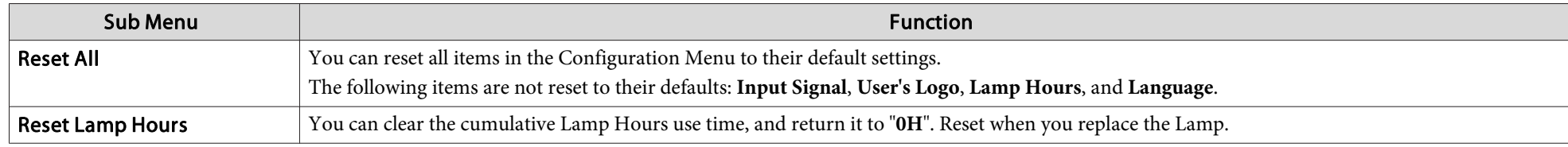

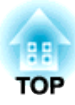

# **Troubleshooting**

This chapter explains how to identify problems and what to do if <sup>a</sup> problem is found.

# **Using the Help 58**

If a problem occurs with the projector, the Help screen is displayed to assist you by pressing the [Help] button. You can solve problems by answering the questions.

### **Procedure**

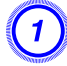

A **Press the [Help] button.**

The Help screen is displayed.

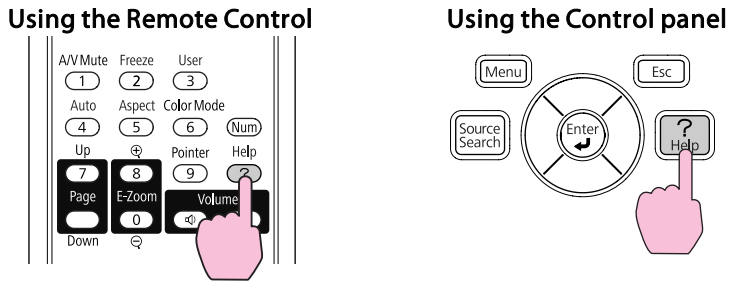

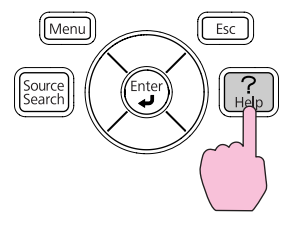

### B **Select <sup>a</sup> menu item.**

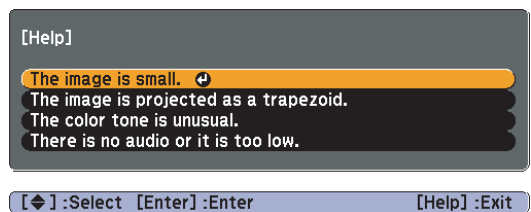

**[ [♦ ]** : Select [Enter] : Enter

### Using the Remote Control Using the Control panel

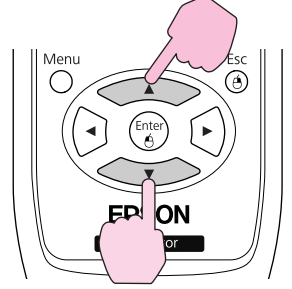

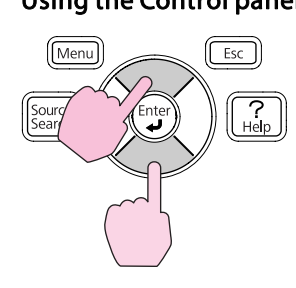

C **Confirm the selection.**

### Using the Remote Control Using the Control panel

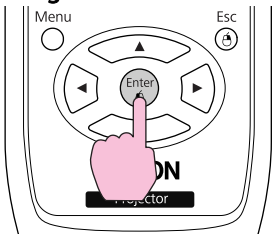

 $Esc$ 

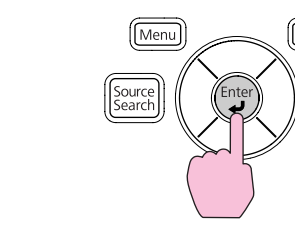

Questions and solutions are displayed as shown on the screen below. Press the [Help] button to exit Help.

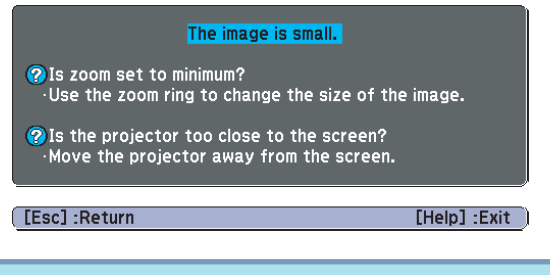

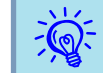

If the Help screen does not provide a solution to the problem, refer to "Problem [Solving"](#page-58-0) p.59.

# <span id="page-58-0"></span>**Problem Solving <sup>59</sup>**

If you are having <sup>a</sup> problem with the projector, first check the projector's indicators and refer to "Reading the Indicators" below. If the indicators do not show clearly what the problem might be, refer to "When the Indicators Provide No Help".  $\bullet{\bf p}.62$  $\bullet{\bf p}.62$ 

### **Reading the Indicators**

The projector is provided with the following three indicators that indicate the operating status of the projector.

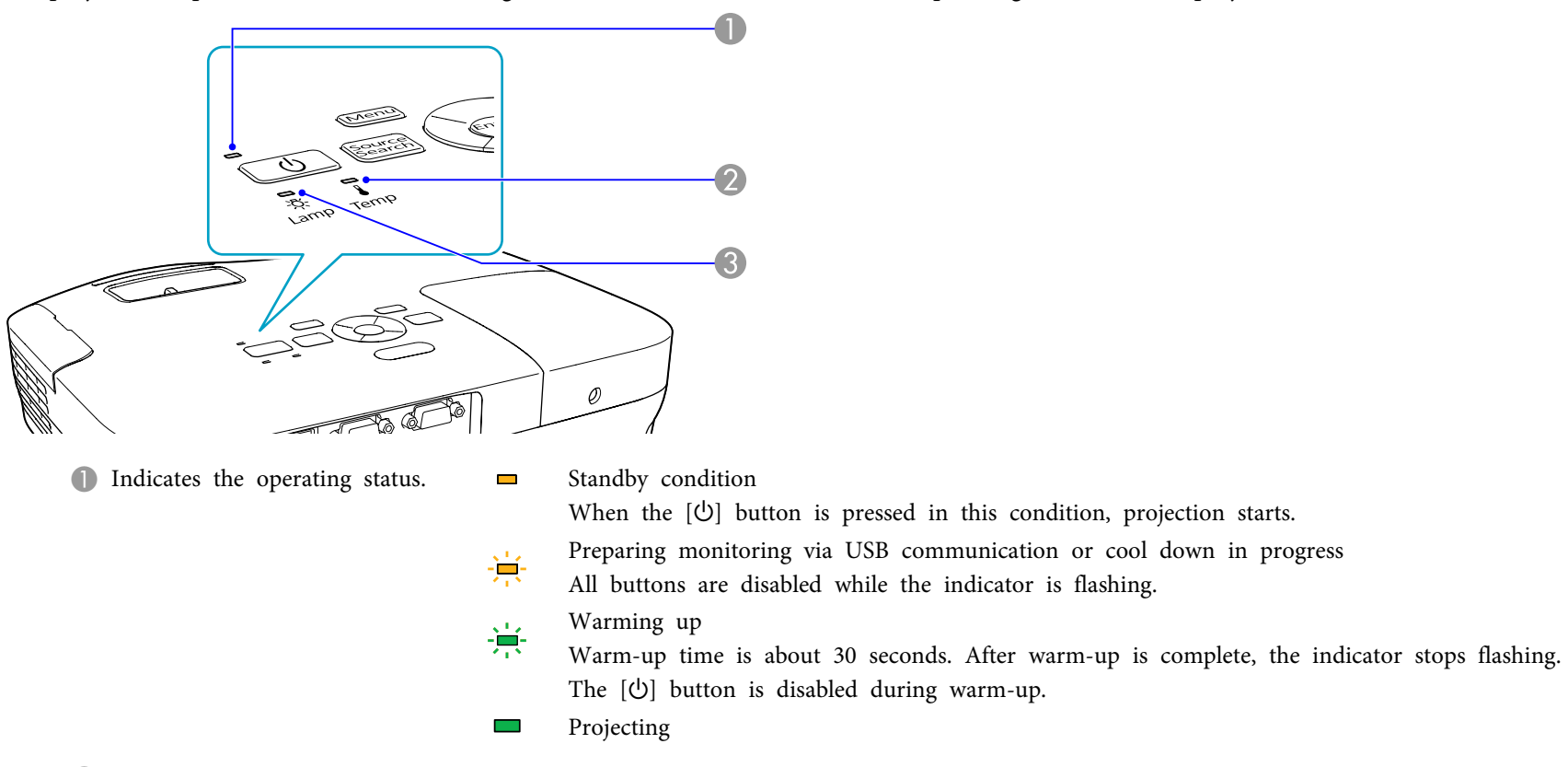

- **2** Indicates the internal temperature status.
- C Indicates the projection lamp status.

Refer to the following table to see what the indicators mean and how to remedy problems that they indicate. If all indicators are off, check that the power cable is connected correctly and that the power is being supplied normally.

 $\blacksquare$ : Lit  $\frac{1}{n}$ : Flashing  $\Box$ : Off

Sometimes, when the power cable is unplugged, the  $\Diamond$  indicator remains lit for a short period, but this is not a fault.

### t **Indicator is lit or flashing red**

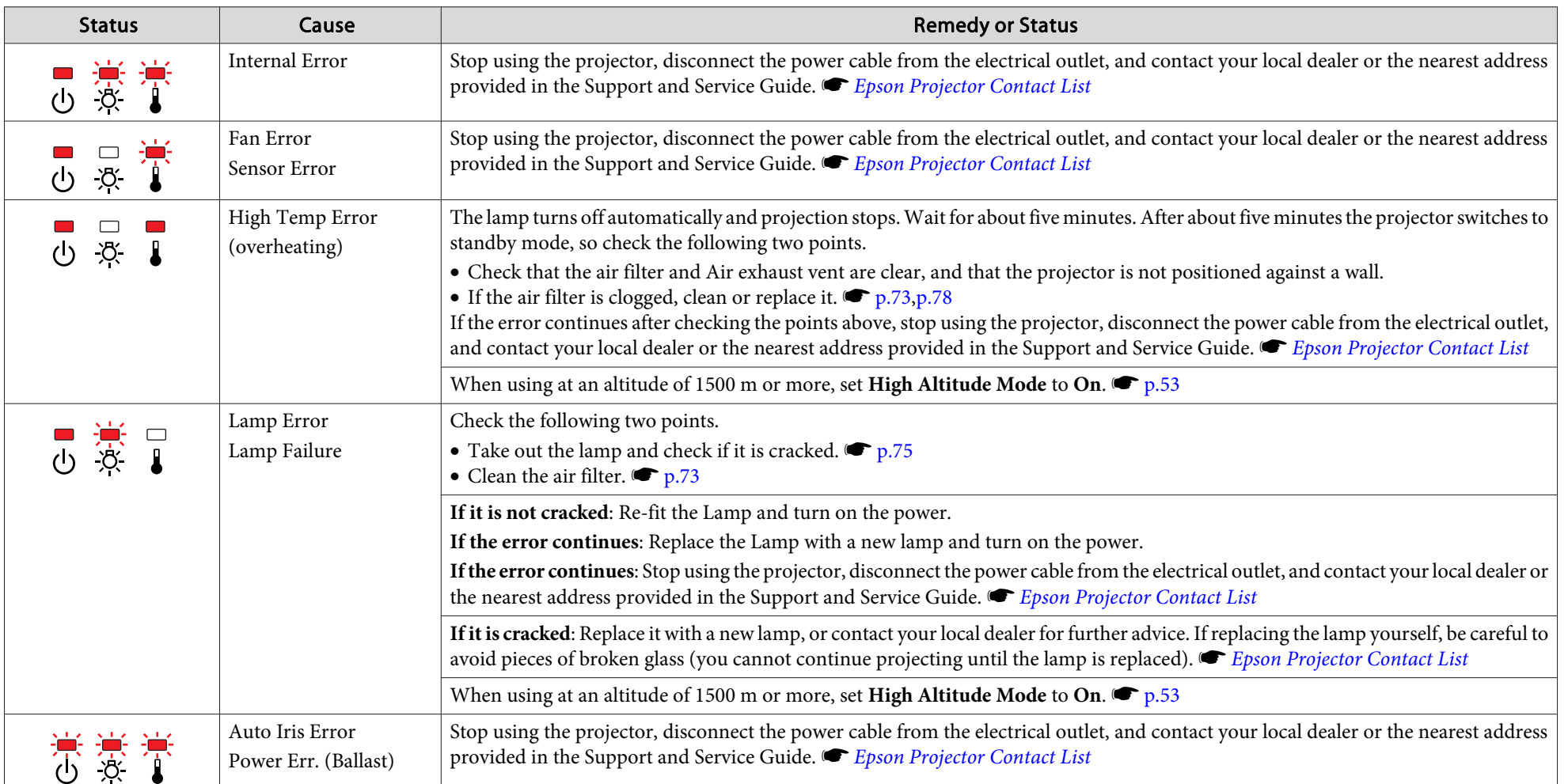

### m o **Indicators are flashing or lit orange**

 $\blacksquare$ : Lit  $\bigoplus$ : Flashing  $\Box$ : Off  $\blacksquare$ : Varies according to the projector status

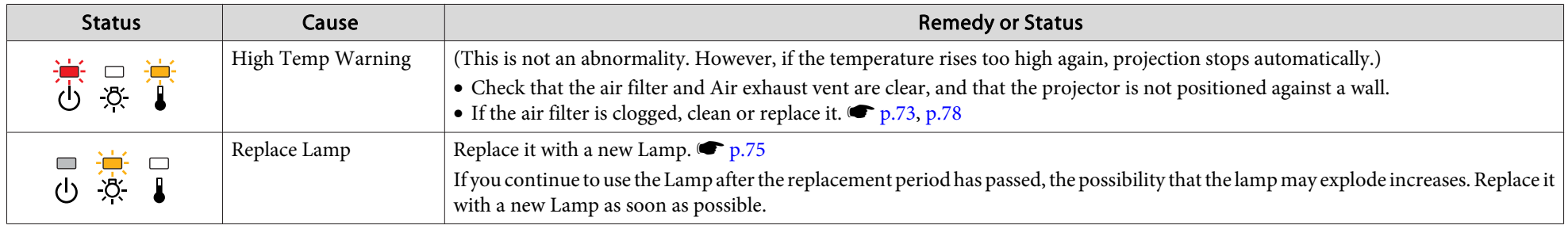

演 • If the projector is not operating properly, even though the indicators are all showing normal, refer to "When the [Indicators](#page-61-0) Provide No Help" p.62.<br>• If the error is not indicated in this table, stop using the projector, nearest address provided in the Support and Service Guide. Figson [Projector](#page-16-0) Contact List

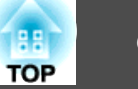

### <span id="page-61-0"></span>**When the Indicators Provide No Help**

If any of the following problems occur and the indicators do not offer <sup>a</sup> solution, refer to the pages given for each problem.

### Problems relating to projection

- ["The projector does not turn on"](#page-62-0)  $\bullet$  p.[63](#page-62-0)
- ["No images appear"](#page-62-0)  $\bullet$  p.[63](#page-62-0)

Projection does not start, the projection area is completely black, the projection area is completely blue, and so on.

• ["Moving images are not displayed \(moving image sections are](#page-63-0) [black\)"](#page-63-0)  $\bullet$  p.[64](#page-63-0)

Moving images being projected from a computer appear black and nothing is projected.

- ["Projection stops automatically"](#page-63-0)  $\bullet$  p.[64](#page-63-0)
- [""Not supported. " is displayed"](#page-63-0)  $\bullet$  p.[64](#page-63-0)
- [""No Signal. " is displayed"](#page-63-0)  $\bullet$  p.[64](#page-63-0)
- ["Images are fuzzy or out of focus"](#page-64-0)  $\bullet$  p.[65](#page-64-0)
- ["Interference or distortion appear in images"](#page-64-0)  $\bullet$  p.[65](#page-64-0)
- ["The image is truncated \(large\) or small, or the aspect ratio is not](#page-65-0) [suitable"](#page-65-0)  $\bullet$  p.[66](#page-65-0)

Only part of the image is displayed, or the height and width ratios of the image are not correct, and so on.

• ["Image colors are not right"](#page-65-0)  $\bullet$  p.[66](#page-65-0)

The whole image appears purplish or greenish, images are black & white, colors appear dull, and so on... (Computer monitors and LCD screens have different color reproduction performance, so that the colors projected by the projector and the colors appearing on the monitor may not necessarily match, but this is not a sign of a problem.)

• ["Images appear dark"](#page-66-0)  $\bullet$  p.[67](#page-66-0)

Problems relating to USB Display

- ["No images appear"](#page-67-0)  $\bullet$  p.[68](#page-67-0) Nothing is displayed even when the USB cable is connected...
- ["A part of the image is not displayed"](#page-67-0)  $\bullet$  p.[68](#page-67-0)
- ["The mouse cursor flickers"](#page-67-0)  $\bullet$  p.[68](#page-67-0)
- ["Cannot project Windows Media Center"](#page-67-0) <sup>1</sup> p.[68](#page-67-0)

### Other problems

- ["No sound can be heard or the sound is faint"](#page-68-0)  $\bullet$  p.[69](#page-68-0)
- ["The Remote Control does not work"](#page-68-0)  $\bullet$  p.[69](#page-68-0)
- ["I want to change the language for messages and menus"](#page-68-0)  $\bullet$  p.[69](#page-68-0)

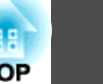

### <span id="page-62-0"></span>**Problems relating to projection**

### The projector does not turn on

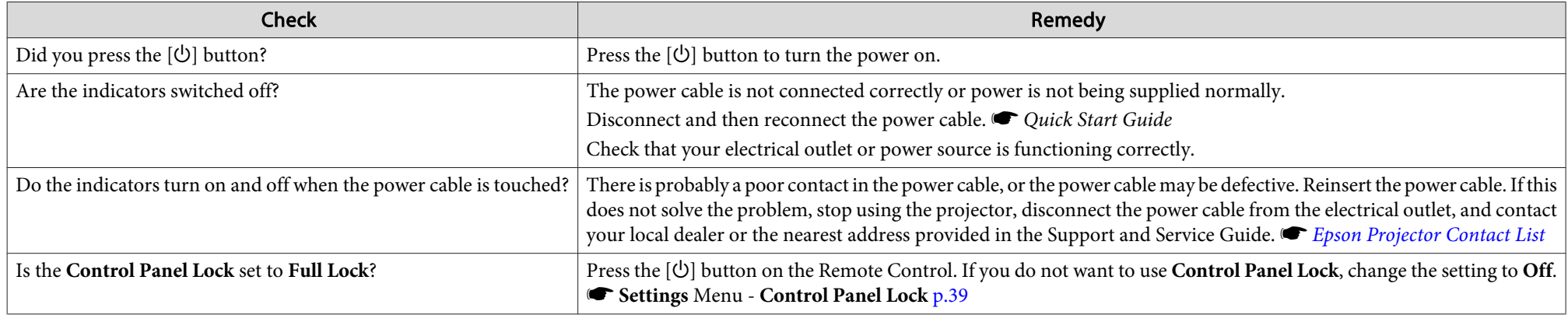

### No images appear

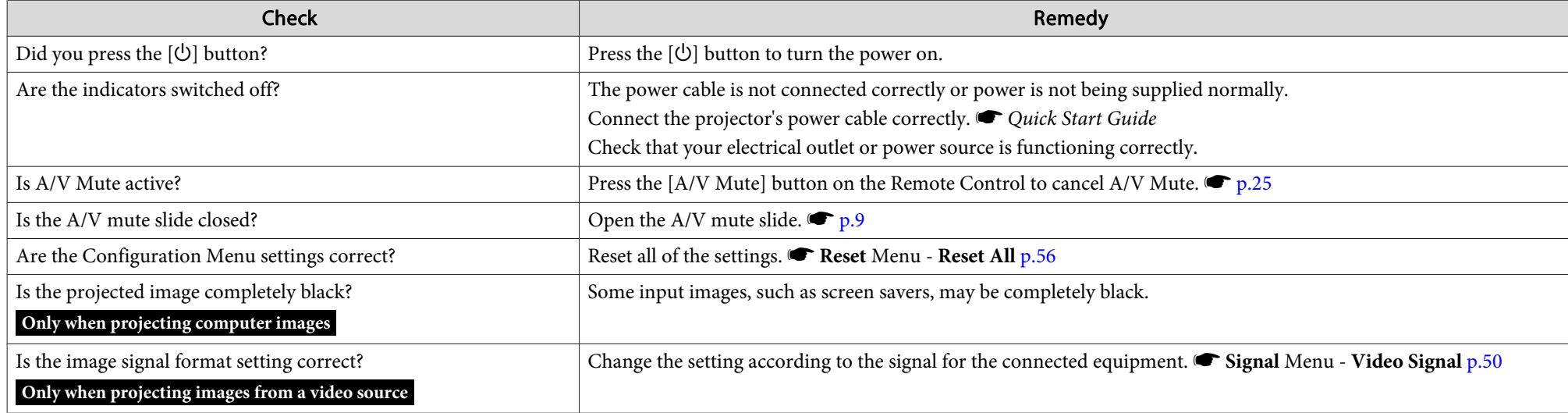

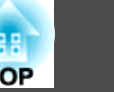

<span id="page-63-0"></span>Moving images are not displayed (moving image sections are black)

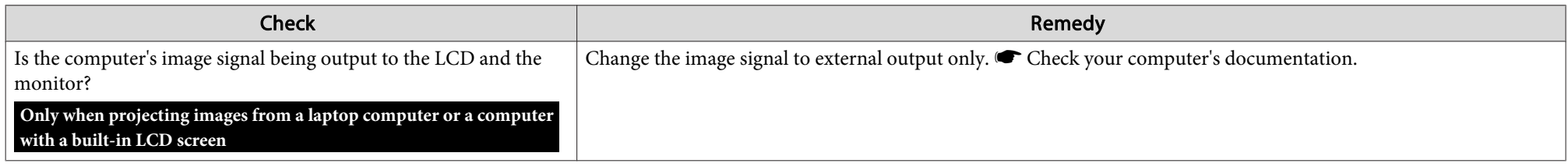

### Projection stops automatically

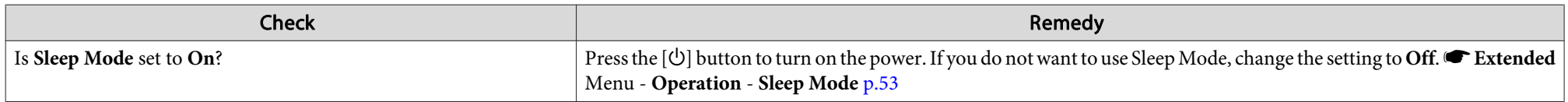

### "Not supported. " is displayed

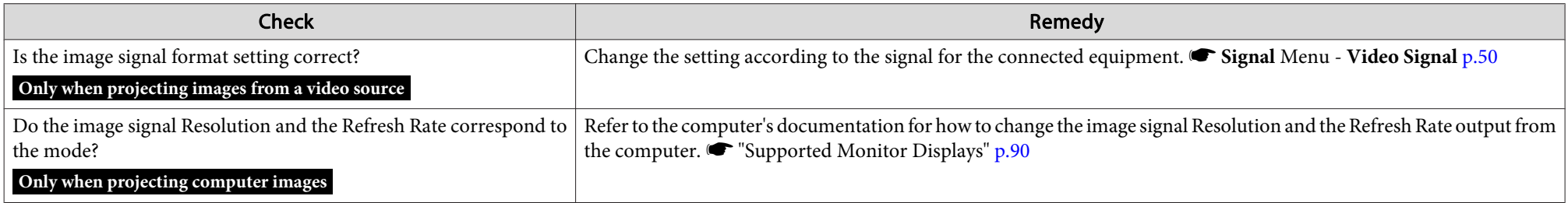

### "No Signal. " is displayed

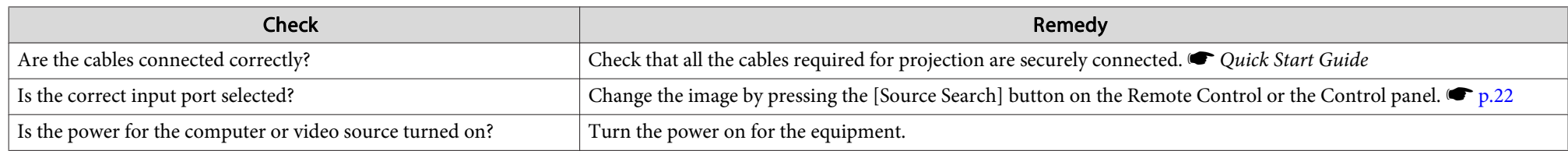

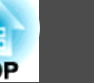

<span id="page-64-0"></span>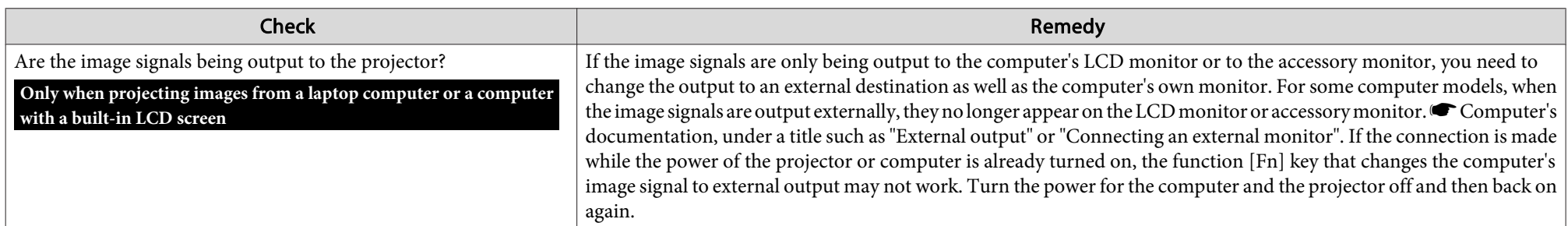

### Images are fuzzy or out of focus

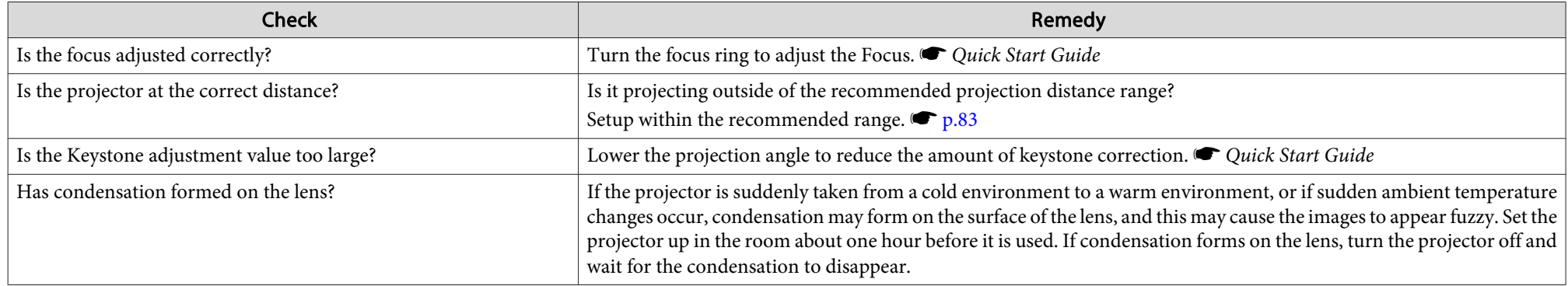

### Interference or distortion appear in images

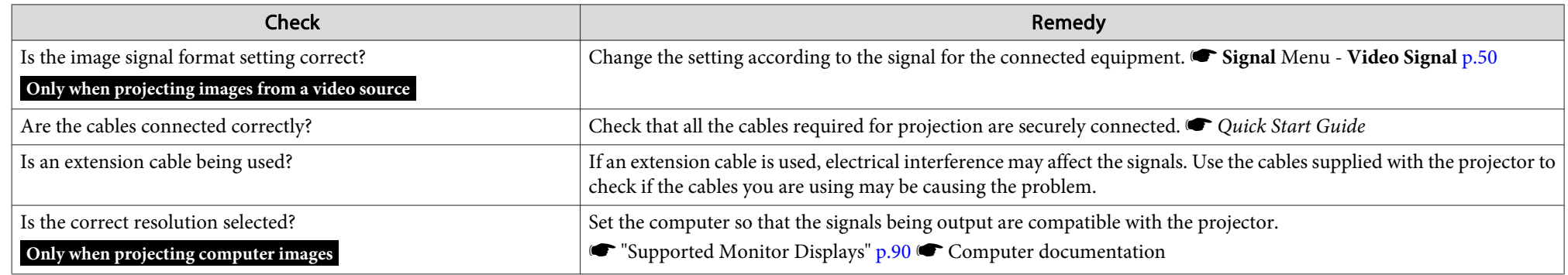

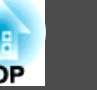

<span id="page-65-0"></span>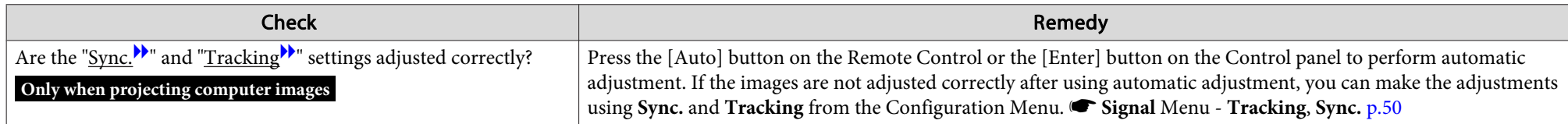

### The image is truncated (large) or small, or the aspect ratio is not suitable

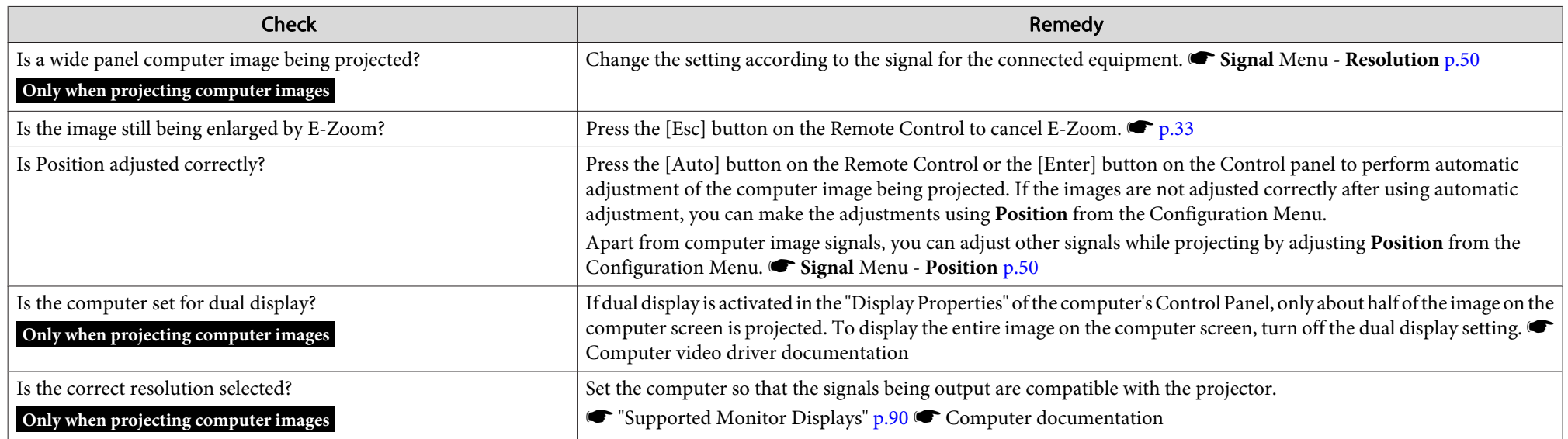

Image colors are not right

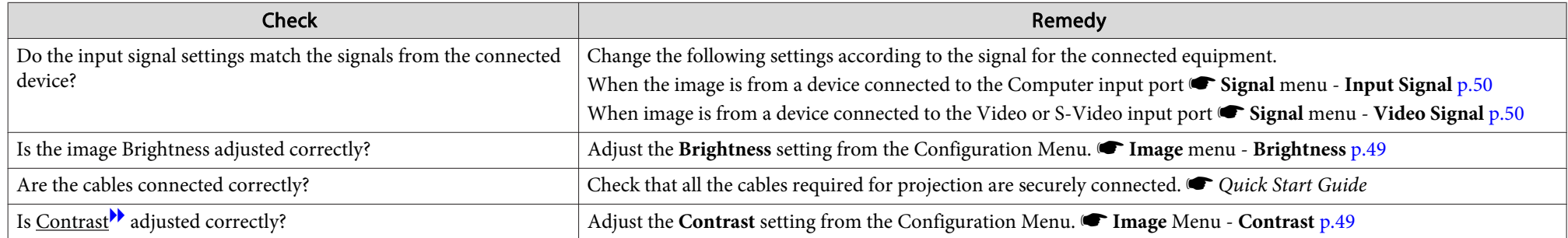

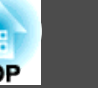

<span id="page-66-0"></span>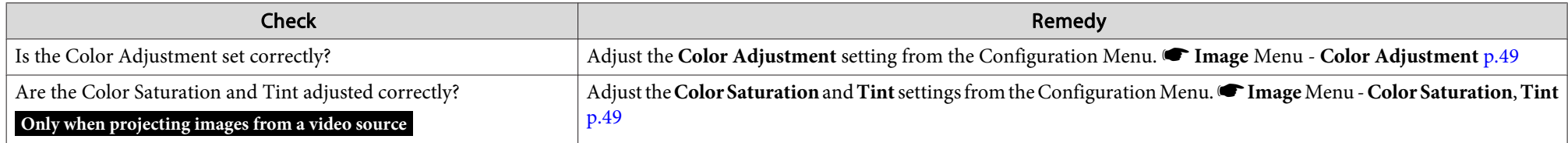

### Images appear dark

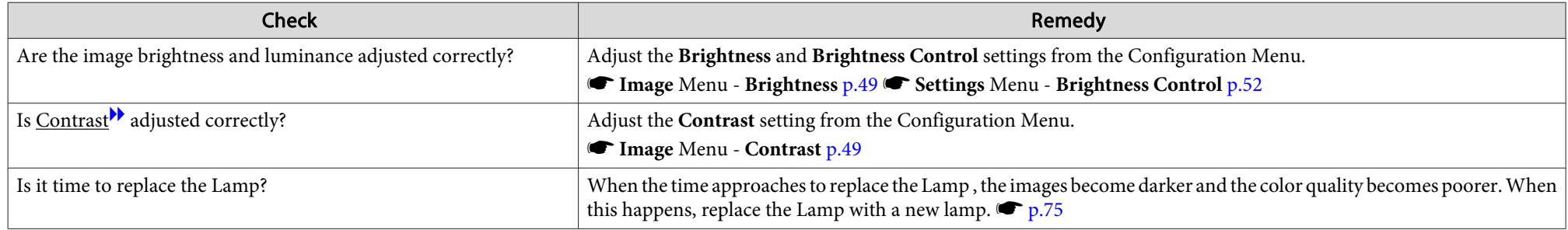

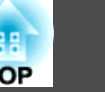

### <span id="page-67-0"></span>**Problems relating to USB Display**

No images appear

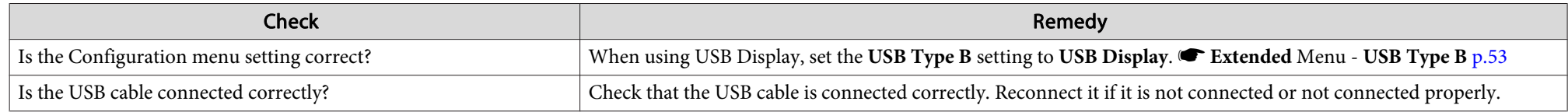

### A part of the image is not displayed

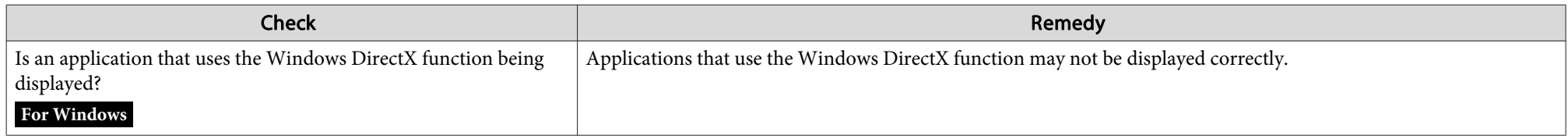

#### The mouse cursor flickers

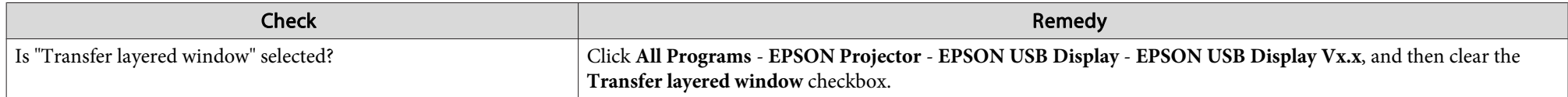

### Cannot project Windows Media Center

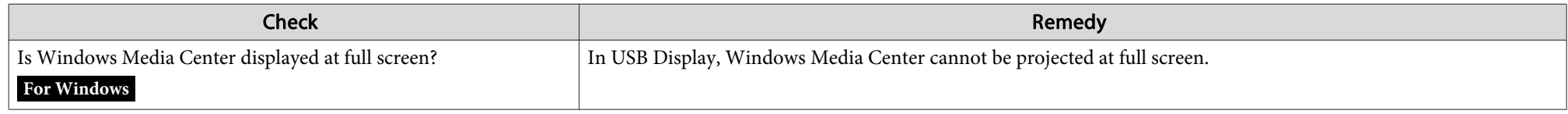

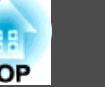

### <span id="page-68-0"></span>**Other problems**

No sound can be heard or the sound is faint

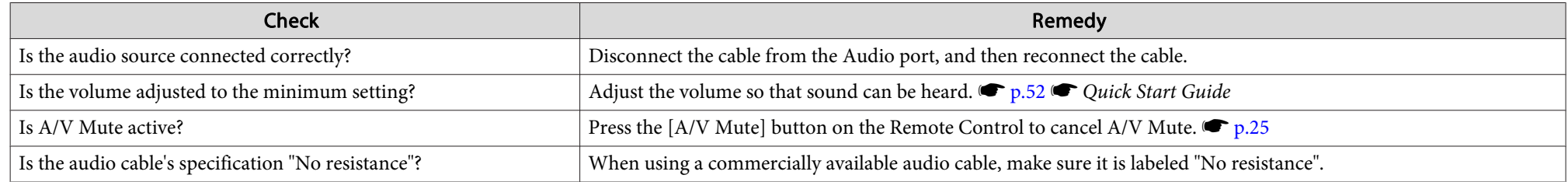

The Remote Control does not work

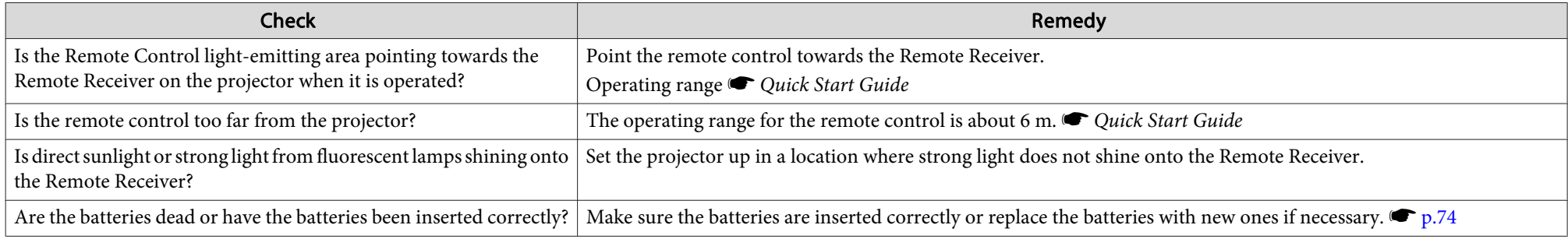

I want to change the language for messages and menus

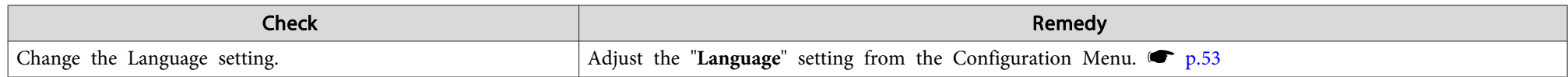

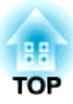

# **Appendix**

This chapter provides information on maintenance procedures to ensure the best level of performance from the projector for <sup>a</sup> long time to come.

<span id="page-70-0"></span>The projector supports the following four different projection methods. Install according to the conditions of the installation location.

## **Warning**

- <sup>A</sup> special method of installation is required when suspending the projector from <sup>a</sup> ceiling (ceiling mount). If it is not installed correctly, it could fall causing an accident and injury.
- If you use adhesives on the Ceiling mount fixing points to prevent the screws from loosening, or if you use things such as lubricants or oils on the projector, the projector case may crack causing it to fall from its ceiling mount. This could cause serious injury to anyone under the ceiling mount and could damage the projector.

When installing or adjusting the Ceiling mount, do not use adhesives to prevent the screws from loosening and do not use oils or lubricants and so on.

### **Attention**

Do not use the projector on its side. This may cause malfunctions to occur.

• Project images from in front of the screen. (Front projection)

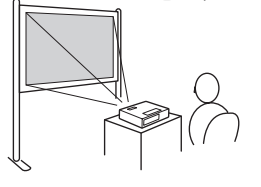

• Suspend the projector from the ceiling and project images from • Project images from behind <sup>a</sup> translucent screen. (Rear projec‐ tion)

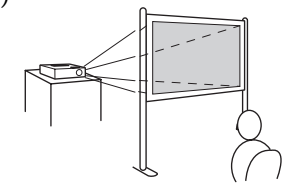

• Suspend the projector from the ceiling and project images from in front of the screen. (Front/ Ceiling projection)

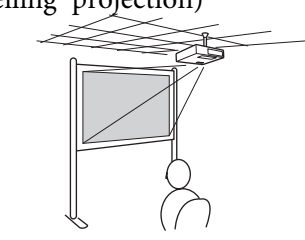

 $\frac{1}{2}$ 

behind <sup>a</sup> translucent screen. (Rear/Ceiling projection)

**TOP** 

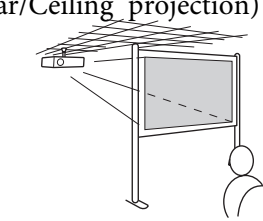

- An optional Ceiling mount is required when suspending the projector from <sup>a</sup> ceiling.  $\bullet$  p.[80](#page-79-0)
- You can change the setting as follows by pressing down the [A/V Mute] button on the Remote Control for about five seconds. **Front** <sup>W</sup>**Front/Ceiling**

Set **Rear** or **Rear/Ceiling** from the Configuration Menu. • p.[53](#page-52-0)

## **Cleaning <sup>72</sup>**

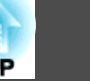

You should clean the projector if it becomes dirty or if the quality of projected images starts to deteriorate.

### **Attention**

Turn off the projector's power before cleaning.

### **Cleaning the Projector's Surface**

Clean the projector's surface by wiping it gently with <sup>a</sup> soft cloth.

If the projector is particularly dirty, moisten the cloth with water containing <sup>a</sup> small amount of neutral detergent, and then firmly wring the cloth dry before using it to wipe the projector's surface.

#### **Attention**

Do not use volatile substances such as wax, alcohol, or thinner to clean the projector's surface. The quality of the case may change or become discolored.

### **Cleaning the Lens**

Use <sup>a</sup> commercially available cloth for cleaning glasses to gently wipe the lens.

#### **Warning**  $\sqrt{N}$

Do not use sprays that contain flammable gas to remove dust and lint from the lens. The projector may catch fire due to the high internal temperature of the lamp.

#### **Attention**

Do not rub the lens with harsh materials or subject the lens to shocks, as it can easily become damaged.
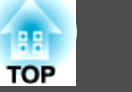

### <span id="page-72-0"></span>**Cleaning the Air Filter**

Clean the air filter and the Air intake vent when the following message is displayed.

**"The projector is overheating. Make sure nothing is blocking the air vent, and clean or replace the air filter."**

#### **Attention**

- If dust collects on the air filter it can cause the internal temperature of the projector to rise, and this can lead to problems with operation and shorten the optical engine's service life. Clean the air filter immediately when the message is displayed.
- Do not rinse the air filter in water. Do not use detergents or solvents.

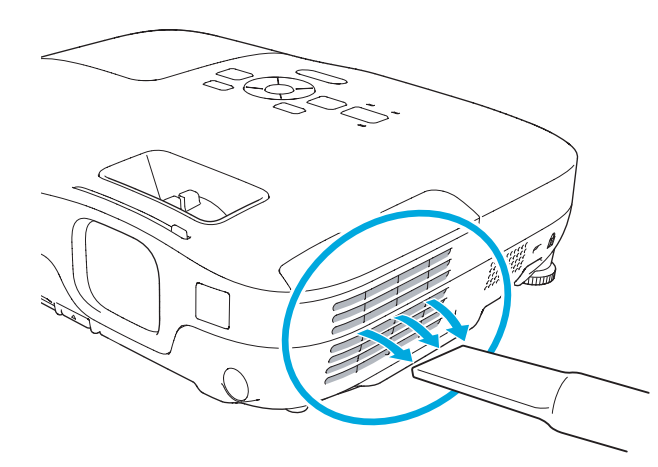

- $\mathcal{L}$ • If a message is frequently displayed, even after cleaning, it is time to replace the air filter. Replace it with a new air filter.  $\bullet$  p.[78](#page-77-0)
	- It is recommended that you clean these parts at least once every three months. Clean them more often than this if using the projector in <sup>a</sup> particularly dusty environment.

<span id="page-73-0"></span>This section explains how to replace the Remote Control batteries, the Lamp, and the air filter.

### **Replacing the Remote Control Batteries**

If delays in the responsiveness of the Remote Control occur or if it does not operate after it has been used for some time, it probably means that the batteries are becoming flat. When this happens, replace them with new batteries. Have two AA size manganese or alkaline batteries ready. You cannot use other batteries excep<sup>t</sup> for the AA size manganese or alkaline.

#### **Attention**

Make sure you read the Safety Instructions before handling the batteries.  $\bullet$ Safety Instructions

#### **Procedure**

#### A **Remove the battery cover.**

While pushing the battery compartment cover catch, lift the cover up.

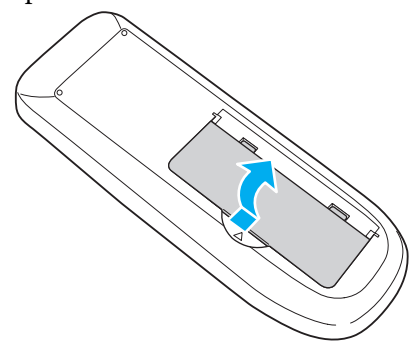

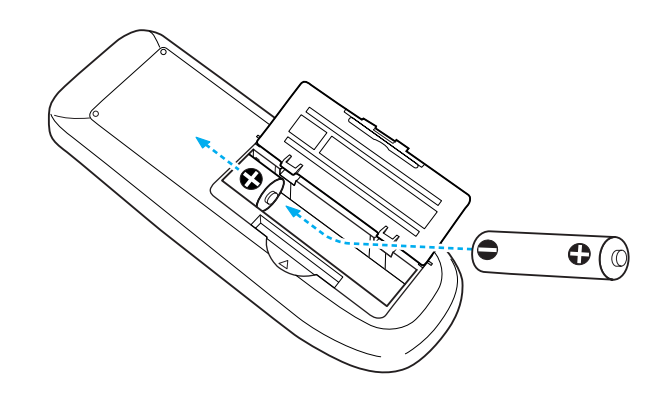

#### **Caution** $\sqrt{N}$

Check the positions of the  $(+)$  and  $(-)$  marks inside the battery holder to ensure the batteries are inserted the correct way.

#### C **Replace the battery cover.**

Press the battery compartment cover until it clicks into place.

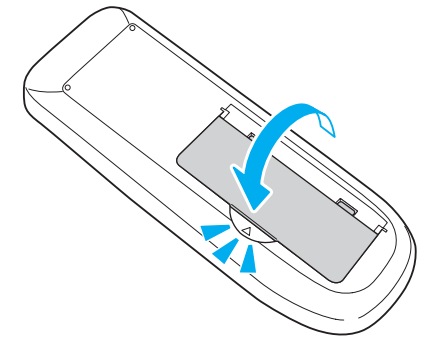

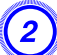

B **Replace the old batteries with new batteries.**

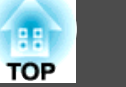

### <span id="page-74-0"></span>**Replacing the Lamp**

#### **Lamp replacement period**

- It is time to replace the Lamp when:
- The message "**Replace the lamp.**" is displayed at the lower left of the projection screen when you start projecting.

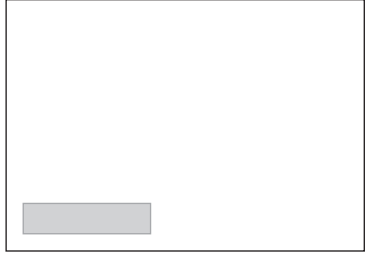

• The Lamp indicator flashes orange.

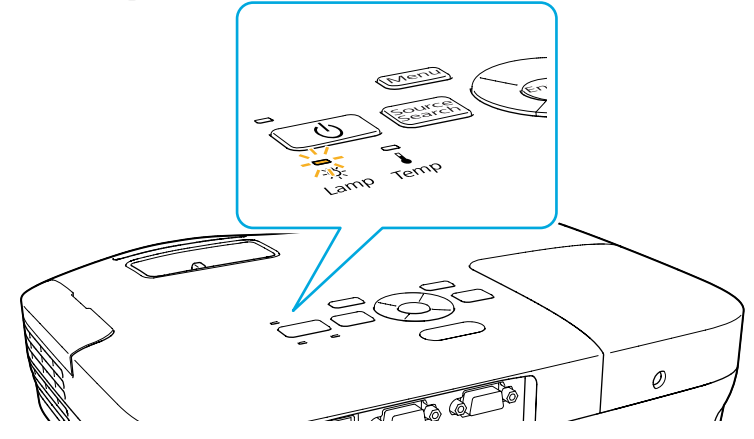

• The projected image gets darker or starts to deteriorate.

#### **Attention**

- The lamp replacement message is set to appear after the following time periods in order to maintain the initial brightness and quality of the projected images.
	- $\bullet$  p.[52](#page-51-0)

When *Power Consumption* is set to *Normal*: About <sup>3900</sup> hours

When *Power Consumption* is set to *ECO*: About <sup>4900</sup> hours

- If you continue to use the Lamp after the replacement period has passed, the possibility that the lamp may explode increases. When the Lamp replacement message appears, replace the Lamp with <sup>a</sup> new one as soon as possible, even if it is still working.
- Do not repeatedly turn off the power and immediately back on. Turning the power on and off frequently may shorten the lamp's operating life.
- Depending on the characteristics of the Lamp and the way it has been used, the lamp may become darker or stop working before the lamp warning message appears. You should always have <sup>a</sup> spare lamp unit ready in case it is needed.

#### **How to replace the lamp**

The Lamp can be replaced even when the projector is suspended from <sup>a</sup> ceiling.

### **Warning**

- When replacing the Lamp because it has stopped illuminating, there is <sup>a</sup> possibility that the Lamp may be broken. If replacing the Lamp of <sup>a</sup> projector which has been installed on the ceiling, you should always assume that the Lamp is broken, and you should stand to the side of the Lamp cover, not underneath it. Remove the Lamp cover gently.
- Never disassemble or remodel the Lamp. If <sup>a</sup> remodeled or reassembled Lamp is installed into the projector and used, it could cause <sup>a</sup> fire, electric shock, or an accident.

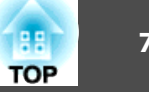

#### **Caution**  $\sqrt{N}$

Wait until the Lamp has cooled down sufficiently before removing the Lamp cover. If the lamp is still hot, burns or other injuries may result. It takes about one hour after the power has been turned off for the Lamp to be cool enough.

#### **Procedure**

A **After you turn off the projector's power and the confirmation buzzer beeps twice, disconnect the power cable.**

#### B **Wait until the Lamp has cooled down, then remove the Lamp cover.**

Loosen the Lamp cover fixing screw with the screwdriver supplied with the new lamp unit or  $a +$  head screwdriver. Then slide the Lamp cover straight forward and lift it to remove.

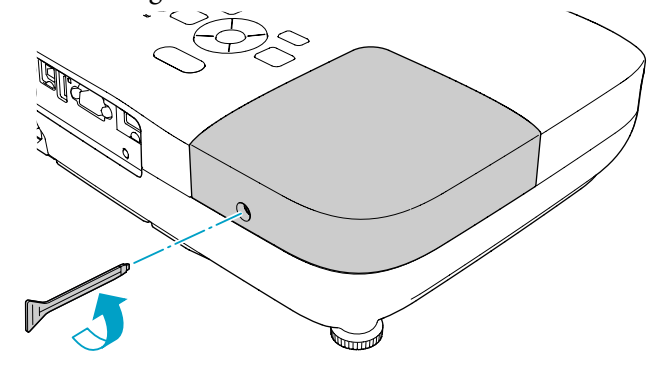

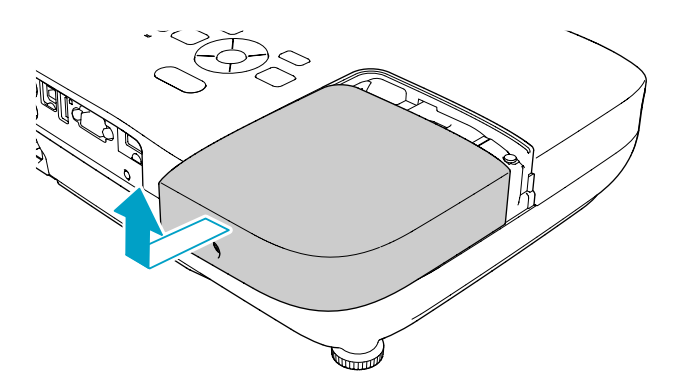

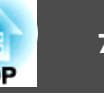

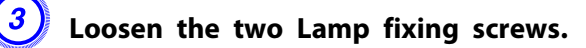

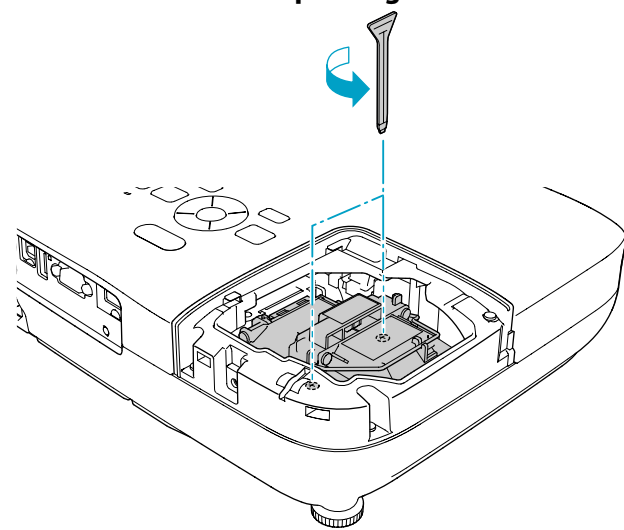

#### D **Take out the old Lamp by pulling the handle.**

If the lamp is cracked, replace it with <sup>a</sup> new lamp, or contact your local dealer for further advice. **F** Epson [Projector](#page-16-0) Contact List

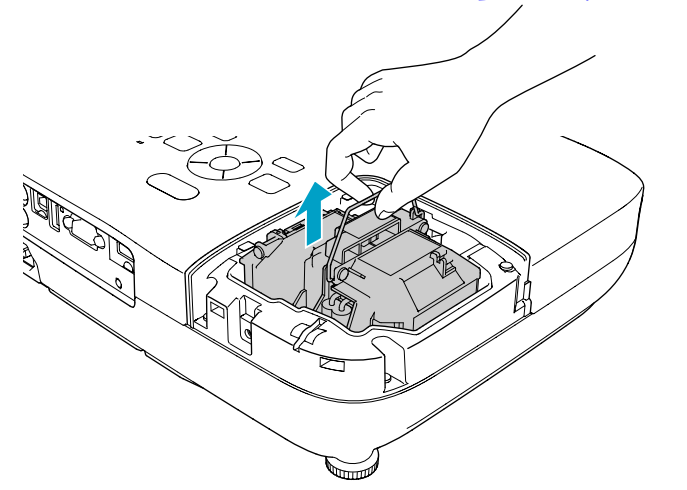

### E **Install the new Lamp.**

Insert the new Lamp along the guide rail in the correct direction so that it fits in place securely, and tighten the two screws.

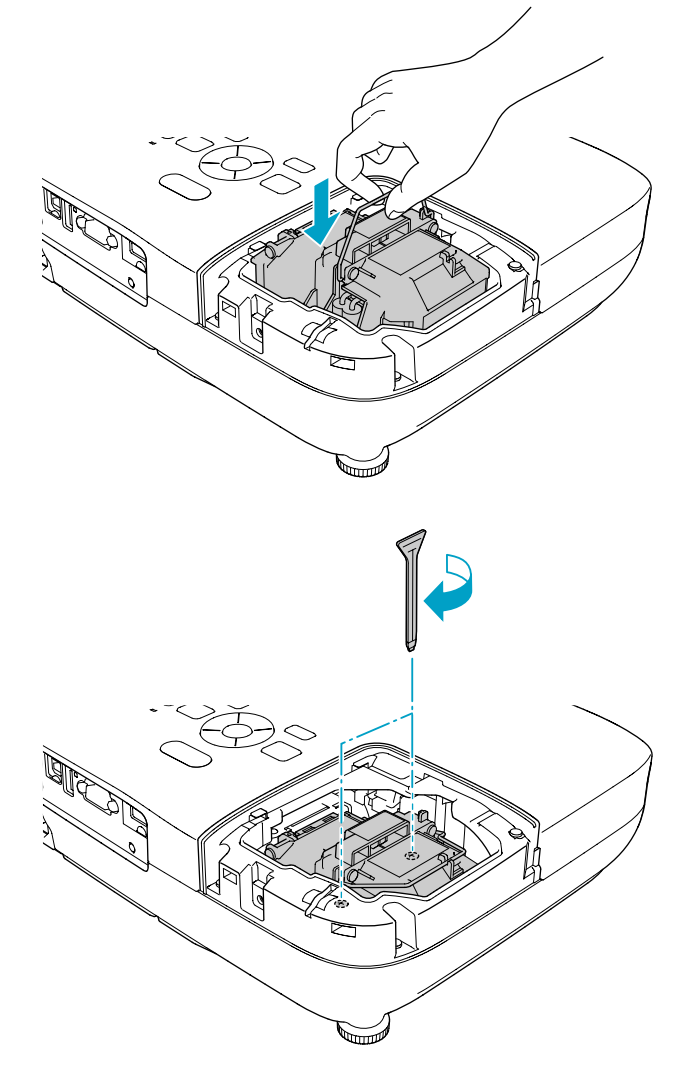

<span id="page-77-0"></span>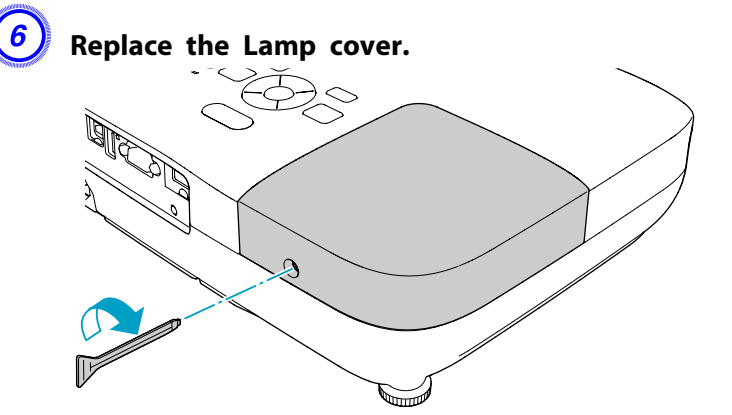

#### **Attention**

- Make sure you install the Lamp securely. If the Lamp cover is removed, the power turns off automatically as <sup>a</sup> safety precaution. If the Lamp or the Lamp cover is not installed correctly, the power does not turn on.
- This product includes <sup>a</sup> lamp component that contains mercury (Hg). Please consult your local regulations regarding disposal or recycling. Do not dispose of it with normal waste.

#### **Resetting the lamp hours**

The projector records how long the lamp is turned on and a message and indicator notify you when it is time to replace the lamp. After replacing the Lamp, make sure you reset the Lamp Hours from the Configuration Menu.  $\bullet$  p.[56](#page-55-0)

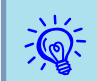

Only reset the Lamp Hours after the Lamp has been replaced. Otherwise the Lamp replacement period is not indicated correctly.

## **TOP**

### **Replacing the Air Filter**

#### **Air filter replacement period**

It is time to replace the air filter when:

- There is <sup>a</sup> tear in the air filter.
- The message is displayed even though the air filter has been cleaned.

#### **How to replace the air filter**

The air filter can be replaced even when the projector is suspended from a ceiling.

#### **Procedure**

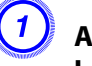

A **After you turn off the projector's power and the confirmation buzzer beeps twice, disconnect the power cable.**

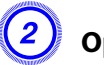

B **Open the air filter cover.**

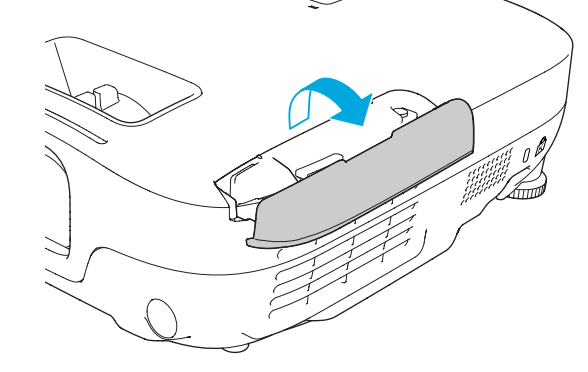

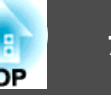

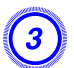

#### C **Remove the air filter.**

Grip the air filter cover tab and pull it straight out.

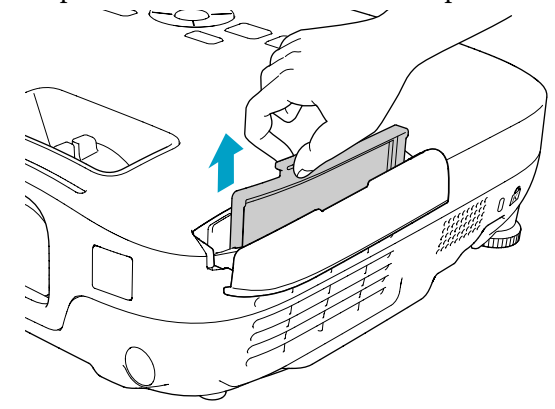

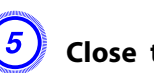

E **Close the air filter cover.**

 $\frac{1}{\sqrt{2}}$ 

 Dispose of used air filters properly in accordance with your local regulations. Material of the frame part: ABS

Material of the filter part: Polyurethane foam

#### D **Install the new air filter.**

Slide the air filter from the outside and press in until it firmly clicks into place.

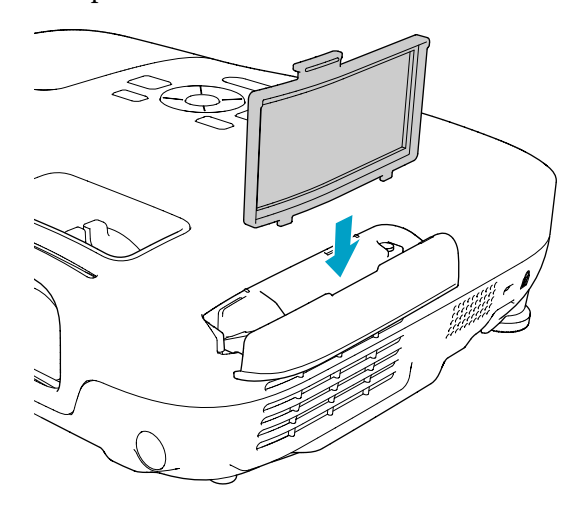

<span id="page-79-0"></span>The following optional accessories and consumables are available. Please purchase these products as and when needed. The following list of optional accessories and consumables is current as of: 2010.05. Details of accessories are subject to change without notice and availability may vary depending on the country of purchase.

### **Optional accessories**

60" portable screen ELPSC27

80" portable screen ELPSC28

100" portable screen ELPSC29

Portable roll-type screens(**Aspect ratio<sup>>></sup>** 4:3)

Computer cable ELPKC02

(1.8m - for mini D-Sub15-pin/mini D-Sub 15pin) This is the same as the computer cable\*1 supplied with the projector.

#### Computer cable ELPKC09

(3m - for mini D-Sub15-pin/mini D-Sub 15pin) Computer cable ELPKC10

(20 <sup>m</sup> - for mini D-Sub15-pin/mini D-Sub 15pin)

Use one of these longer cables if the computer cable\*1 supplied with the projector is too short.

#### Component video cable ELPKC19 (3 m - for mini D-Sub 15-pin/RCA male $\times$ 3)

Use to connect a component video $\vee$  source.

#### Document Camera ELPDC06

Connect to the projector through <sup>a</sup> computer, and use it for projecting such documents as books, OHP documents, and slides.

#### Ceiling pipe (450 mm)\*2 ELPFP13 Ceiling pipe (700 mm)\*2 ELPFP14

Use when installing the projector on <sup>a</sup> high ceiling.

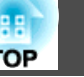

#### Ceiling mount\*2 ELPMB23

Use when installing the projector on <sup>a</sup> ceiling.

- \*<sup>1</sup> <sup>A</sup> computer cable is not supplied with EB-S92.
- \*<sup>2</sup> <sup>A</sup> special method of installation is required to suspend the projector from <sup>a</sup> ceiling. Contact your dealer or the nearest address provided in the Support and Service Guide if you want to use this installation method. *Ceneral* [Epson](#page-16-0) [Projector](#page-16-0) Contact List

### **Consumables**

#### Lamp unit ELPLP58

Use as a replacement for used Lamps.

#### Air filter ELPAF25

Use as a replacement for used air filters.

## <span id="page-80-0"></span>**Saving a User's Logo 81**

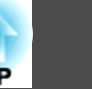

You can save the image that is currently being projected as <sup>a</sup> User's Logo.

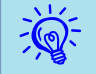

Once a User's Logo has been saved, the logo cannot be returned to the factory default.

#### **Procedure**

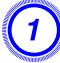

A **Project the image you want to use as the User's Logo, and then press the [Menu] button.**

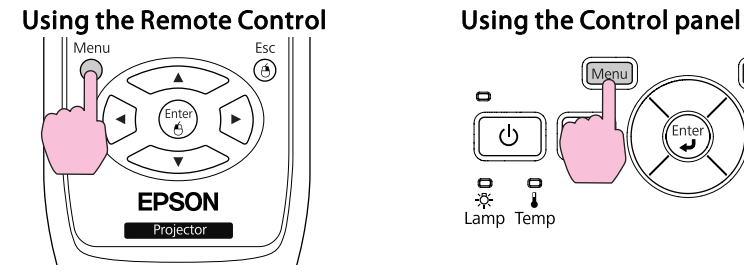

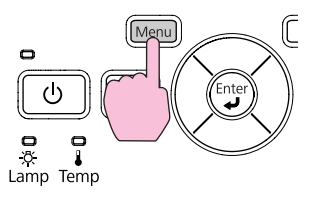

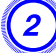

B **Select Extended - "User's Logo" from the Configuration Menu.** s **"Using the [Configuration](#page-47-0) Menu" p.48**

Check the buttons you can use and the operations they perform in the guide under the menu.

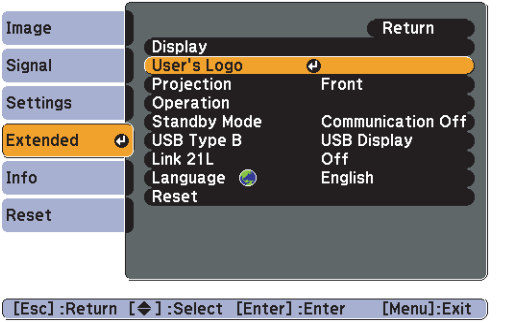

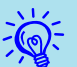

- If **User's Logo Protect** from **Password Protect** is set to **On**, <sup>a</sup> message is displayed and the user's logo cannot be changed. You can make changes after setting **User's Logo Protect** to Off.  $\bullet p.37$  $\bullet p.37$
- If **User's Logo** is selected when Keystone, E-Zoom or Aspect is being performed, the function currently being performed is cancelled.

#### C **When "Choose this image as the User's Logo?" is displayed, select "Yes".**

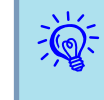

 When you press the [Enter] button on the Remote Control or the Control panel, the screen size may change according to the signal as it changes to the resolution of the image signal.

Move the box to select the part of the image to use as the **User's Logo.**

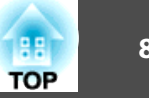

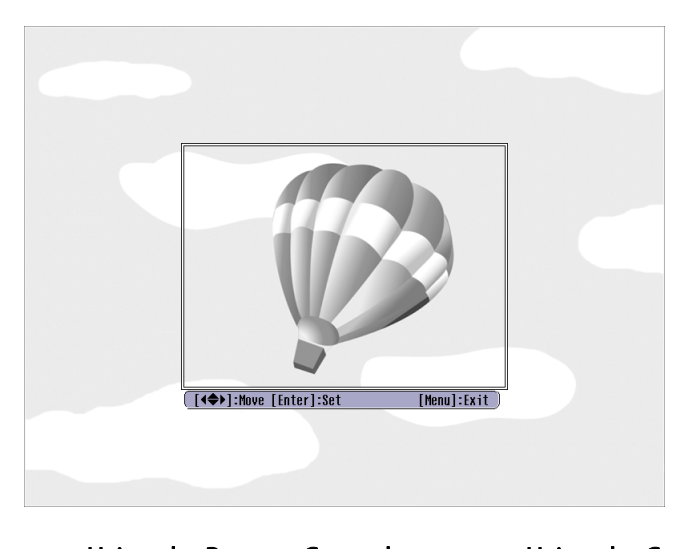

Using the Remote Control Using the Control panel Menu **burc** ЮN

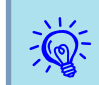

You can save at  $400 \times 300$  dots in size.

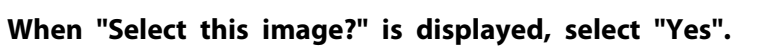

F **Select the zoom factor from the zoom setting screen.**

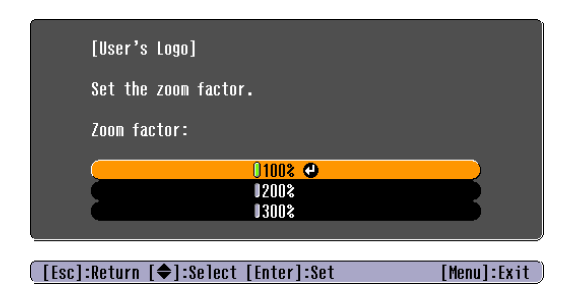

G **When the message "Save this image as the User's Logo?" is displayed, select "Yes".**

The image is saved. After the image has been saved, the message "**Completed.**" is displayed.

- $\frac{1}{\sqrt{2}}$ • When a User's Logo is saved, the previous User's Logo is erased.<br>• Saving the user's logo may take approximately 15 seconds. Do not
	- use the projector or any connected equipment while it is saving, otherwise malfunctions may occur.

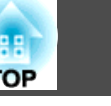

### <span id="page-82-0"></span>**Projection Distances (EB-W10/W9)**

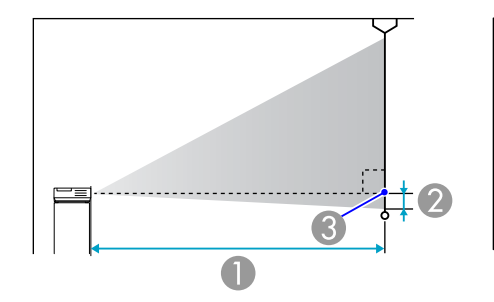

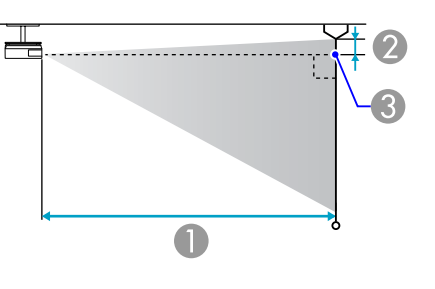

- **A** Projection distance
- **2** Distance from the center of the lens to the base of the screen (or to the top of the screen, if suspended from a ceiling)
- <sup>3</sup> Center of lens

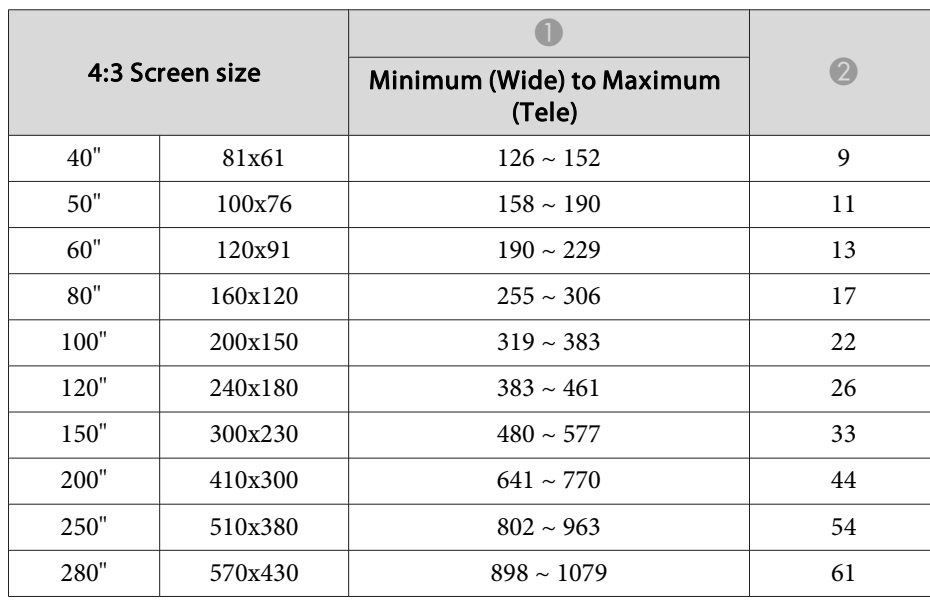

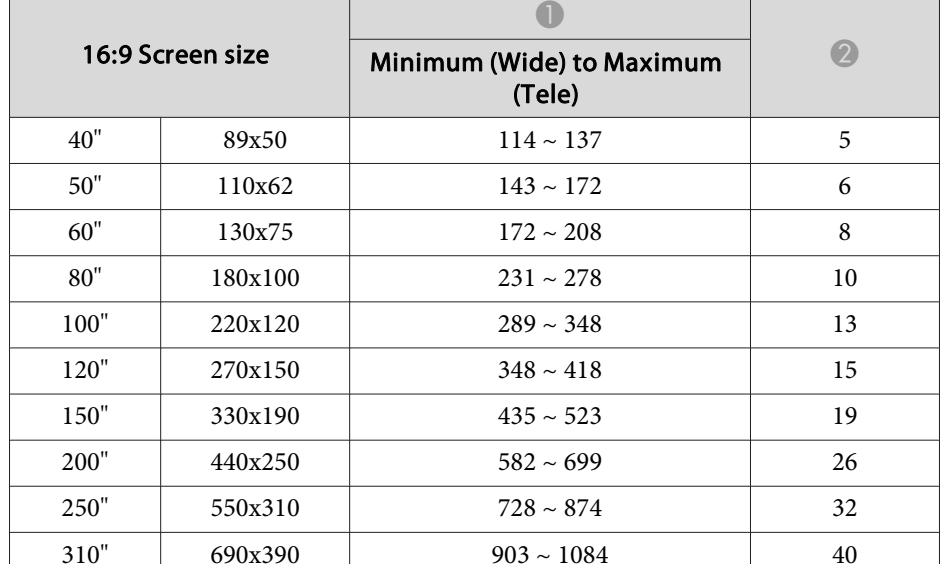

#### Units: cm

Units: cm

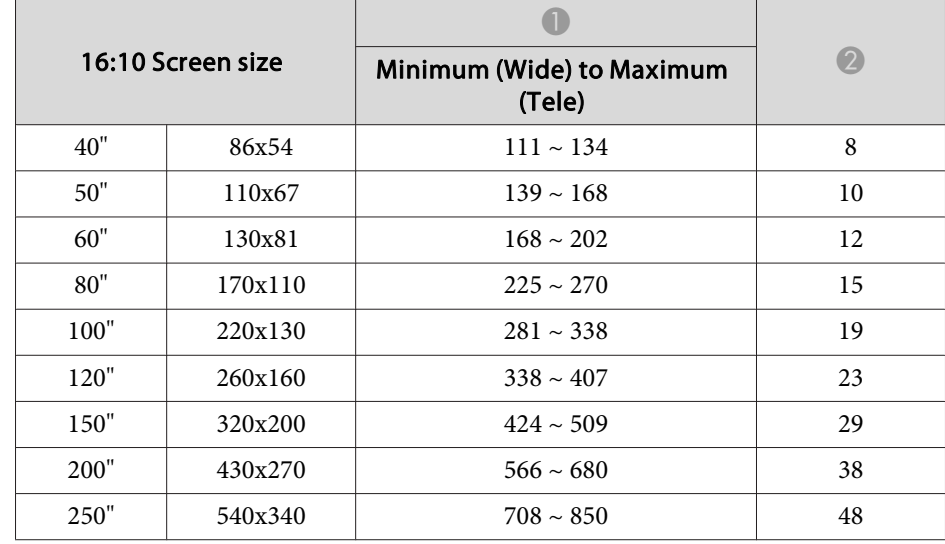

Units: cm

## **Screen Size and Projection Distance <sup>84</sup>**

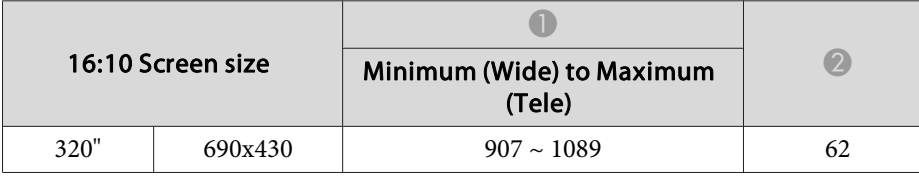

### **Projection Distances (EB-X10/X9/X92)**

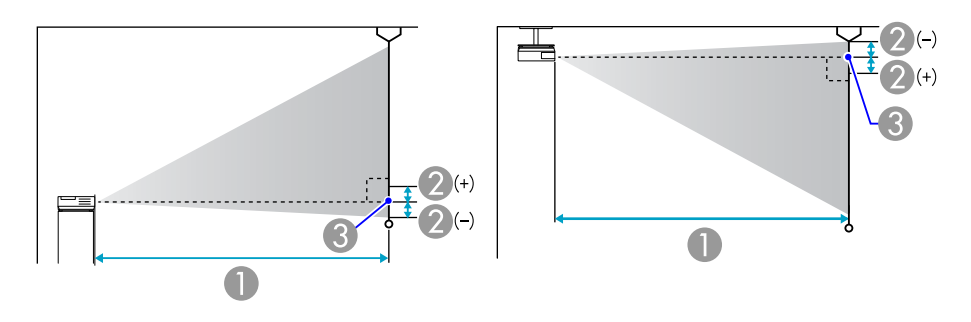

**A** Projection distance

- 2 Distance from the center of the lens to the base of the screen (or to the top of the screen, if suspended from a ceiling)
- **3** Center of lens

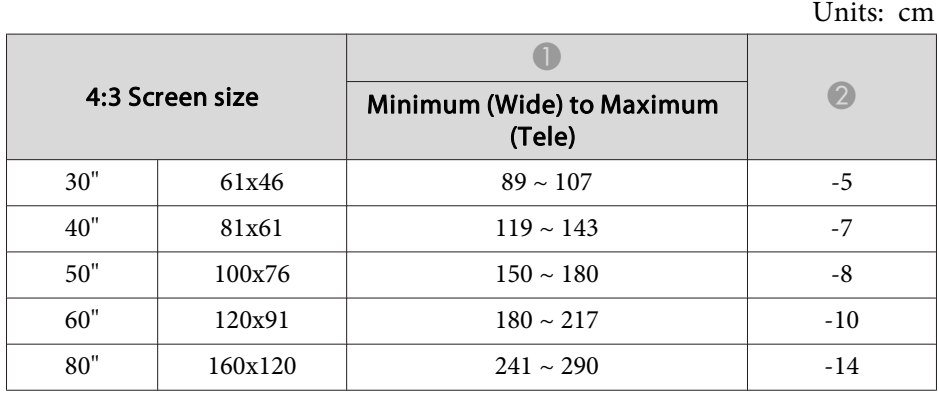

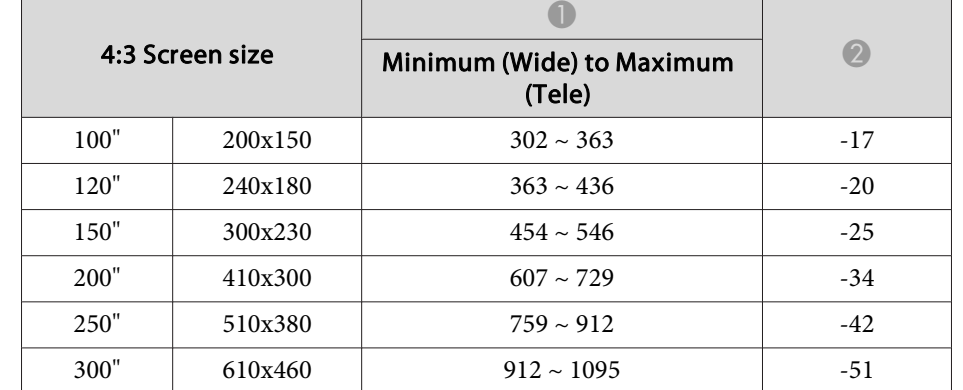

Units: cm

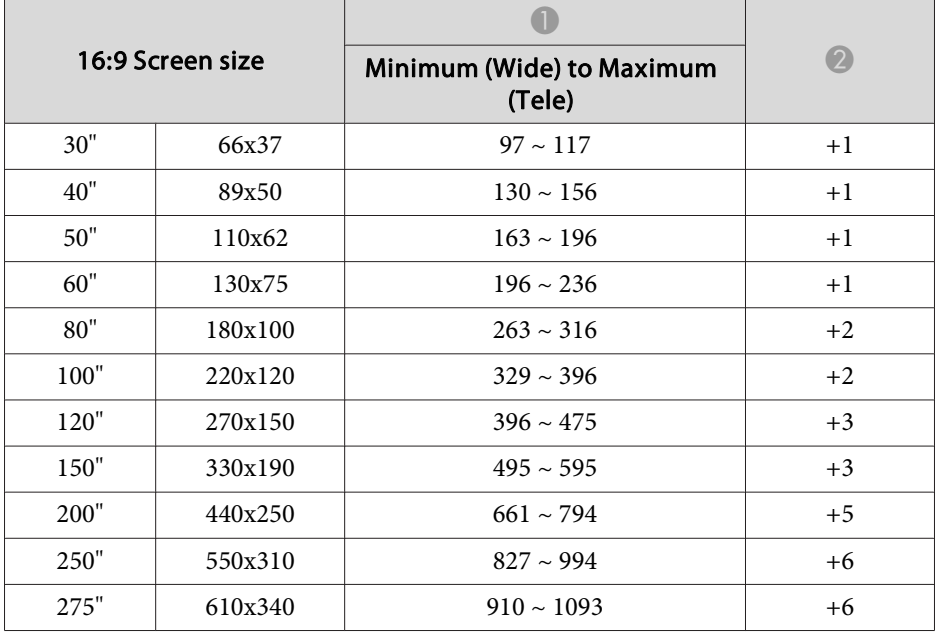

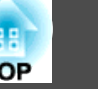

### **Projection Distances (EB-S10/S9/S92)**

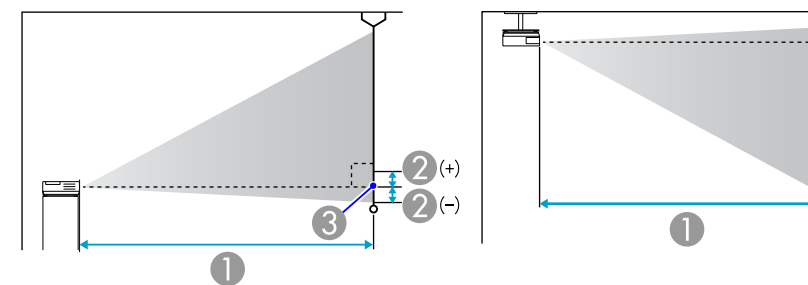

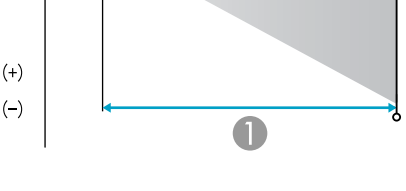

- **A** Projection distance
- 2 Distance from the center of the lens to the base of the screen (or to the top of the screen, if suspended from a ceiling)
- <sup>3</sup> Center of lens

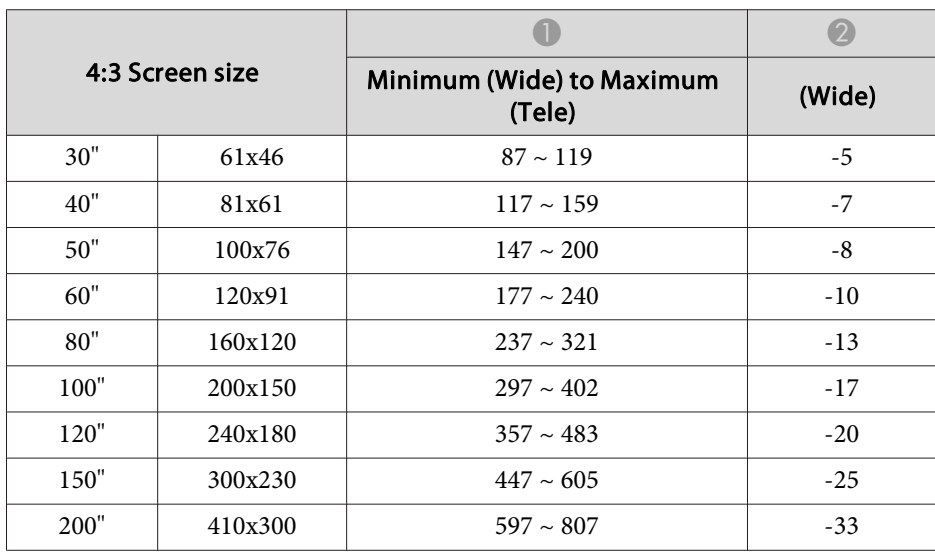

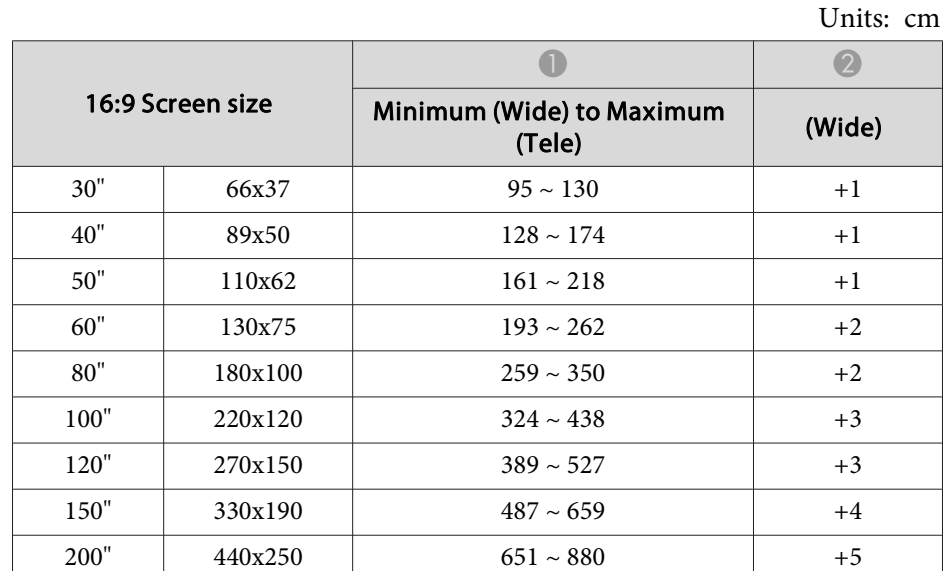

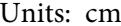

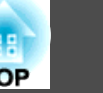

### **Connecting to an external monitor (EB-W9/X9/S9 only)**

You can display computer images input from Computer Input Port on an external monitor connected to the projector and the screen at the same time. This means that you can check projected images on an external monitor when giving presentations even if you cannot see the screen. Connect using the cable supplied with the external monitor.

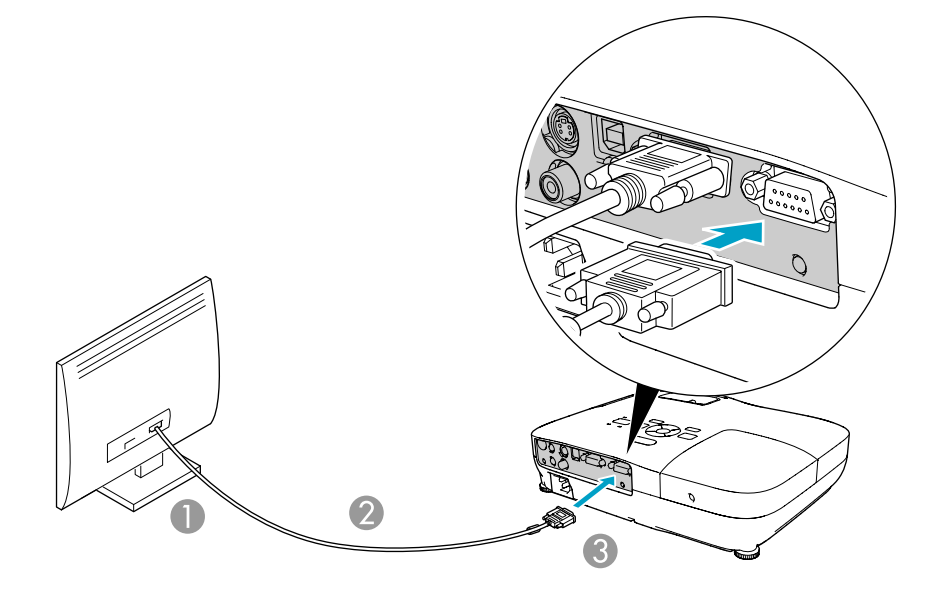

**A** To Monitor port

Cable supplied with monitor

C To Monitor Out Port

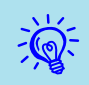

- You cannot display images from equipment connected to the componen<sup>t</sup> video signal, Video input port, or S-Video input por<sup>t</sup> on the external monitor.
- Setting gauges, Configuration Menu, or Help screens for functions such as Keystone are not output to the external monitor.
- If you want to display images on the external monitor while the projector is in standby mode, set **Extended** - **Standby Mode** to **Communication On** from the Configuration menu. **•** p.[53](#page-52-0)

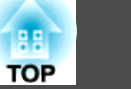

### **Connecting to External Speakers (EB-S10/W9/X9/ S9/X92/S92 only)**

You can connect speakers with built-in amplifiers to the projector's Audio Out por<sup>t</sup> to enjoy <sup>a</sup> fuller quality of sound. Connect with <sup>a</sup> commercially available audio cable (such as pin plug ↔ 3.5 mm stereo mini plug). Use an audio cable compatible with the connector on the external speakers.

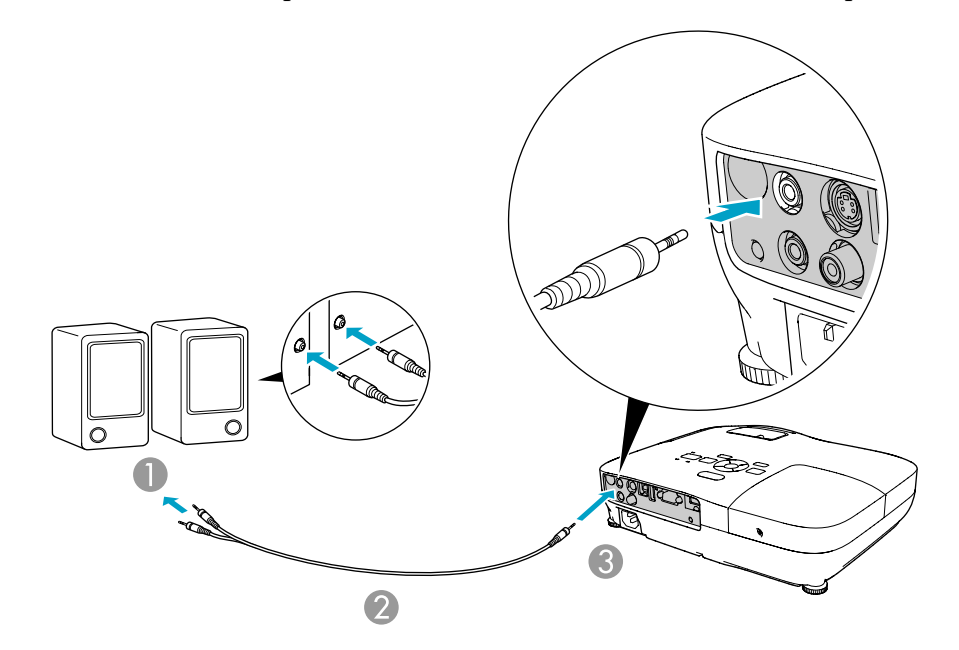

- A To external audio equipment
- 2 Audio cable (commercially available)
- C To Audio Out Port

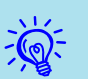

- When the audio cable jack is inserted into the Audio Out Port, audio stops being output from the projector's built-in speakers and switches to external output.
- When connecting the speakers, turn down the speakers' volume or turn off the its power, as noise is produced during connection.
- When using <sup>a</sup> commercially available 2RCA(L/R)/stereo mini-pin audio cable, make sure it is labeled "No resistance".

<span id="page-87-0"></span>You can monitor and control the projector from a computer, via USB. This is done by connecting the projector and the computer with <sup>a</sup> USB cable, and entering communication commands (ESC/VP21 commands).

### **Before You Begin**

To monitor and control the projector with ESC/VP21 commands, the following preparations must be carried out.

#### **Procedure**

A **Install the USB communication driver (EPSON USB-COM Driver) to your computer. For information about the EPSON USB-COM Driver, contact your local dealer or the nearest address provided in the Support and Service Guide.**  s Epson [Projector](#page-16-0) [Contact](#page-16-0) List

B **From the projector's Configuration menu, set "Extended" - "USB Type B" to "Wireless Mouse" or "Page Up/Down".**

- C **Similarly, set "Link 21L" to "On" from Extended menu.**
- D **Connect the computer's USB port to the projector's USB(TypeB) port with <sup>a</sup> USB cable.**

From second time on, start from step two.

### **Command List**

When the power ON command is transmitted to the projector, the power turns on and it enters warm-up mode. When the projector's power has turned on, <sup>a</sup> colon ":" (3Ah) is returned.

When <sup>a</sup> command is input, the projector executes the command and returns <sup>a</sup> ":", and then accepts the next command.

If the command being processed terminates abnormally, an error message is output and <sup>a</sup> ":" is returned.

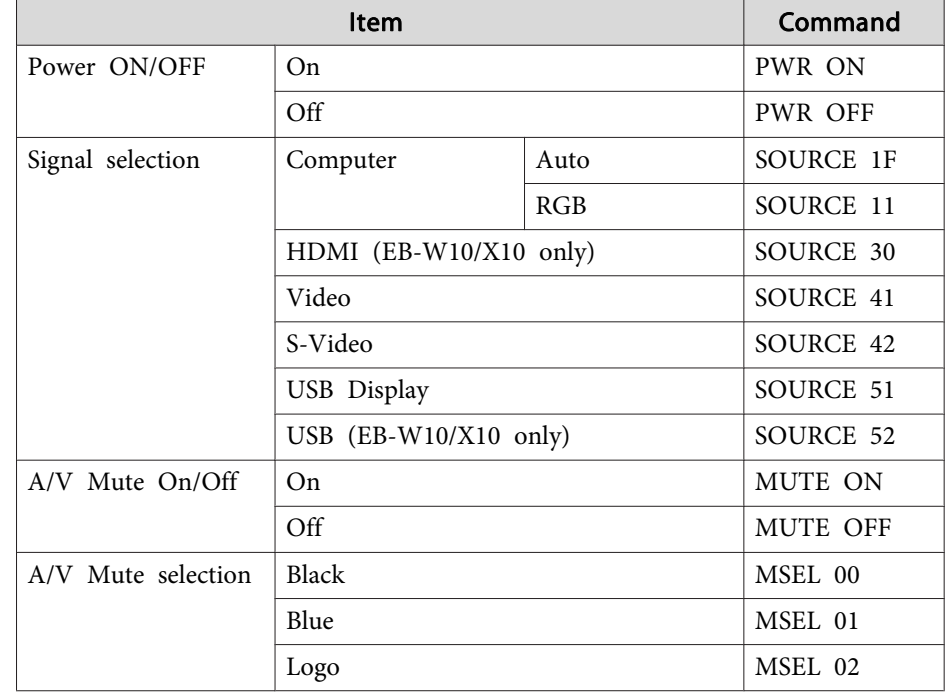

Add <sup>a</sup> Carriage Return (CR) code (0Dh) to the end of each command and transmit.

#### **Communications protocol**

- Default baud rate setting: 9600bps (the speed during communication complies with the USB 1.1 standard.)
- Data length: <sup>8</sup> bit
- Parity: None
- Stop-bit: <sup>1</sup> bit
- Flow control: None

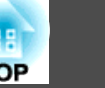

### <span id="page-89-0"></span>**Supported Monitor Displays (EB-W10/W9)**

#### **Computer signals (analog RGB)**

Units: dots

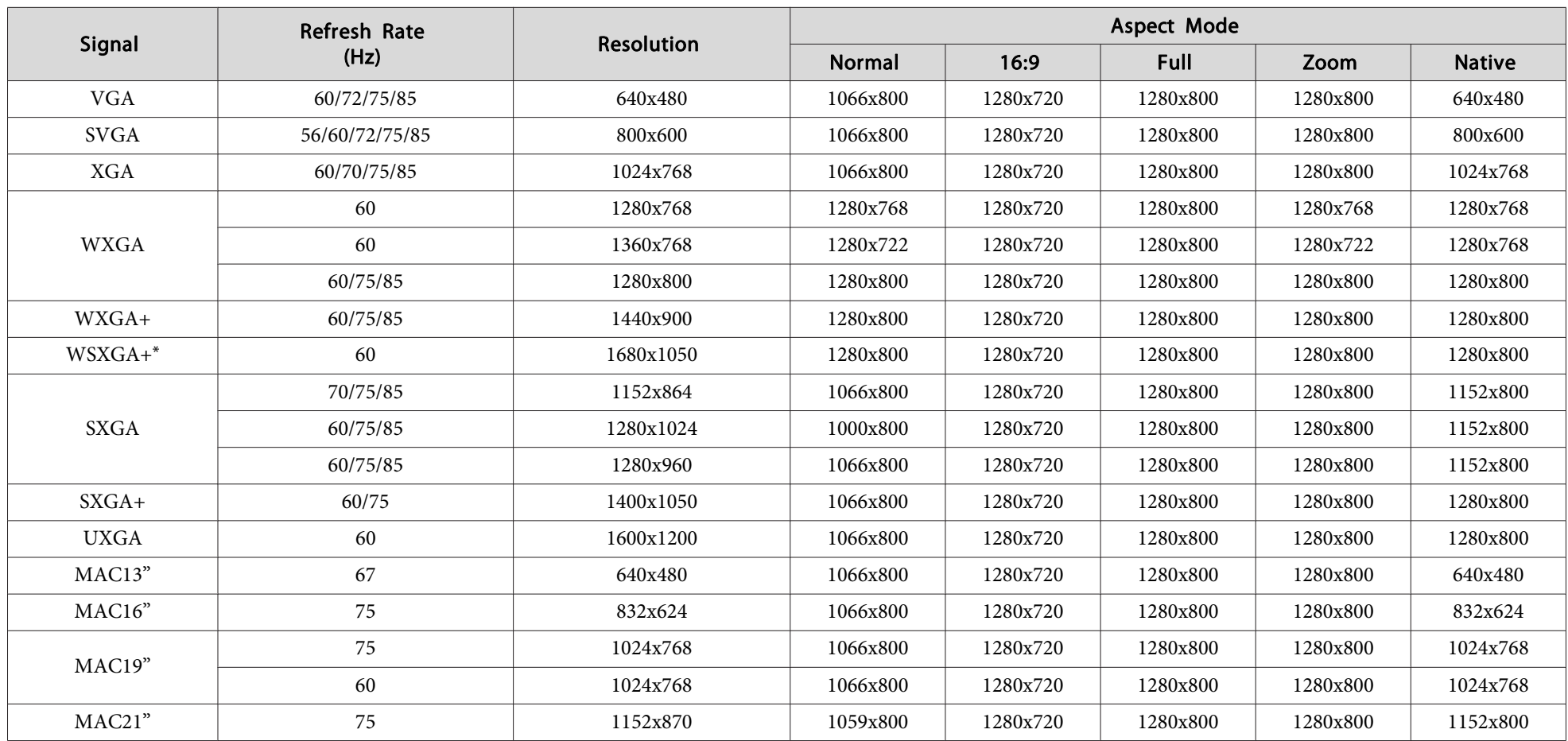

\* Only compatible when **Wide** is selected as the **Resolution** from the Configuration Menu.

Even when signals other than those mentioned above are input, it is likely that the image can be projected. However, not all functions may be supported.

#### **Component Video**

Units: dots

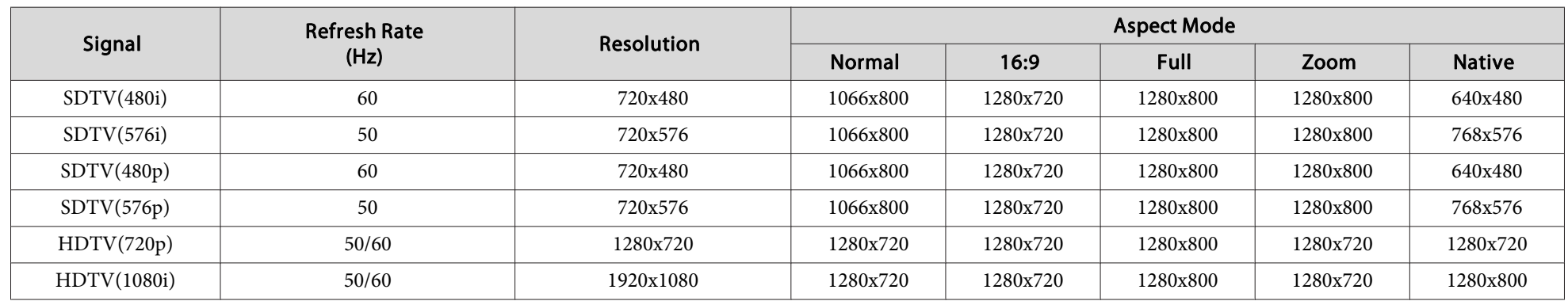

#### **Composite video/S-video**

Units: dots

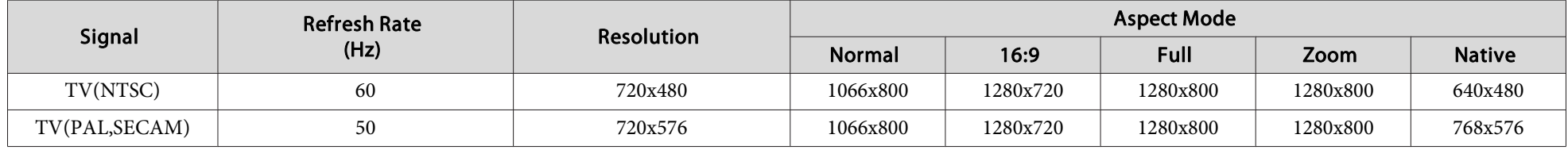

### **Input signal from the HDMI port (EB-W10 only)**

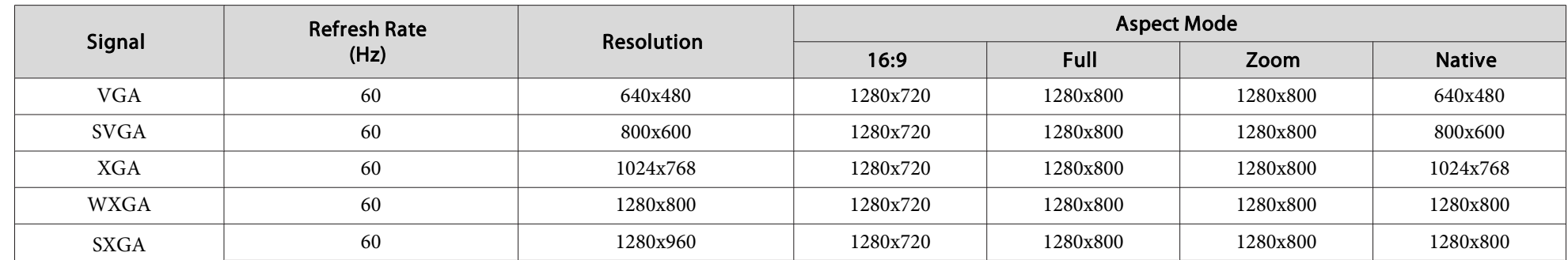

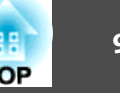

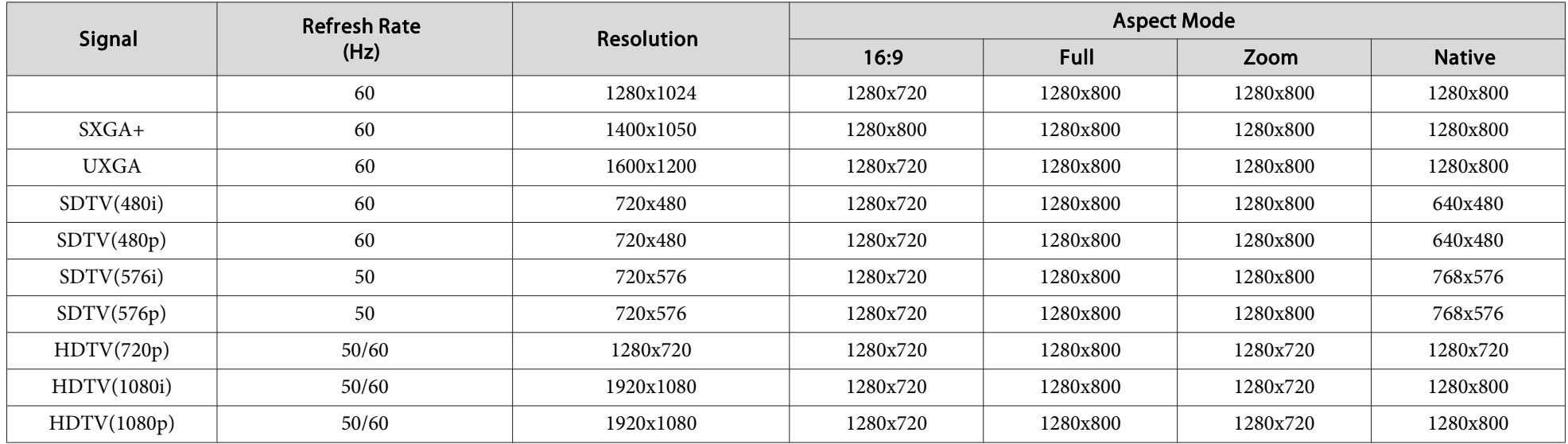

### **Supported Monitor Displays (EB-X10/X9/X92)**

#### **Computer signals (analog RGB)**

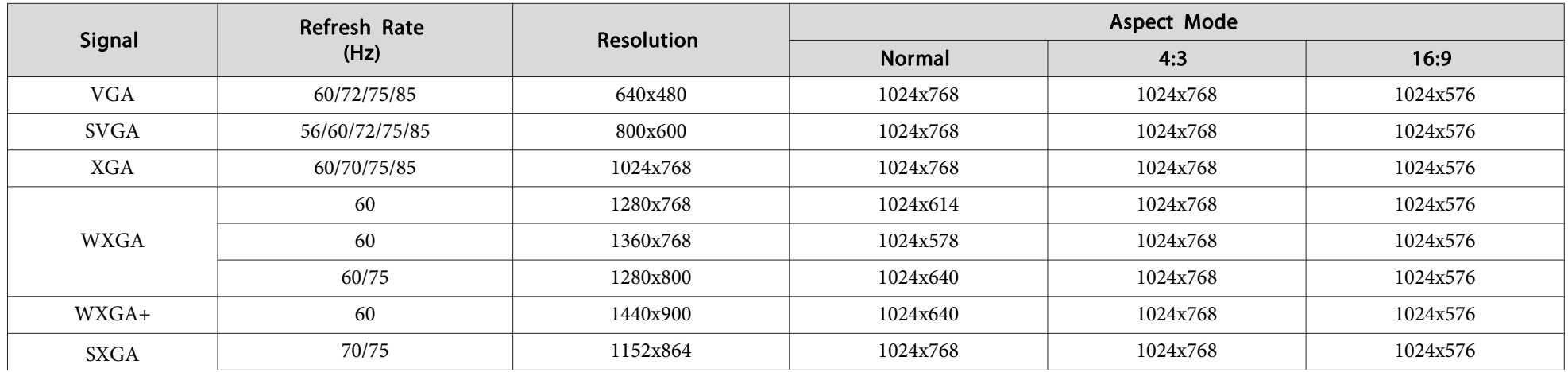

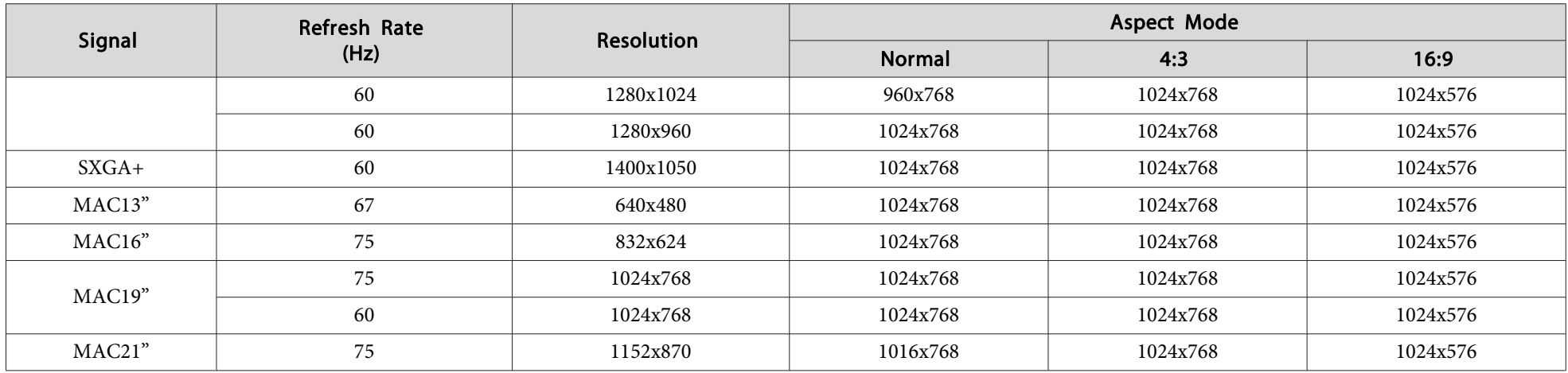

Even when signals other than those mentioned above are input, it is likely that the image can be projected. However, not all functions may be supported.

#### **Component Video**

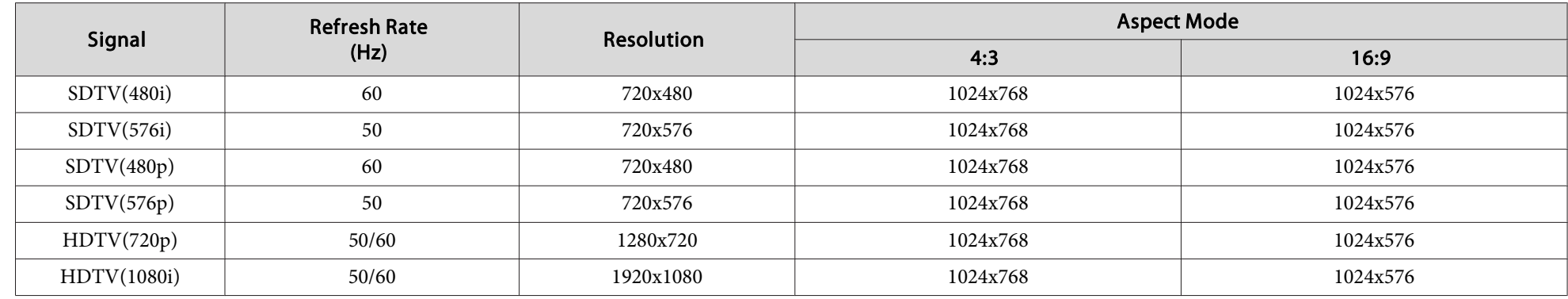

### **Composite video/S-video**

Units: dots

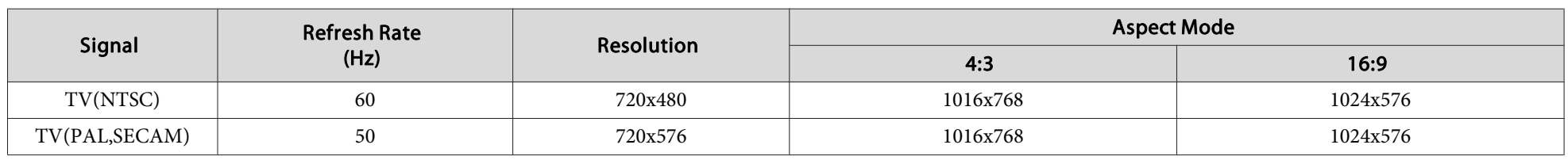

### **Input signal from the HDMI port (EB-X10 only)**

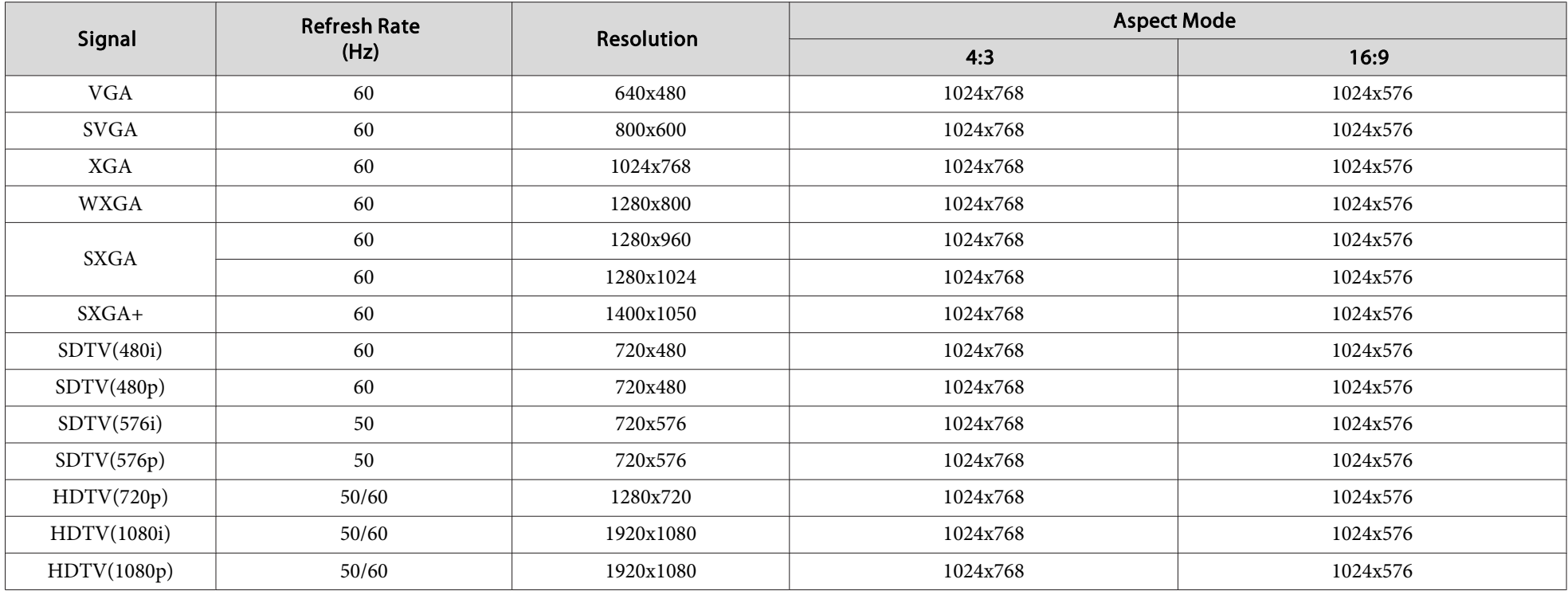

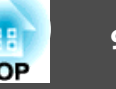

### **Supported Monitor Displays (EB-S10/S9/S92)**

#### **Computer signals (analog RGB)**

Units: dots

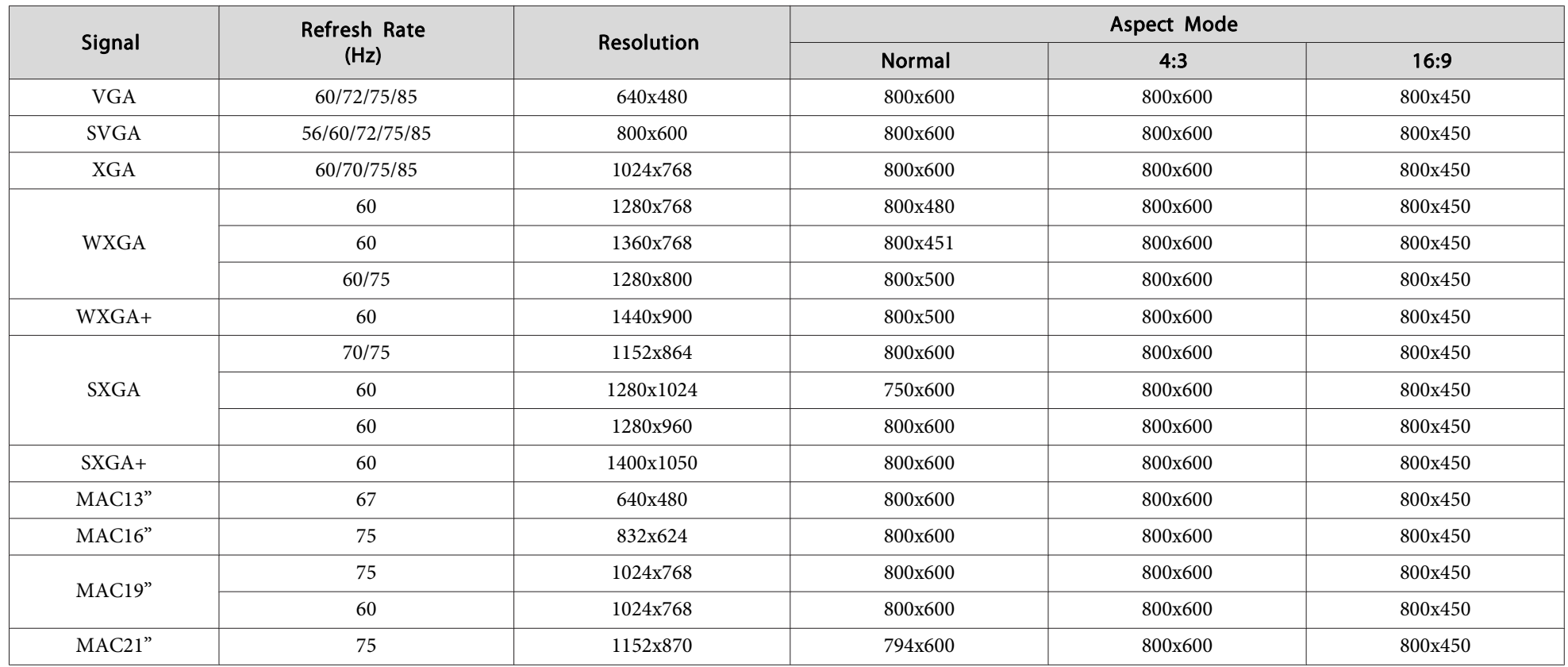

Even when signals other than those mentioned above are input, it is likely that the image can be projected. However, not all functions may be supported.

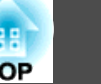

### **Component Video**

Units: dots

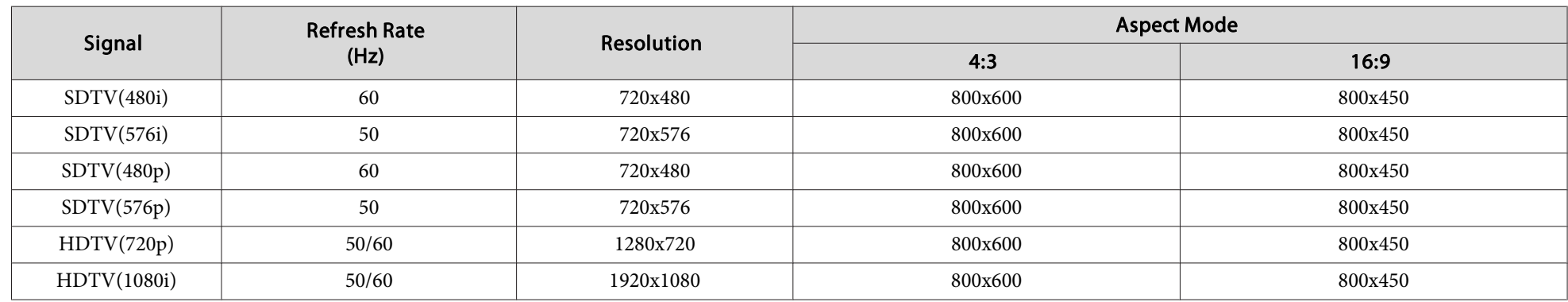

### **Composite video/S-video**

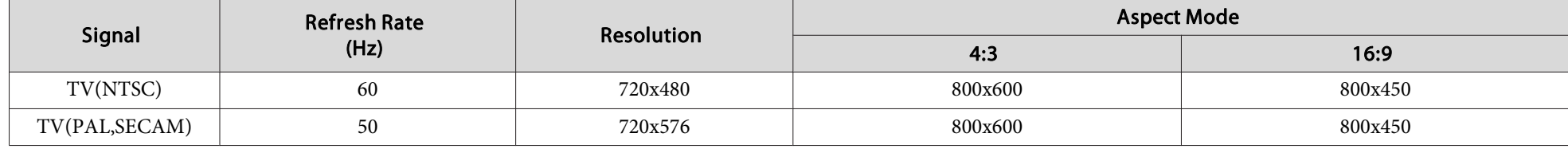

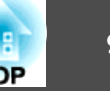

### <span id="page-96-0"></span>**Projector General Specifications**

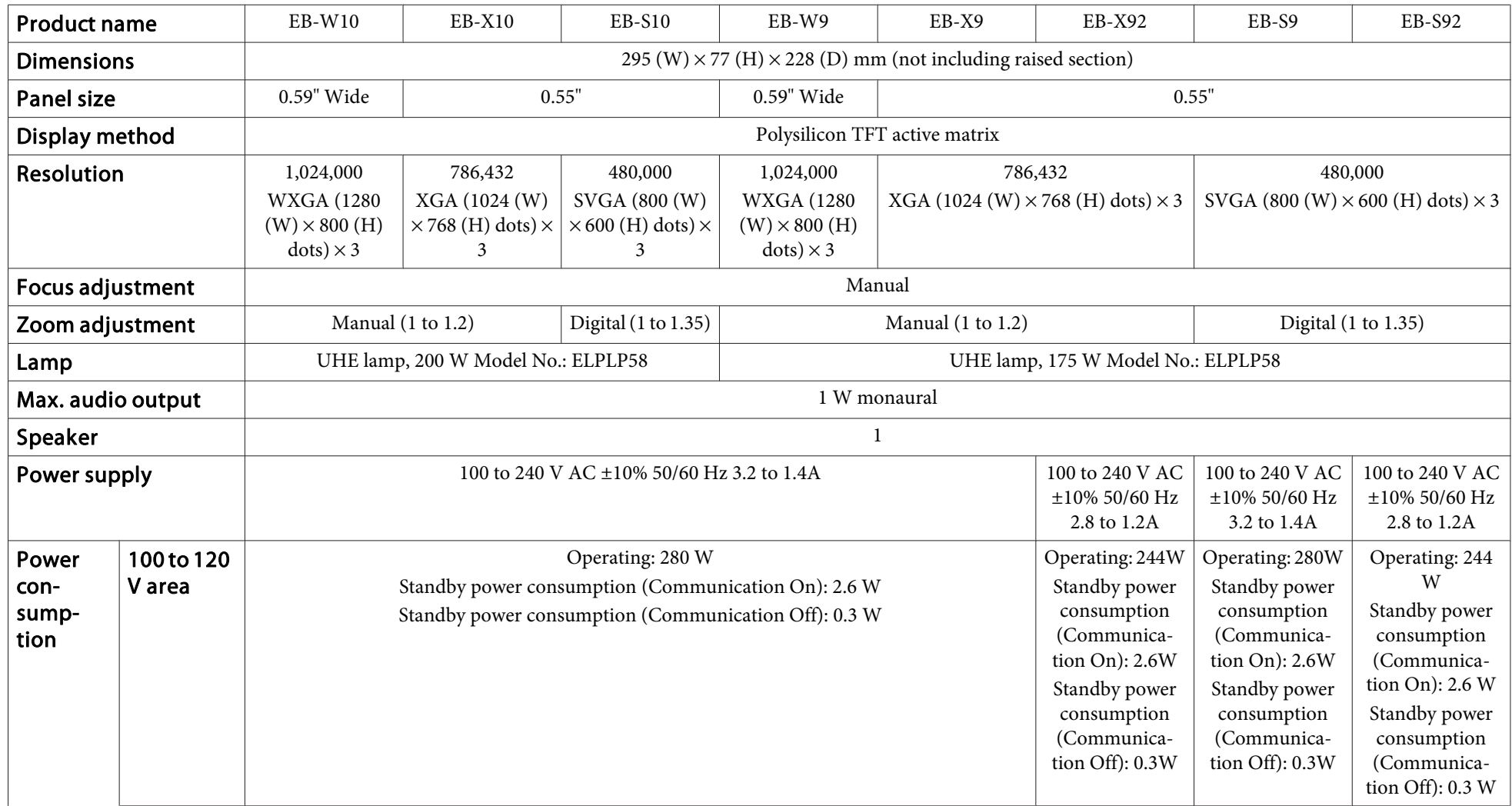

## <span id="page-97-0"></span>**Specifications 1988**

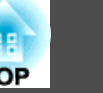

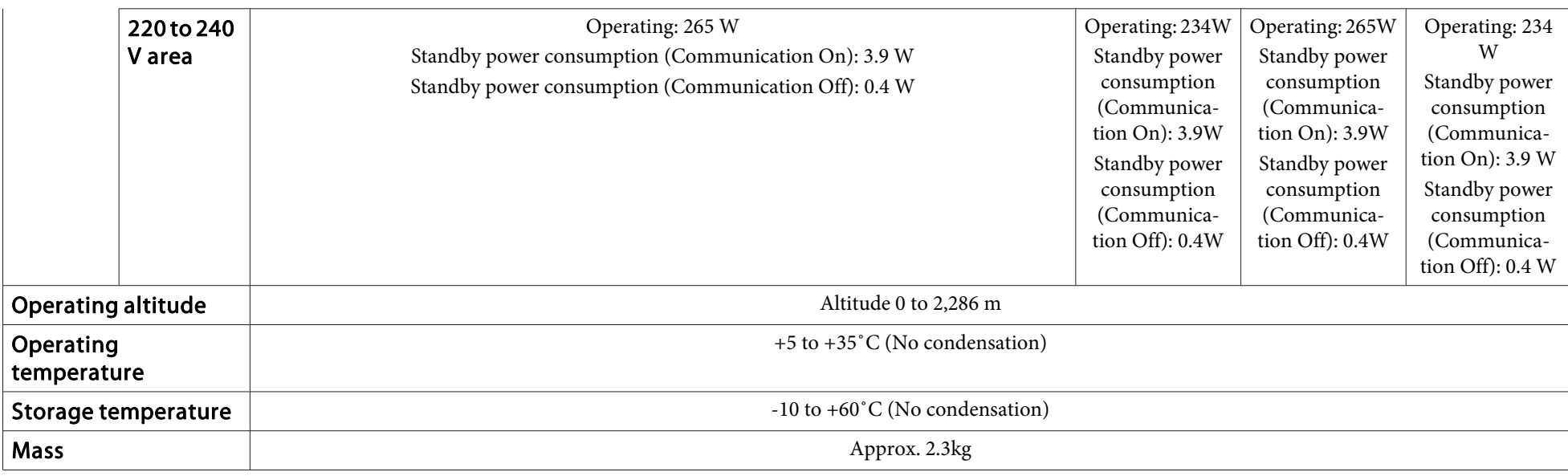

<span id="page-98-0"></span>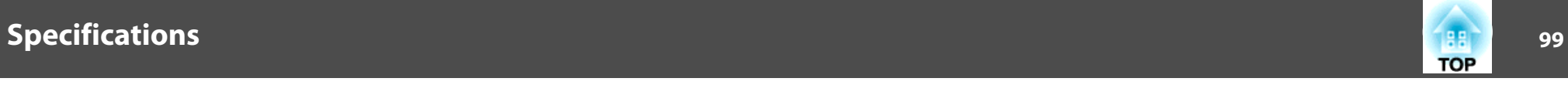

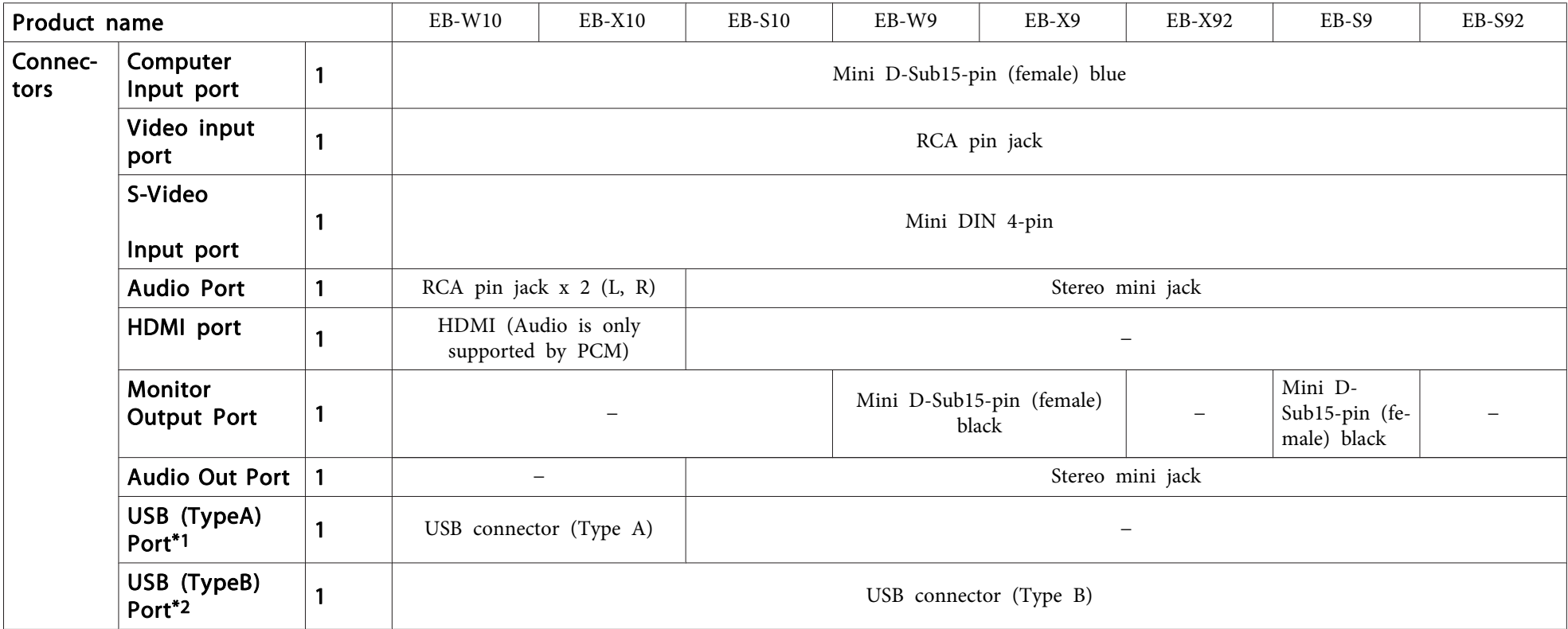

\*<sup>1</sup> Supports USB 1.1.

\*<sup>2</sup> Supports USB 2.0.

USB(TypeA) and USB(TypeB) ports are not guaranteed to operate all devices that suppor<sup>t</sup> USB.

This product is also designed for IT power distribution system with phase-to-phase voltage 230V.

Angle of tilt

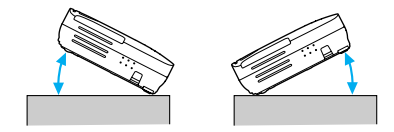

If you use the projector tilted at an angle of more than 30˚ it could be damaged and cause an accident.

#### **DECLARATION of CONFORMITY**According to 47CFR, Part 2 and 15 Class B Personal Computers and Peripherals; and/or

CPU Boards and Power Supplies used with Class B Personal Computers

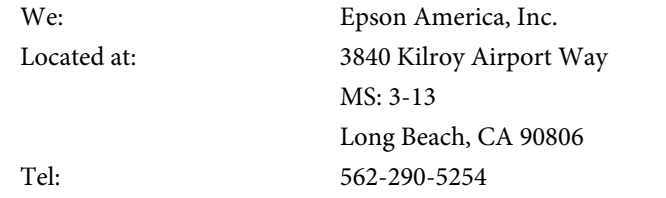

Declare under sole responsibility that the product identified herein, complies with 47CFR Part <sup>2</sup> and <sup>15</sup> of the FCC rules as <sup>a</sup> Class <sup>B</sup> digital device. Each product marketed, is identical to the representative unit tested and found to be compliant with the standards. Records maintained continue to reflect the equipment being produced can be expected to be within the variation accepted, due to quantity production and testing on <sup>a</sup> statistical basis as required by 47CFR 2.909. Operation is subject to the following two conditions : (1) this device may not cause harmful interference, and (2) this device must accep<sup>t</sup> any interference received, including interference that may cause undesired operation.

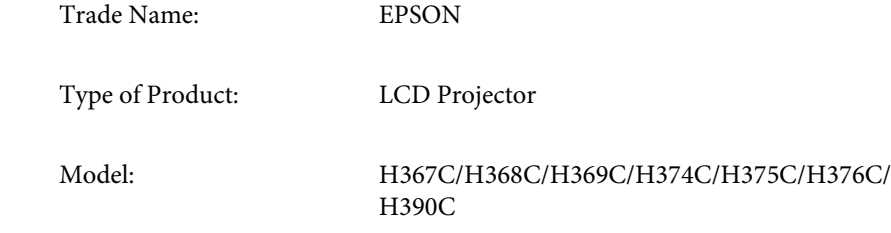

# **TOP**

#### **FCC Compliance Statement For United States Users**

This equipment has been tested and found to comply with the limits for a Class <sup>B</sup> digital device, pursuan<sup>t</sup> to Part <sup>15</sup> of the FCC Rules. These limits are designed to provide reasonable protection against harmful interference in a residential installation. This equipment generates, uses, and can radiate radio frequency energy and, if not installed and used in accordance with the instructions, may cause harmful interference to radio communications. However, there is no guarantee that interference will not occur in <sup>a</sup> particular installation. If this equipment does cause interference to radio or television reception, which can be determined by turning the equipment off and on, the user is encouraged to try to correct the interference by one or more of the following measures.

- Reorient or relocate the receiving antenna.
- Increase the separation between the equipment and receiver.
- Connect the equipment into an outlet on <sup>a</sup> circuit different from that to which the receiver is connected.
- Consult the dealer or an experienced radio/TV technician for help.

#### **WARNING**

The connection of <sup>a</sup> non-shielded equipment interface cable to this equipment will invalidate the FCC Certification or Declaration of this device and may cause interference levels which exceed the limits established by the FCC for this equipment. It is the responsibility of the user to obtain and use <sup>a</sup> shielded equipment interface cable with this device. If this equipment has more than one interface connector, do not leave cables connected to unused interfaces. Changes or modifications not expressly approved by the manufacturer could void the user's authority to operate the equipment.

## <span id="page-100-0"></span>**Appearance 101 101 101 101 101 101 101 101 101 101 101 101 101**

**EB-W10/X10/S10**

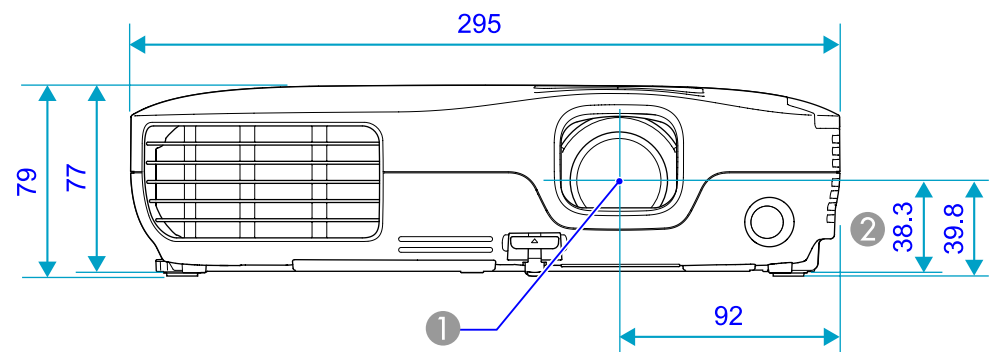

**EB-W9/X9/S9/X92/S92**

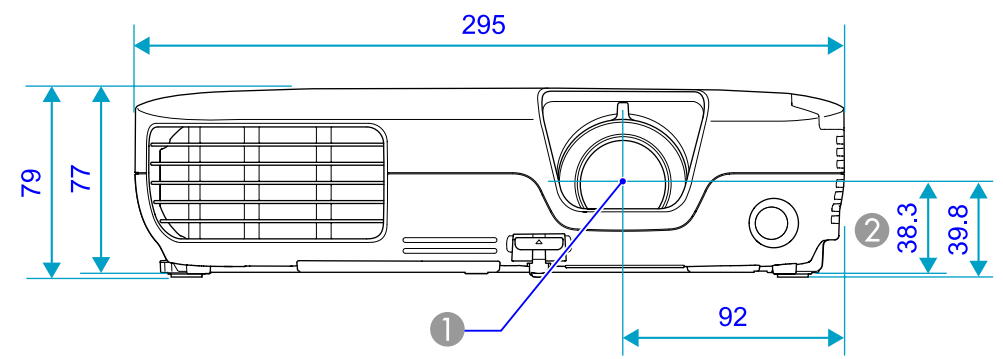

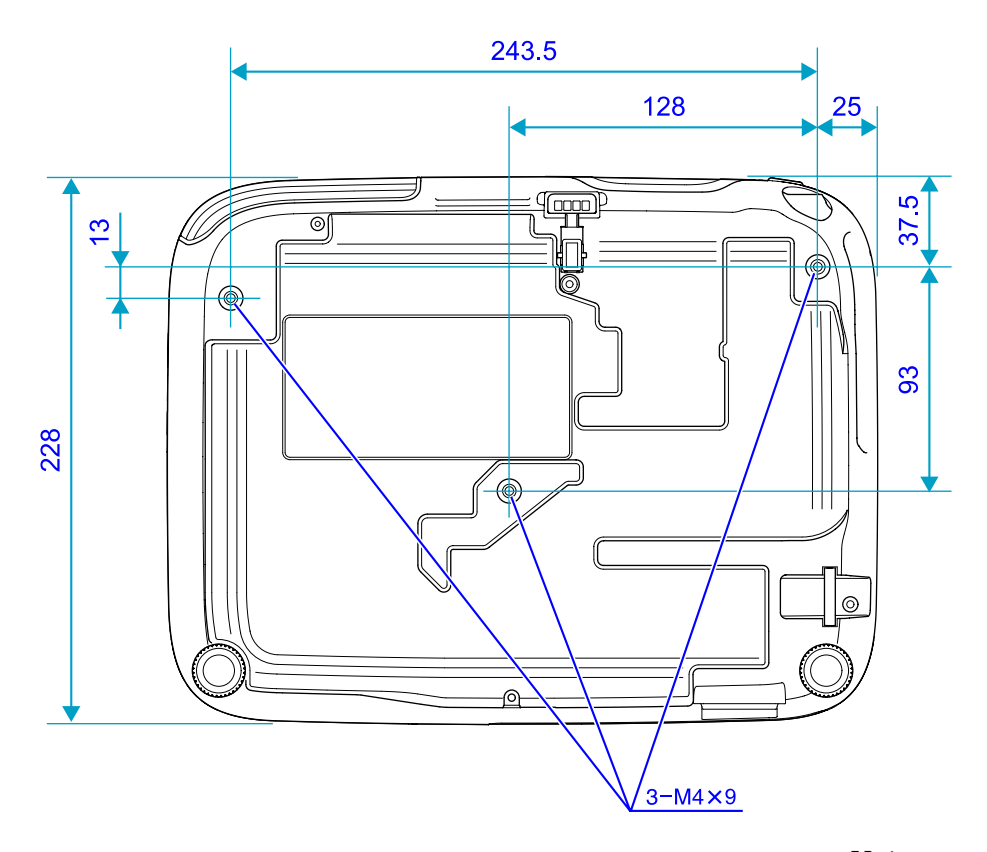

- **Center of lens**
- 2 Distance from center of lens to suspension bracket fixing point

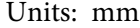

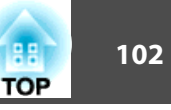

<span id="page-101-0"></span>This section explains easily terms that are used with the projector and difficult terms that are not explained in the text of this guide. For details, refer to other commercially available publications.

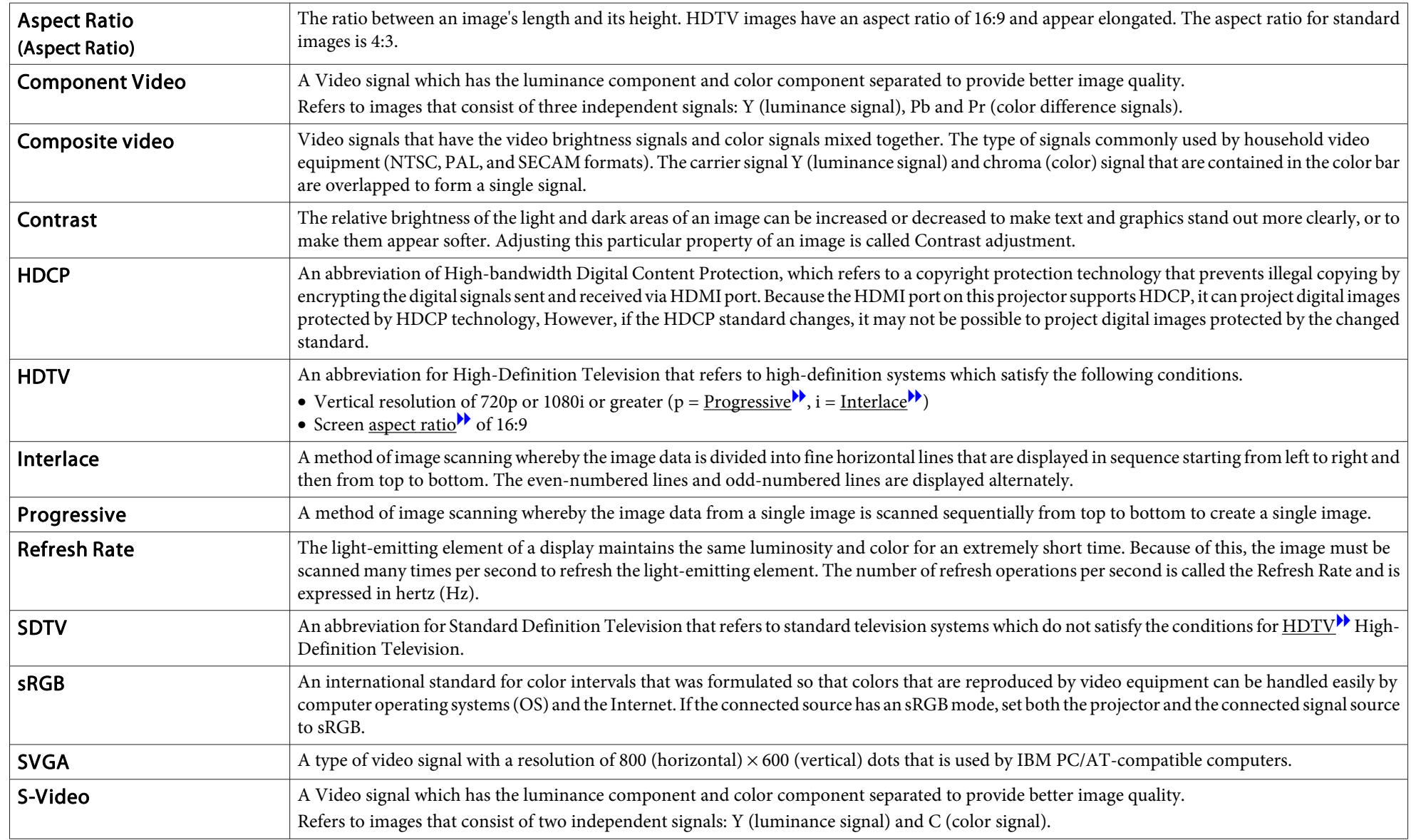

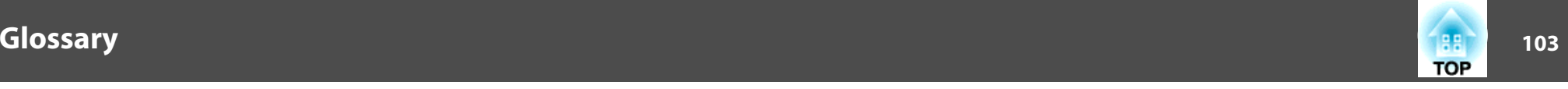

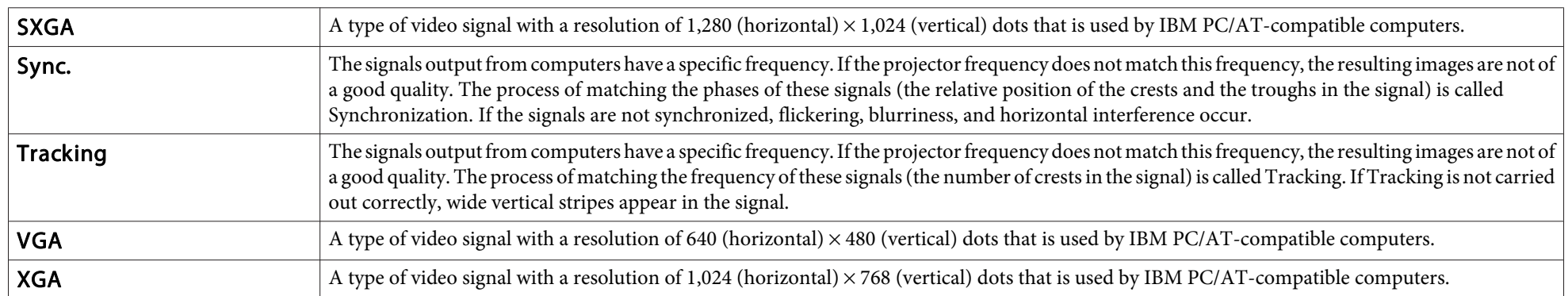

### **General Notes**

All rights reserved. No part of this publication may be reproduced, stored in a retrieval system, or transmitted in any form or by any means, electronic, mechanical, photocopying, recording, or otherwise, without the prior written permission of Seiko Epson Corporation. No patent liability is assumed with respect to the use of the information contained herein. Neither is any liability assumed for damages resulting from the use of the information contained herein.

Neither Seiko Epson Corporation nor its affiliates shall be liable to the purchaser of this product or third parties for damages, losses, costs, or expenses incurred by the purchaser or third parties as a result of: accident, misuse, or abuse of this product or unauthorized modifications, repairs, or alterations to this product, or (excluding the U.S.) failure to strictly comply with Seiko Epson Corporation's operating and maintenance instructions.

Seiko Epson Corporation shall not be liable against any damages or problems arising from the use of any options or any consumable products other than those designated as Original Epson Products or Epson Approved Products by Seiko Epson Corporation.

The contents of this guide may be changed or updated without further notice.

Illustrations in this guide and the actual projector may differ.

### **About Notations**

Microsoft ® Windows ® 2000 operating system Microsoft ® Windows ® XP Professional operating system Microsoft ® Windows ® XP Home Edition operating system Microsoft ® Windows Vista ® operating system Microsoft ® Windows ® 7 operating system

In this guide, the operating systems above are referred to as "Windows 2000", "Windows XP", "Windows Vista", and "Windows 7". Furthermore, the collective term Windows may be used to refer to Windows 2000, Windows XP, Windows Vista, and Windows 7, and multiple versions of Windows may be referred to as, for example, Windows 2000/XP/Vista, with the Windows notation omitted.

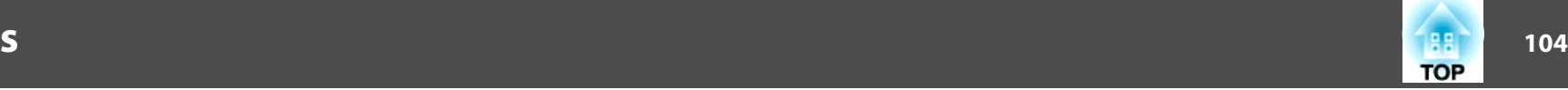

Mac OS X 10.3.xMac OS X 10.4.xMac  $OS X 10.5x$ Mac OS X 10.6.x

In this guide, the operating systems above are referred to as "Mac OS <sup>X</sup> 10.3.9", "Mac OS X 10.4.x", "Mac OS X 10.5.x", and "Mac OS X 10.6.x". Furthermore, the collective term "Mac OS" is used to refer to them.

### **General Notice:**

Microsoft, Windows, Windows NT, Windows Vista, Windows 7, PowerPoint, and the Windows logo are trademarks or registered trademarks of the Microsoft Corporation in the United States and other counties.

IBM, DOS/V, and XGA are trademarks or registered trademarks of International Business Machines Corporation.

Macintosh, Mac, and iMac are trademarks of Apple Inc.

Dolby is a trademark of Dolby Laboratories.

HDMI and High-Definition Multimedia Interface are the trademarks or registered trademarks of HDMI Licensing LLC.  $\blacksquare$ 

©SEIKO EPSON CORPORATION 2010. All rights reserved.

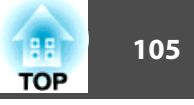

### $\boldsymbol{A}$

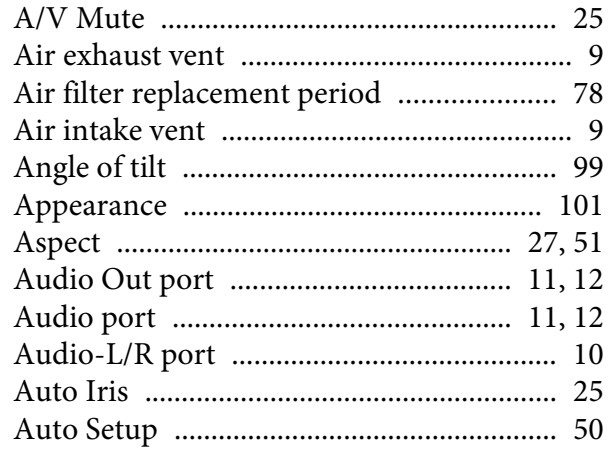

### $\boldsymbol{B}$

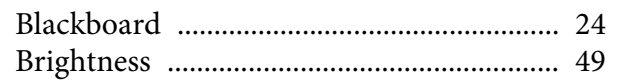

### $\mathcal{C}$

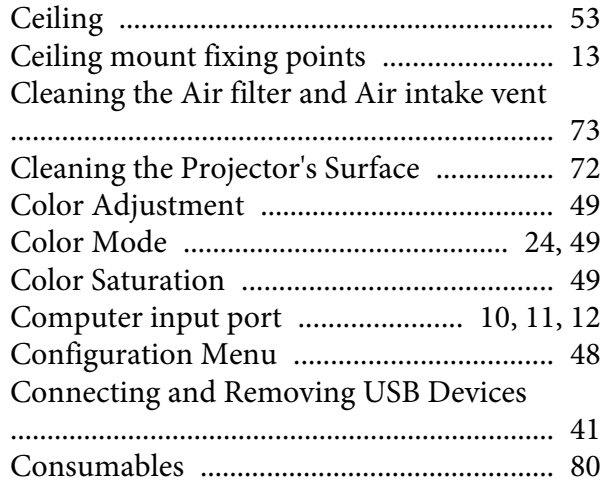

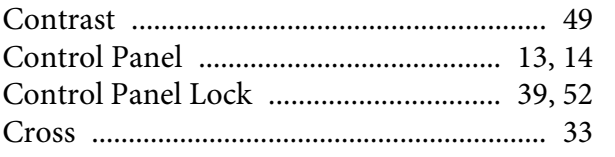

### $\boldsymbol{D}$

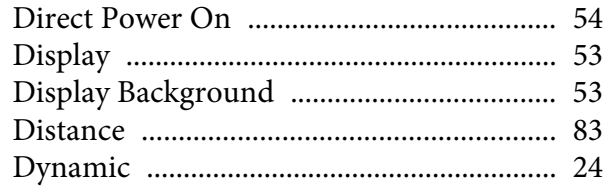

### $\boldsymbol{E}$

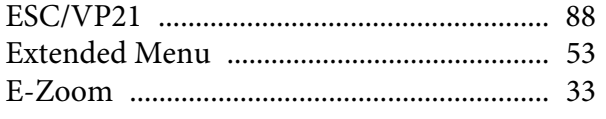

### $\boldsymbol{F}$

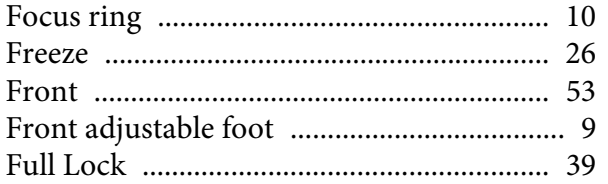

### $\boldsymbol{H}$

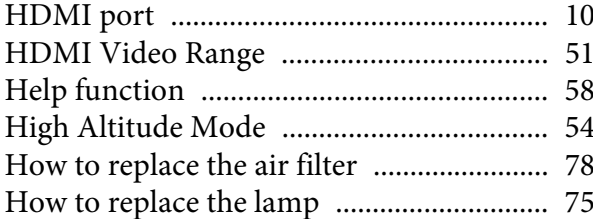

### $\boldsymbol{I}$

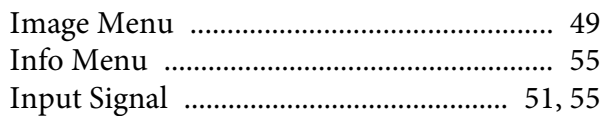

### $\boldsymbol{K}$

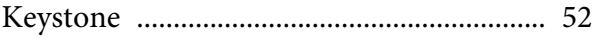

### $\boldsymbol{L}$

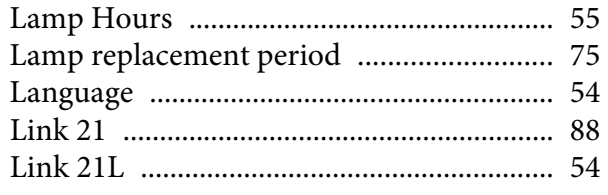

### $\boldsymbol{M}$

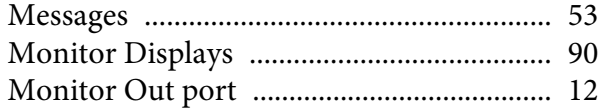

### $\boldsymbol{0}$

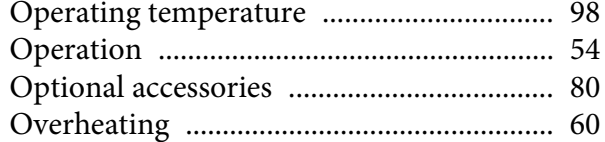

### $\boldsymbol{P}$

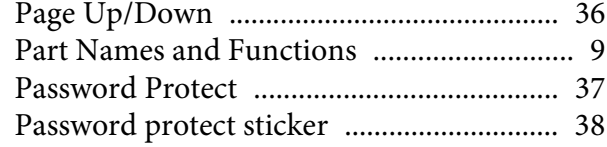

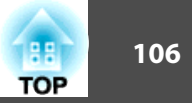

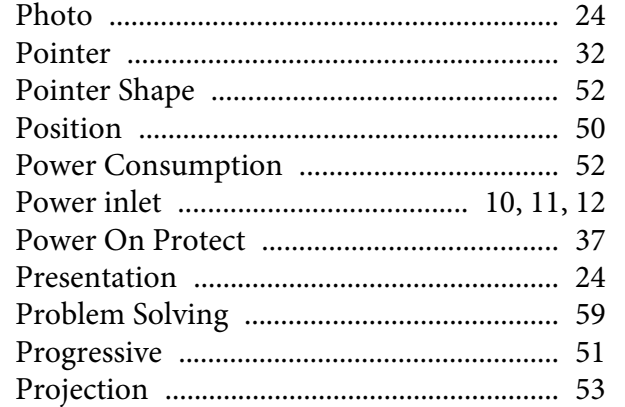

### $\boldsymbol{R}$

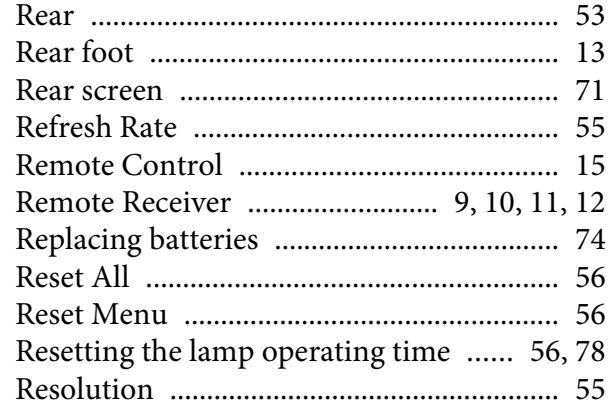

### $\mathcal{S}$

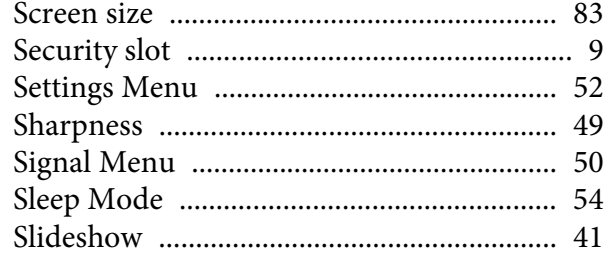

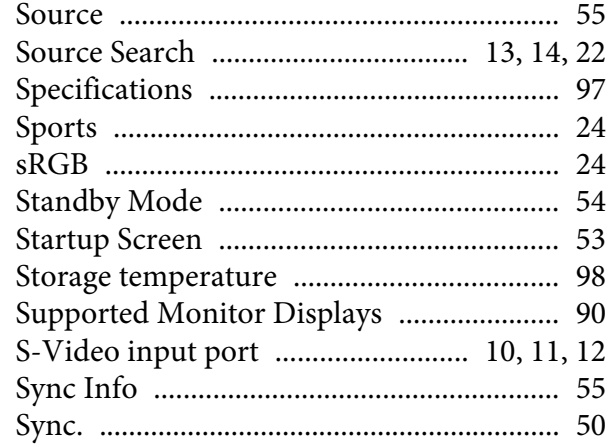

### $\boldsymbol{T}$

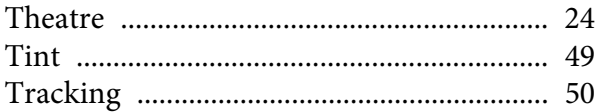

### $\boldsymbol{U}$

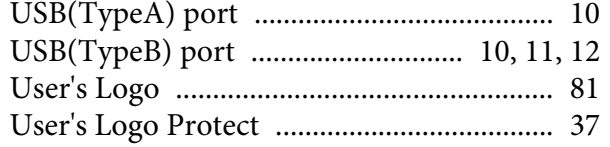

### $\boldsymbol{V}$

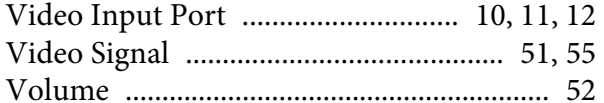

### $\boldsymbol{W}$

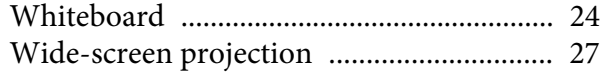

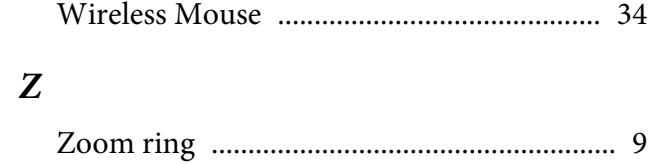